# **Agilent ChemStore C/S**

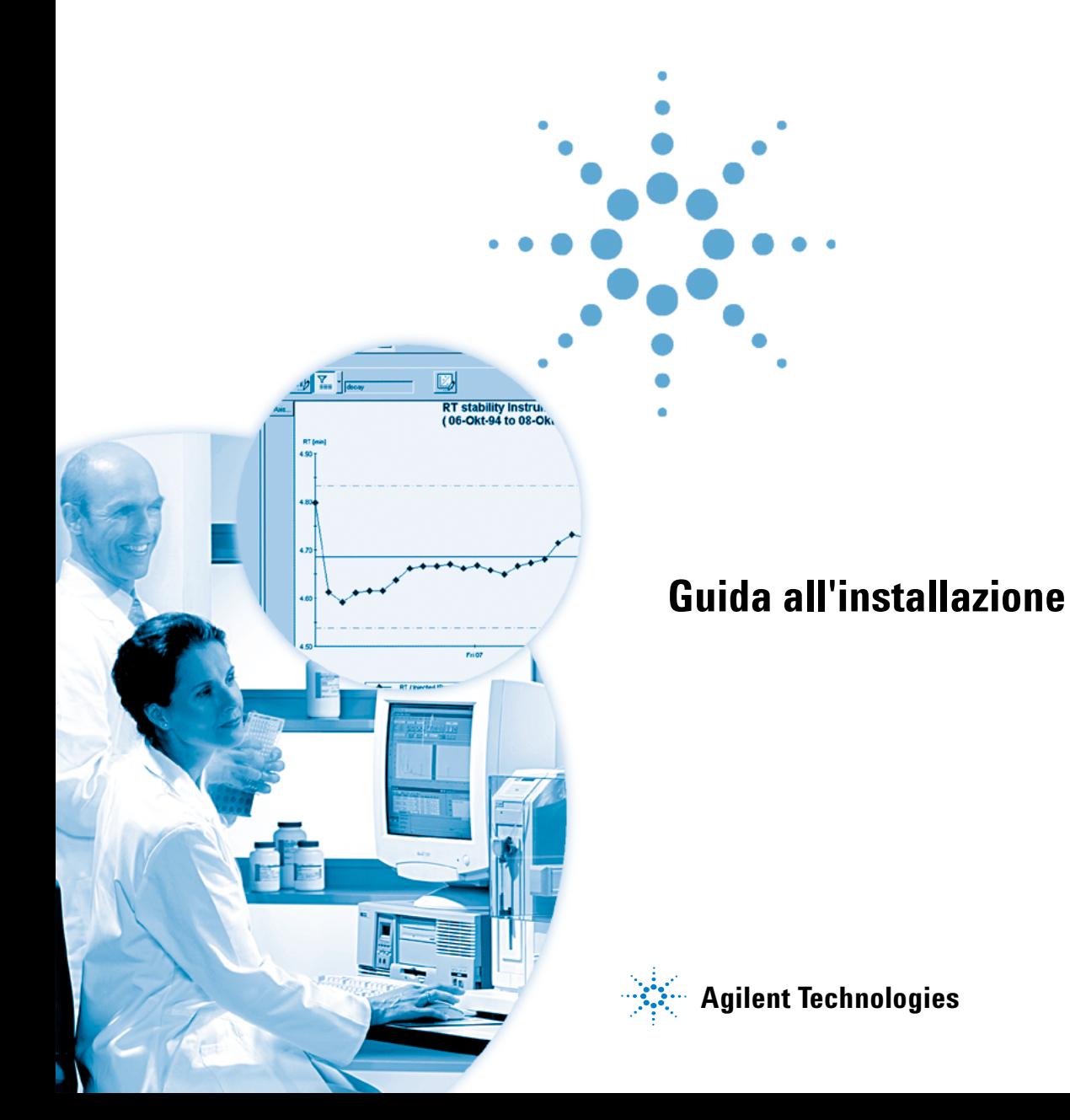

# **Avvisi**

© Agilent Technologies, Inc. 2002, 2004

Nessuna parte di questo manuale può essere riprodotta in alcun formato o con alcun mezzo (inclusa l'archiviazione e la scansione elettroniche o la traduzione in una lingua straniera) senza previo consenso scritto di Agilent Technologies, Inc. secondo le disposizioni di legge sul diritto d'autore degli Stati Uniti, internazionali e locali applicabili.

#### **Codice del manuale**

G2181-94009

#### **Edizione**

03/04

Stampato in Germania

Agilent Technologies Hewlett-Packard-Strasse 8 76337 Waldbronn, Germaniy

Microsoft ® è un marchio registrato negli Stati Uniti della Microsoft Corporation.

#### **Revisione software**

Questo manuale è destinato a un modulo del software Agilent ChemStation Plus. Nella sezione ["In questo manuale"](#page-2-0) a [pagina 3,](#page-2-0) vengono forniti dettagli sul modulo e sulla revisione del modulo per il quale è destinato l'utilizzo di questo manuale.

#### **Garanzia**

**Le informazioni contenute in questo documento sono fornite allo stato corrente e sono soggette a modifiche senza preavviso nelle edizioni future. Agilent non rilascia alcuna garanzia, esplicita o implicita, relativamente al presente manuale e alle informazioni in esso contenute. Salvo il caso di dolo o colpa grave Agilent non sarà responsabile di errori o danni diretti o indiretti relativi alla fornitura o all'uso di questo documento o delle informazioni in esso contenute. In caso di separato accordo scritto fra Agilent e l'utente con diverse condizioni di garanzia relativamente al contenuto di questo documento in conflitto con le condizioni qui riportate, prevarranno le condizione dell'accordo separato.**

#### **Licenze sulla tecnologia**

I componenti hardware e/o software descritti in questo documento vengono forniti con licenza e possono essere utilizzati o copiati solo in conformità ai termini di tale licenza.

#### **Indicazioni di sicurezza**

# **AVVERTENZA**

L'indicazione **AVVERTENZA** segnala un rischio. Richiama l'attenzione su una procedura operativa o analoga operazione che, se non eseguita correttamente o non rispettata, può provocare danni al prodotto o la perdita di dati importanti. Non eseguite mai alcuna operazione ignorando l'**AVVER-TENZA**, fatelo solo dopo aver compreso e applicato completamente le indicazioni di Agilent.

### **ATTENZIONE**

**L'indicazione ATTENZIONE segnala un rischio serio. Richiama l'attenzione su una procedura operativa o analoga operazione che, se non eseguita correttamente o non rispettata, può provocare lesioni personali o morte. Non eseguite mai alcuna operazione ignorando l'indicazione ATTEN-ZIONE, fatelo solo dopo aver compreso e applicato completamente le indicazioni di Agilent.**

### <span id="page-2-0"></span>**In questo manuale**

La guida contiene le informazioni per l'installazione di ChemStore C/S B.02.02 in entrambe le versioni, autonoma (standalone) e client/server.

La guida è organizzata come segue:

#### **[1](#page-10-0) [Introduzione](#page-10-1)**

È possibile eseguire ChemStore C/S come applicazione di database autonoma (standalone ) o come parte di un sistema client/server. Consultare l'introduzione per ulteriori dettagli su entrambe le versioni.

**Procedure di installazione** Nei capitoli seguenti sono illustrate entrambe le installazioni, autonoma e client/server, di ChemStore C/S.

#### **[2](#page-14-0) [Installazione autonoma \(standalone\)](#page-14-1)**

Questo capitolo descrive l'installazione della versione autonoma (standalone) di ChemStore C/S.

#### **[3](#page-28-0) [Installazione client/server](#page-28-1)**

Questo capitolo descrive come installare e configurare ChemStore C/Sserver e come installare il client di revisione di ChemStore C/S da utilizzare in una configurazione client/server.

#### **Operazioni di aggiornamento e migrazione**

I capitoli seguenti descrivono le procedure necessarie per l'aggiornamento da revisioni precedenti del software ChemStore C/S, nonché la procedura per passare da un sistema autonomo a un sistema client/server.

#### **[4](#page-84-0) [Aggiornamento da ChemStore C/S autonomo alla versione](#page-84-1)  [client/server](#page-84-1)**

In questo capitolo vengono descritte le operazioni necessarie per aggiornare un'installazione autonoma di ChemStore C/S revisione B.02.02 a client/server.

#### **[5](#page-108-0) [Aggiornamento delle installazioni autonome](#page-108-1)**

Questo capitolo descrive le operazioni necessarie per aggiornare un'installazione autonoma (standalone) da una revisione precedente alla revisione B.02.02.

#### **[6](#page-122-0) [Aggiornamento delle installazioni client/server](#page-122-1)**

Il capitolo descrive il processo di aggiornamento di un'installazione client/server dalle revisioni precedenti alla B.03.01.

**Argomenti avanzati** Descrizione delle procedure di risoluzione dei problemi, disinstallazione e amministrazione e delle informazioni di riferimento.

#### **[7](#page-130-0) [Suggerimenti per la risoluzione dei problemi](#page-130-1)**

Questo capitolo fornisce indicazioni per la risoluzione dei problemi che possono verificarsi durante l'installazione.

#### **[8](#page-140-0) [Disinstallazione del software client](#page-140-1)**

Il capitolo descrive le procedure per disinstallare correttamente i software ChemStore e Oracle dal client e dai sistemi autonomi.

#### **[9](#page-148-0) [Disinstallazione del software del server](#page-148-1)**

Il capitolo descrive le procedure per disinstallare correttamente i software ChemStore C/S e Oracle dal server.

#### **[10](#page-154-0) [Amministrazione e informazioni di riferimento](#page-154-1)**

In questo capitolo sono descritte le operazioni amministrative e le informazioni di riferimento per ChemStore C/S.

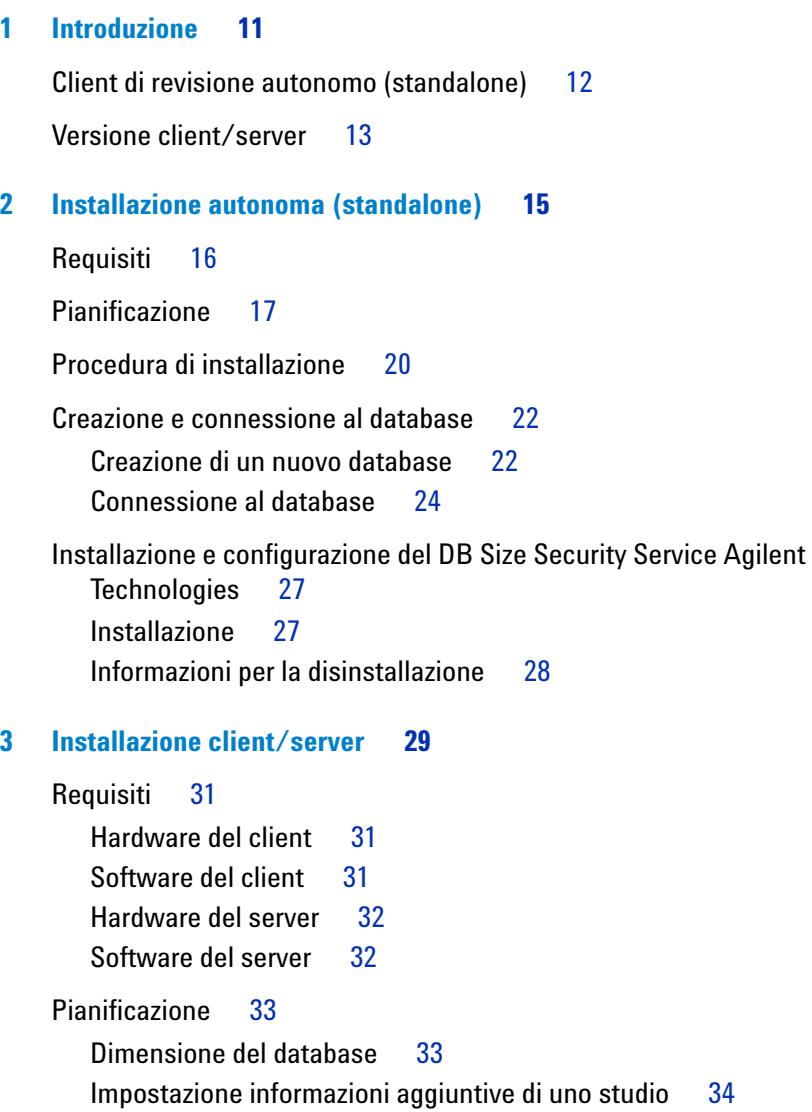

```
Tecniche ChemStation Agilent 36
       Prestazioni del server 38
       Ruoli del server di infrastruttura 39
       Client di revisione 39
       Considerazioni sull' autenticazione 39
       Rete 40
       Licenza 40
    Installazione del server 41
       Installazione del software Oracle 9i Server 41
       Installazione di Oracle 9i OLEDB Provider Patch 49
       Installazione di Oracle Universal Installer Patch 49
       Installazione di Oracle 9i Patch Set 9.2.0.3.0 50
       Configurazione del nome del servizio di rete (Net Service) 52
       Controllo delle comunicazioni di rete 57
       Installazione del software ChemStore C/S Server 58
       Creazione del database Oracle 62
       Completamento dell'installazione 67
    Installazione del client 68
       Installazione del software Oracle 9i Client 68
       Esecuzione di Net Configuration Assistant 71
       Controllo delle comunicazioni di rete 76
       Installazione del client di revisione di ChemStore C/S 77
       Connessione al database 83
       Completamento dell'installazione 84
4 Aggiornamento da ChemStore C/S autonomo alla versione client/server 85
    Informazioni generali 86
```
[Requisiti](#page-86-0) 87

[Installazione del software di connettività client/server](#page-87-0) 88 [Installazione del software Oracle 9i Client](#page-87-1) 88 [Esecuzione di Net Configuration Assistant](#page-90-0) 91

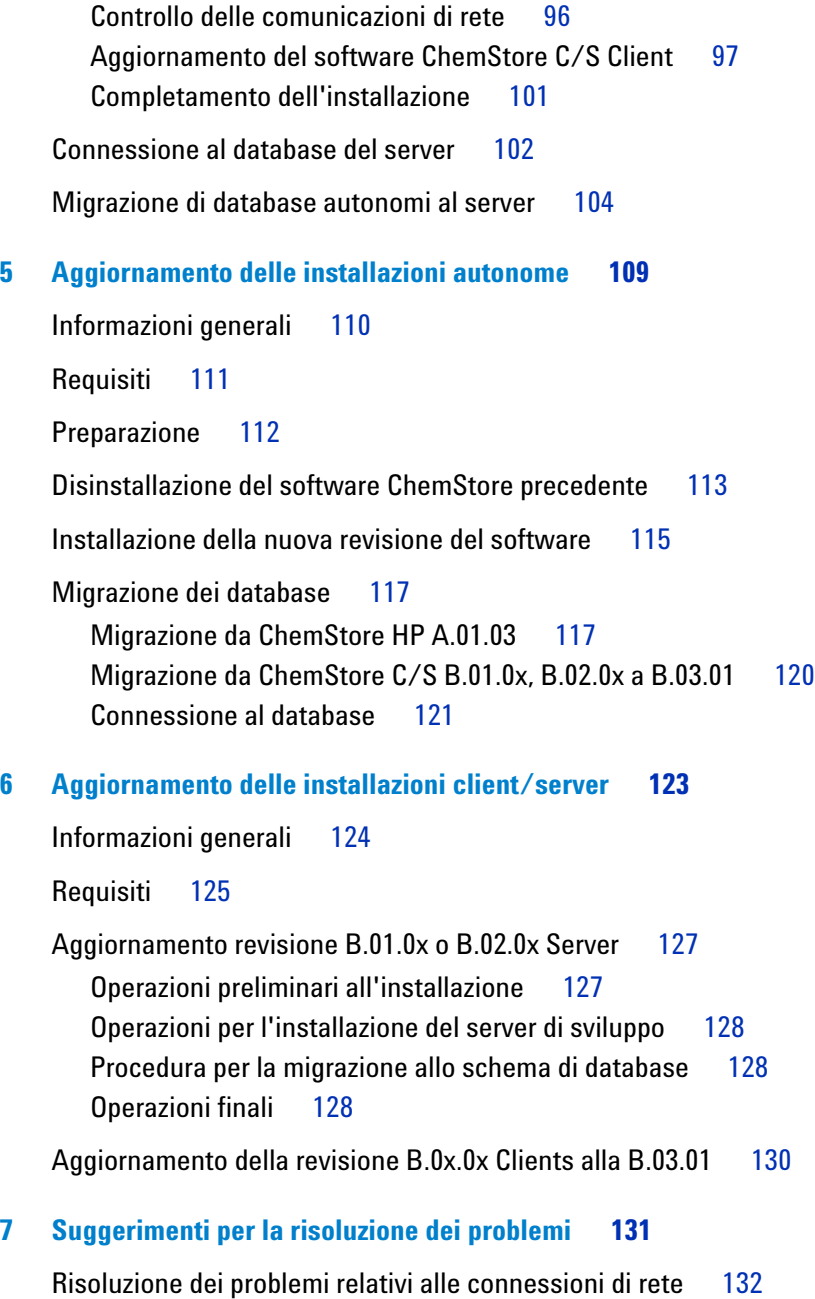

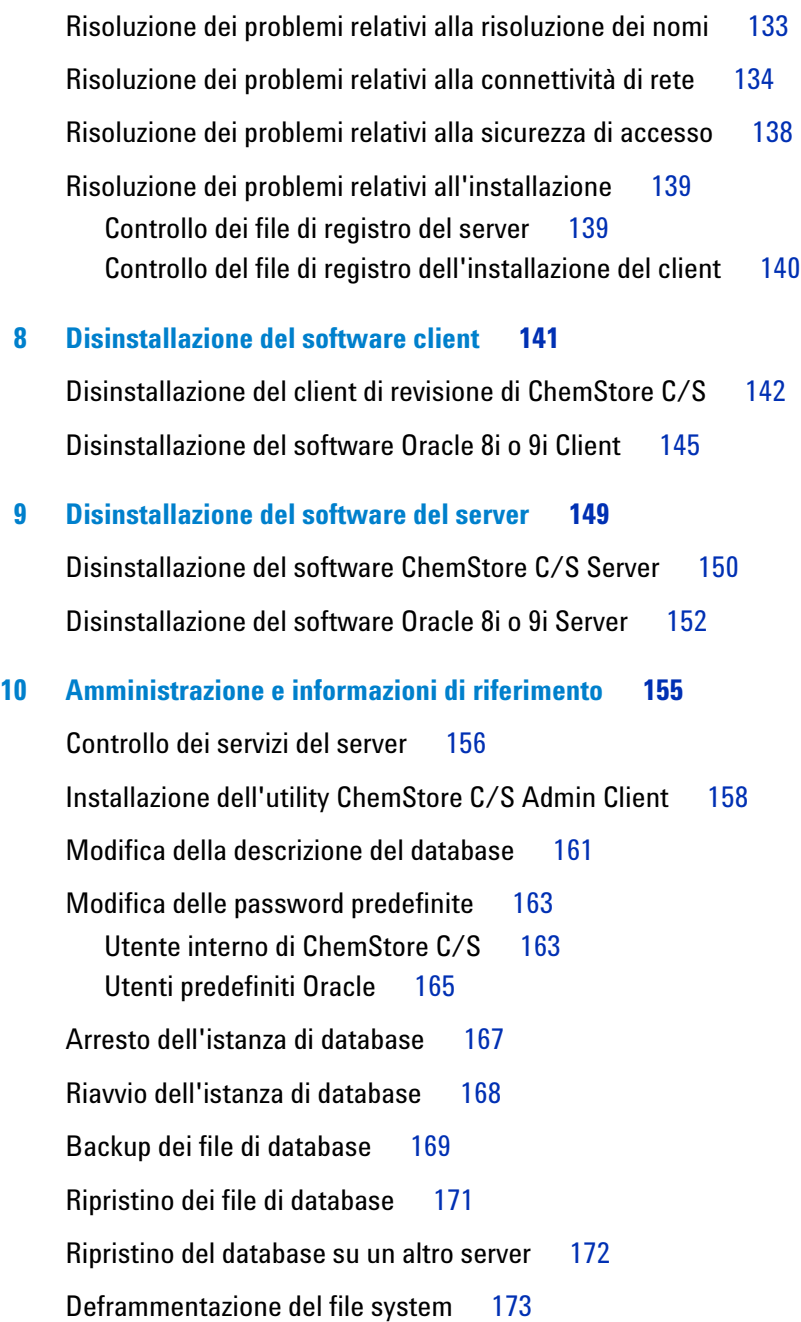

[Deframmentazione dei dischi del server](#page-172-1) 173 [Deframmentazione dei sistemi client](#page-173-0) 174 [Protezione antivirus](#page-174-0) 175 [Protezione contro l'interruzione dell'alimentazione](#page-175-0) 176 [Cancellazione del file di registro del server di archiviazione](#page-176-0) 177 [Ottimizzazione della configurazione del server](#page-177-0) 178 [Disattivazione dei database non necessari](#page-177-1) 178 [File di ChemStore C/S](#page-178-0) 179 [Utenti predefiniti di ChemStore C/S](#page-180-0) 181 [Informazioni sul fuso orario](#page-181-0) 182

**[Indice](#page-182-0) 183**

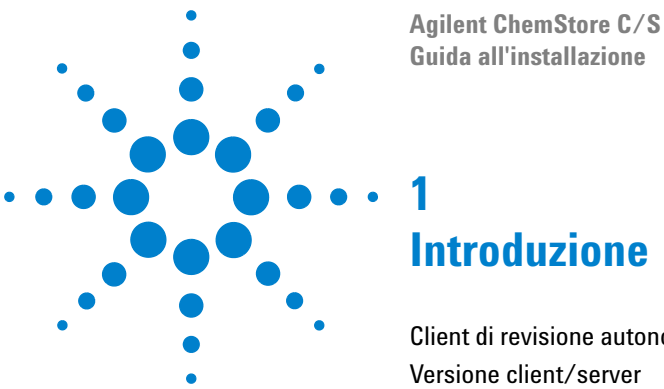

<span id="page-10-2"></span><span id="page-10-1"></span><span id="page-10-0"></span>**Introduzione**

[Client di revisione autonomo \(standalone\)](#page-11-0) 12 [Versione client/server](#page-12-0) 13

È possibile eseguire ChemStore C/S come applicazione di database autonoma (standalone) o come parte di un sistema client/server.

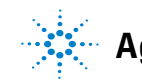

#### **1 Introduzione**

**Client di revisione autonomo (standalone)**

# <span id="page-11-1"></span><span id="page-11-0"></span>**Client di revisione autonomo (standalone)**

Il client di revisione di ChemStore C/S consente di creare rapporti e grafici per analizzare i dati del campione. È possibile installare la versione autonoma o quella client/server del client di revisione.

La versione autonoma del client di revisione di ChemStore C/S archivia i dati della ChemStation Agilent in un database di Microsoft Access. Sono supportati solo i dati provenienti dai seguenti sistemi ChemStation Agilent:

- **•** G1601A ChemStation Agilent per CE
- **•** G2070AA ChemStation Agilent per GC
- **•** G2072AA ChemStation Agilent per sistemi A/D
- **•** G2090AA ChemStation Agilent per analisi di dati 2D
- **•** G2170AA ChemStation Agilent per sistemi LC 2D
- **•** G2180AA ChemStation Agilent per valutazione di spettri in LC
- **•** G2190AA ChemStation Agilent solo per elaborazione di dati LC 3D
- **•** G2710AA ChemStation Agilent per LC/MSD
- **•** G2201AA ChemStation Agilent per CE/MSD, componente aggiuntivo

Utilizzare la versione autonoma quando si dispone di un numero limitato di campioni per database, inferiore a 1000, e quando gli strumenti e il sistema Agilent condividono un solo PC.

Per eseguire la versione *autonoma del client di revisione* Agilent sono necessari:

- **•** client di revisione Agilent (G2181BA)
- **•** ChemStation Agilent revisione A.10.02 o successiva

# <span id="page-12-0"></span>**Versione client/server**

La versione client/server del client di revisione Agilent utilizza la stessa interfaccia utente e supporta gli stessi ChemStation Agilent tipi di dati del client di revisione autonomo. Tuttavia memorizza i propri dati in un database Oracle su un sistema server. Usare la versione client/server quando si ha un numero di campioni elevato, superiore a 1000, e strumenti su vari PC.

La versione client/server offre tutte le capacità della versione autonoma, insieme alle seguenti funzioni aggiuntive:

- **•** Database Oracle per una robusta archiviazione on line di dati
- **•** Capacità di creare off line archivi di dati e file di catalogo di archivio XML per la gestione dell'archiviazione
- **•** Molteplici client di revisione Agilent e condivisione di un unico database da parte delle ChemStation Agilent
- **•** Possibilità di creare rapporti e di confrontare i dati prodotti su sistemi ChemStation Agilent diversi nello stesso rapporto
- **•** Notifica e-mail delle violazioni della protezione
- **•** Notifica LIMS

È possibile passare dalla versione autonoma a quella client/server. Per istruzioni su questa operazione, vedere il [Capitolo 4 "Aggiornamento da](#page-84-1)  [ChemStore C/S autonomo alla versione client/server" da pagina 85.](#page-84-1)

Per eseguire la versione client/server del client di revisione Agilent è necessario:

- **•** Software per Server Agilent (G1410A) installato su un server di database dedicato
- **•** Licenza per il software di connettività client Agilent G1411A, una per utente del database
- **•** Client di revisione Agilent G2181BA o licenza per il client di revisione Agilent *G2186BA*, una per PC client
- ChemStation Agilent revisione A.10.02 o successiva (opzionale)

#### **1 Introduzione**

**Versione client/server**

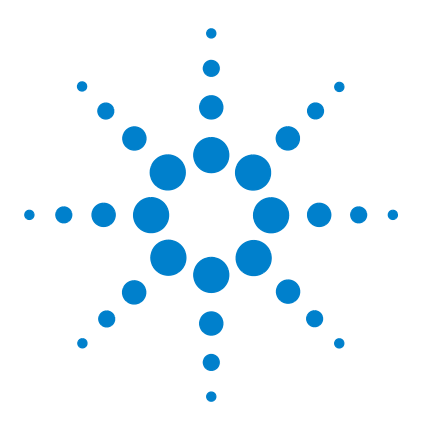

**Agilent ChemStore C/S Guida all'installazione**

<span id="page-14-1"></span><span id="page-14-0"></span>**2**

# <span id="page-14-2"></span>**Installazione autonoma (standalone)**

[Requisiti](#page-15-0) 16 [Pianificazione](#page-16-0) 17 [Procedura di installazione](#page-19-0) 20 [Creazione e connessione al database](#page-21-0) 22

In questo capitolo sono descritte le operazioni necessarie per l'installazione dell'applicazione database ChemStore C/S B.03.01 in un sistema autonomo (standalone).

Per istruzioni sull'installazione della ChemStation Agilent, consultare la *Guida all'installazione della ChemStation*.

Se si desidera installare la versione client/server di ChemStore C/S, vedere il [Capitolo 3, "Installazione client/server", da pagina 29.](#page-28-1)

Se sul proprio sistema è già installata una versione di ChemStore, consultare il [Capitolo 4](#page-84-1) e il [Capitolo 5](#page-108-1) per informazioni sull'aggiornamento e la migrazione.

L'installazione autonoma di ChemStore C/S aggiunge i seguenti elementi al menu Start di Windows, (in *Programs > ChemStore C/S*):

- **•** ChemStore Readme
- **•** ChemStore Review Client (client di revisione)
- **•** ChemStore Utility
- **•** DB Size Security Service Agilent Technologies (opzionale)

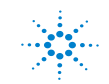

#### **2 Installazione autonoma (standalone) Requisiti**

# <span id="page-15-0"></span>**Requisiti**

Nel seguente elenco sono riportati i requisiti *hardware* minimi necessari per questa applicazione:

- **•** Pentium II da 400 MHz
- **•** Disco rigido da 4 GB
- **•** 128 MB di RAM per strumento ChemStation singolo (256 MB di RAM quando si utilizza Windows XP)
- **•** 256 MB di RAM per due strumenti ChemStation
- **•** Video: 1024 × 768; caratteri piccoli; 65.000 colori

Nel seguente elenco sono riportati i requisiti *software* minimi necessari per questa applicazione:

- **•** Windows 2000 Professional con Service Pack 4, o Windows XP con Service Pack 1a
- **•** ChemStation Agilent revisione A.10.02 o successiva
- **•** Microsoft Internet Explorer 5.5 o revisione successiva
- **•** I componenti di Microsoft Data Access (MDAC) 2,8 saranno installati sul sistema. Se si utilizza già una versione successiva di MDAC o se è necessario disporre di una versione precedente per motivi di compatibilità, contattare il servizio di assistenza Agilent per informazioni sulla compatibilità.
- **•** È necessario installare e configurare una stampante in Windows per il corretto funzionamento dell'applicazione client di revisione di ChemStore C/S.

# <span id="page-16-0"></span>**Pianificazione**

Le dimensioni del database autonomo sono limitate a 800 MB a causa dei requisiti del motore del database MS Access. Mentre Microsoft dichiara come specifica fino a 2 GB, alcuni requisiti specifici per tabella portano a una dimensione massima dell'applicazione ChemStore C/S di 800 MB. Se è necessario un database singolo di dimensione maggiore, Agilent consiglia di acquistare la versione client/server del prodotto. Il database client/server utilizza Oracle, che consente l'uso di un database di dimensioni molto superiori.

A causa delle limitazioni del database autonomo, è necessario considerare su quali dati saranno archiviati e se si utilizzeranno uno o più database. Inoltre è necessario pianificare una strategia per archiviare il database una volta che abbia raggiunto la dimensione massima. Se si è pianificato di archiviare il database su un CD-R, è necessario che la sua dimensione sia inferiore a 650 MB.

Il DB Size Security Service Agilent Technologies (opzionale) è uno strumento che avvisa quando è stata superata la dimensione limite di database definita dall'utente. Per l'installazione del servizio, vedere ["Installazione e configura](#page-26-0)[zione del DB Size Security Service Agilent Technologies"](#page-26-0) a pagina 27.

In genere è opportuno pianificare meno di 1000 analisi per database autonomo. Il numero effettivo di analisi che possono essere contenute in un database singolo dipende da diversi fattori:

- **•** L'utilizzo di campi personalizzati (vedere *ChemStore C/S Guida ai concetti*)
- **•** Il numero di composti e di picchi
- **•** La tecnica cromatografica (i dati 3D richiedono più spazio su disco rispetto ai dati 2D)
- **•** Lo stile del rapporto della ChemStation
- **•** Le impostazioni **Store in Addition** dello studio a cui l'analisi è assegnata

Solitamente le analisi senza i dati grezzi usano circa 10 KB per un rapporto breve con 4 picchi e fino a 300 KB per analisi con rapporti a prestazioni estese con 20 picchi. Per informazioni sul calcolo dello spazio di database utilizzato dai dati di risultato, consultare la [Tabella 1 a pagina 18.](#page-17-0)

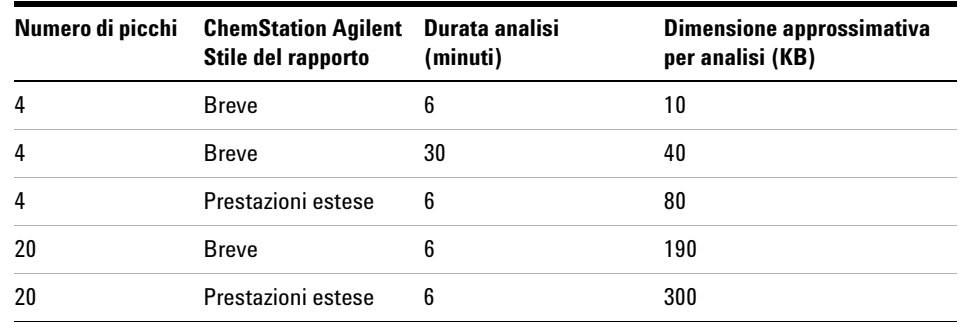

#### <span id="page-17-0"></span>**Tabella 1** Requisiti per l'archiviazione dei risultati

La scheda **Store in Addition** nelle impostazioni dello studio consente di specificare le informazioni che saranno memorizzate nel database ChemStore C/S per ogni analisi oltre ai risultati. Queste opzioni possono essere diverse per ciascuno studio.

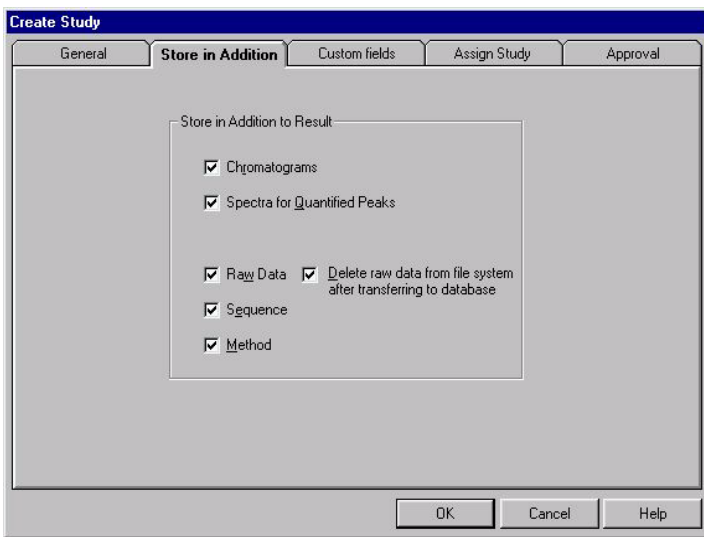

**Figura 1** Creazione di uno studio

La [Tabella 2 a pagina 19](#page-18-0) descrive i diversi tipi di informazione.

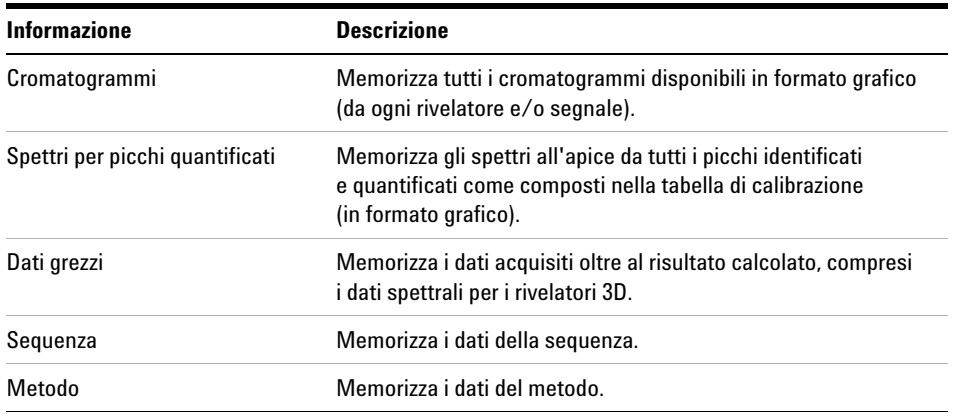

<span id="page-18-0"></span>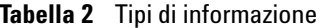

Se si selezionano le opzioni di memorizzazione **Raw Data, Sequence** e **Method** saranno memorizzati i file di dati in formato compresso nel database. L'algoritmo di compressione riduce in media del 25% le dimensioni dei file di dati sul disco, tuttavia tali dati costituiranno comunque la maggior parte dello spazio utilizzato nel database. Selezionando queste opzioni per un rivelatore 2D all'incirca si raddoppia l'uso del database per analisi. I dati grezzi da un rivelatore 3D, quale un *rivelatore a serie di diodi* o uno *spettrometro di massa*, occupano uno spazio da dieci a venti volte superiore a quello necessario per memorizzare solo i risultati. La quantità esatta di spazio richiesto dipende dai parametri di acquisizione. Per ulteriori dettagli sulle dimensioni dei dati grezzi, vedere la sezione di pianificazione nel [Capitolo 3, "Installazione](#page-28-1)  [client/server", da pagina 29](#page-28-1).

Quando un database raggiunge la dimensione limite di 800 MB, non è possibile aggiungervi ulteriori analisi. È quindi necessario iniziare un nuovo database per i dati aggiuntivi. Con il programma ChemStore C/S Utility, è possibile creare un nuovo database basato su un database esistente in modo da non dover inserire nuovamente a mano le impostazioni di configurazione essenziali.

**2 Installazione autonoma (standalone) Procedura di installazione**

# <span id="page-19-0"></span>**Procedura di installazione**

Eseguire le seguenti operazioni per installare il software client di database ChemStore C/S su un sistema ChemStation autonomo.

- **1** Accedere a Windows in qualità di utente con privilegi amministrativi.
- **2** Verificare che le '**Regional options (impostazioni internazionali)**' del sistema operativo siano impostate su 'English (United States)'. **Time (ora)**, **Date (data)** e **Currency (valuta)** possono essere personalizzate successivamente, ma il formato del numero non deve essere modificato.
- **3** Verificare che le impostazioni per il fuso orario e l'orologio siano corrette.
- **4** Inserire il CD di installazione di ChemStation Plus Client nell'unità CD-ROM del computer, selezionare **Start > Run** ed eseguire \G2181\Setup.exe dall'unità CD-ROM o localizzare questo file utilizzando il tasto **Browse**.

Viene avviato il programma di installazione ChemStore C/S si è guidati attraverso una serie di finestre di installazione. Selezionare **Next** nella finestra di informazioni per procedere con l'installazione.

**5** Una volta accettato il contratto di licenza del software Agilent, sarà richiesto il numero di licenza/registrazione del software. Tale numero si trova nel pacchetto giallo della licenza che viene inviato insieme al software. Inserire il numero e fare clic sul tasto **Next** per continuare.

**6** Selezionare solo **ChemStore C/S - Client** e lasciare deselezionata l'opzione **Client/Server Connection**.

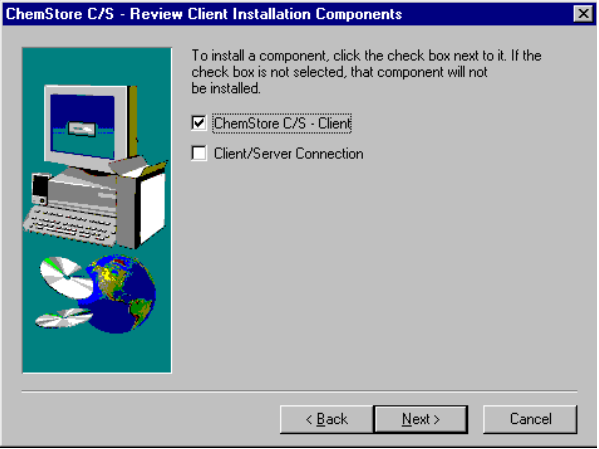

**Figura 2** Finestra ChemStore C/S- Review Client Installation Components

- **7** Fare clic sul tasto **Next**.
- **8** Inserire il percorso di installazione del software ChemStore C/S. Per impostazione predefinita il software viene installato in una sottodirectory della directory della ChemStation (*\hpchem*). Questo è il percorso consigliato. È possibile configurare il software in modo da memorizzare il database in una diversa collocazione, ad esempio in una partizione diversa del disco indipendente dalla collocazione del software client.
- **9** Quando viene visualizzata la finestra di conferma, verificare le informazioni in essa contenute. Fare clic su **Back** per modificare le informazioni desiderate.
- **10** Fare clic su **Next** per procedere con l'installazione se le informazioni visualizzate nella finestra di dialogo sono corrette.
- **11** Riavviare il computer quando richiesto alla fine dell'installazione per garantire il corretto funzionamento del software installato.

**2 Installazione autonoma (standalone) Creazione e connessione al database**

# <span id="page-21-0"></span>**Creazione e connessione al database**

# <span id="page-21-1"></span>**Creazione di un nuovo database**

Prima di iniziare a utilizzare il client di revisione autonomo di ChemStore C/S è necessario creare un database autonomo ChemStore C/S sul sistema e creare gli utenti per il database. ChemStore C/S è fornito con un database di esercitazione (ChemStoreDemo.mdb), che consente di acquisire familiarità con l'applicazione, ma si consiglia di crearne un database vuoto per i propri dati.

- **1** Scegliere **Programs > ChemStore CS > ChemStore** Utility dal menu **Start**  di Windows.
- **2** Scegliere **File > Create Access Database**.

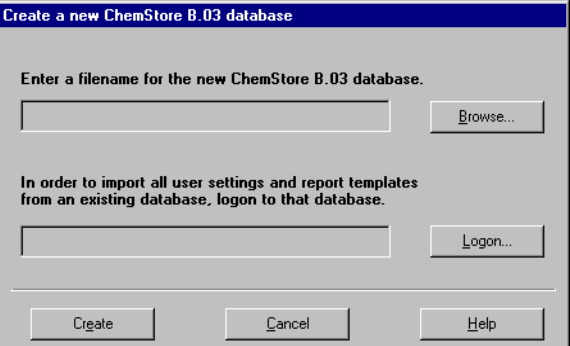

**Figura 3** Finestra Create a new ChemStore database

**3** Fare clic su **Browse** nella finestra di dialogo.

**4** Inserire un nome di database nel campo **File name** della finestra di dialogo **Save As**.

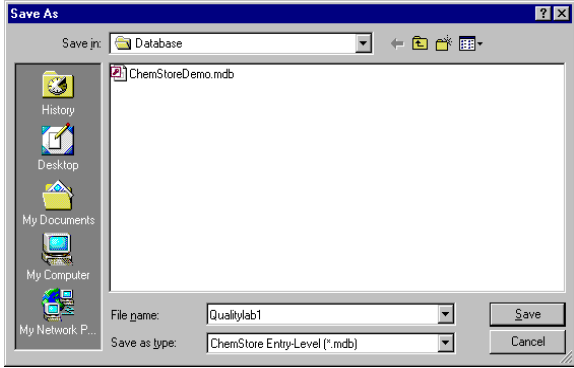

**Figura 4** Finestra Save As

- **5** Fare clic su **Save**.
- **6** Nella finestra di dialogo sono visualizzati il percorso e il nome del nuovo file di database. Fare clic su **Create** per creare il nuovo database.

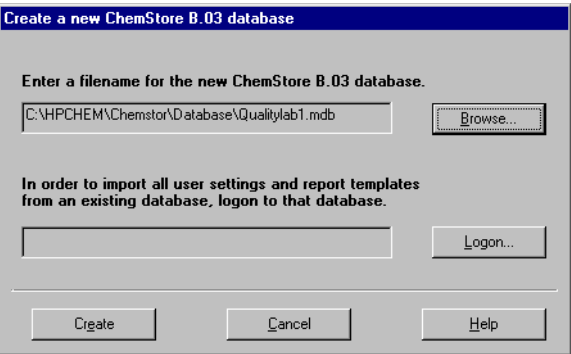

**Figura 5** Finestra Create a new ChemStore database

**Creazione e connessione al database**

**7** Viene visualizzata una finestra di messaggio che notifica la creazione del database.

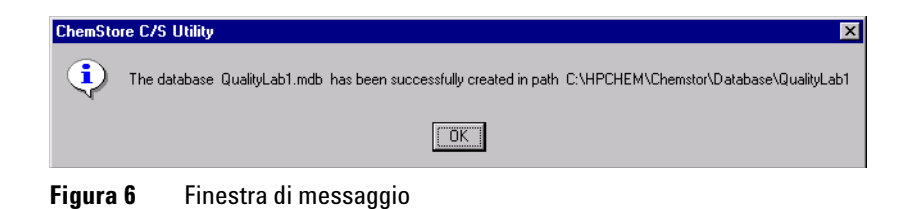

**8** A questo punto è possibile chiudere ChemStore Utility e avviare l'applicazione client di revisione di ChemStore per accedere al nuovo database.

# <span id="page-23-0"></span>**Connessione al database**

La prima volta che si avvia il client di revisione di ChemStore è necessario creare un alias per il database prima di connettersi ad esso. Ogni database in ChemStore deve disporre di un alias. Seguire le istruzioni riportate di seguito per connettersi al nuovo database. È anche possibile ripetere questo processo per il database dimostrativo.

- **1** Avviare il client di revisione di ChemStore C/S selezionando **Programs > ChemStore CS > ChemStore Review Client** dal menu **Start** di Windows.
- **2** Fare clic sul tasto **Select** nella finestra di dialogo di accesso per selezionare un database. La finestra di selezione del database inizialmente non contiene alcuna voce.

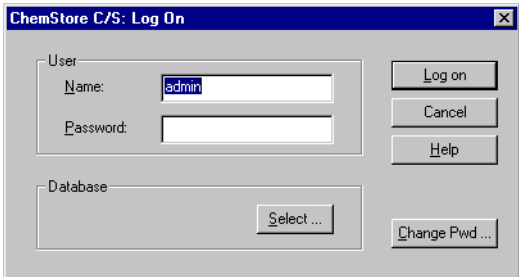

**Figura 7** Finestra ChemStore C/S Log-On

**3** Selezionare il tasto **Browse** dalla finestra di selezione e selezionare il file di database creato nella sezione precedente (o il database dimostrativo).

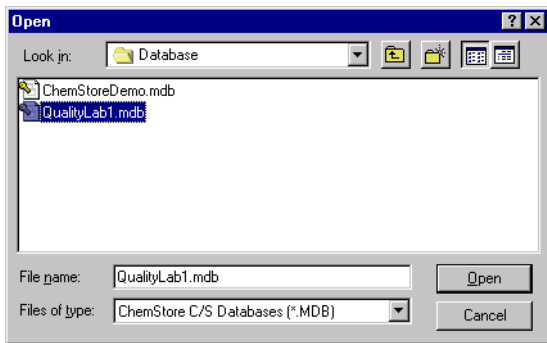

**Figura 8** Selezione del database

**4** Verrà richiesto di immettere un alias per questo database. L'alias è utilizzato per identificare questo database durante il processo di accesso.

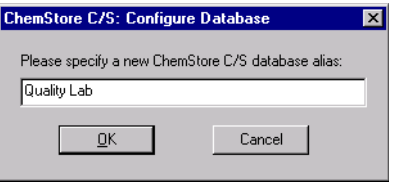

**Figura 9** Finestra Configure database

**5** È ora possibile selezionare il database dalla finestra di selezione. Selezionare il database e fare clic su **OK**. Quando è installato il Security Pack della ChemStation, la finestra di selezione offre l'opzione aggiuntiva di selezione del database per tutte le sessioni del client di revisione di ChemStore usate sulla stazione di lavoro attuale.

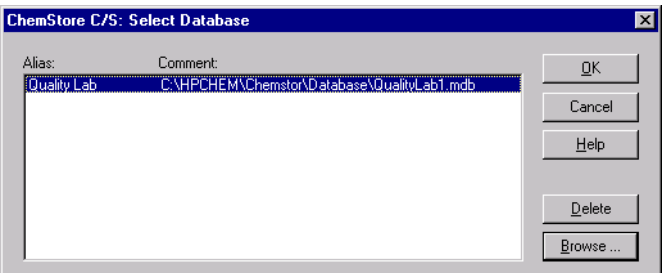

**Figura 10** Selezione del database

**6** Accedere a questo database utilizzando il nome di account predefinito *Admin* con la password predefinita *admin*. Le informazioni predefinite per l'account di ChemStore C/S si trovano nel [Capitolo 10, "Amministrazione e](#page-154-1)  [informazioni di riferimento", da pagina 155.](#page-154-1)

Dopo aver ottenuto l'accesso, è necessario impostare gli account utente, gli studi e i campi personalizzati prima di poter utilizzare il database. Per ulteriori informazioni sulle operazioni amministrative iniziali, consultare la **guida in linea**  nel client di revisione di ChemStore C/S e la Guida ai concetti di ChemStore.

# <span id="page-26-0"></span>**Installazione e configurazione del DB Size Security Service Agilent Technologies**

Il DB Size Security Service Agilent è uno strumento che controlla in continuo la dimensione di tutti i database locali in uso e invia messaggi di attenzione e di errore per ricordare all'utente di generare un database nuovo o cancellare un gruppo di analisi dopo l' archiviazione se il database supera la dimensione specificata.

Il servizio opera indipendentemente e non interagisce con lo spooler di ChemStore. Quindi è possibile continuare a lavorare e, di conseguenza, inviare troppi dati al database. Uno strumento di configurazione permette agli amministratori di impostare limiti di allerta e intervalli di ripetizione degli avvisi ragionevoli.

# <span id="page-26-1"></span>**Installazione**

- **1** Stampare i file *Install.txt* e *Readme.txt* contenuti nella cartella di installazione del servizio.
- **2** Verificare che i requisiti di compatibilità elencati nel file *Readme.txt* siano soddisfatti.
- **3** Leggere la sezione di verifica dell'installazione del file *Readme.txt* e approvare la procedura come descritto in tale file (*Readme.txt* ).
- **4** Chiudere tutte le applicazioni ed accedere come amministratore di Windows 2000/XP. Aprire Windows Explorer (Esplora risorse) e lanciare il programma **SETUP.EXE**. Non è richiesto il riavvio del sistema.
- **5** Verificare che il servizio sia stato installato correttamente seguendo le istruzioni riportate nella sezione di verifica dell'installazione del file *Install.txt*.
- **6** Completare *Service Release/Patch Approval Installation Record*.
- **7** Ripetere se necessario per tutti i sistemi autonomi (standalone) aggiuntivi.
- **8** Allegare *Service Release/Patch Approval and Installation Record* e una stampa dei file *Install.txt* e *Readme.txt* a questo protocollo.
- **9** Aggiornare la sezione allegati del protocollo.

#### **2 Installazione autonoma (standalone)**

**Installazione e configurazione del DB Size Security Service Agilent Technologies**

# <span id="page-27-0"></span>**Informazioni per la disinstallazione**

Per disinstallare il DB Size Security Service Agilent, si può usare l'applicazione **Add/Remove Programs** (Installazione applicazioni) di Windows.

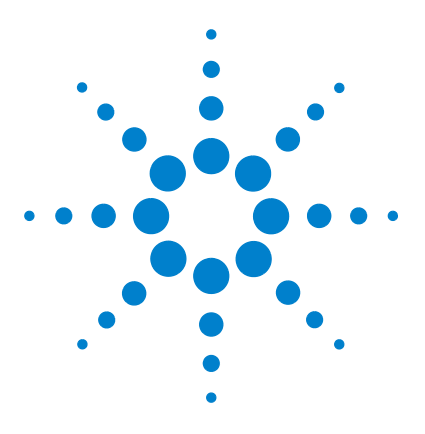

**Agilent ChemStore C/S Guida all'installazione**

<span id="page-28-1"></span><span id="page-28-0"></span>**3**

# <span id="page-28-2"></span>**Installazione client/server**

[Requisiti](#page-30-0) 31 [Pianificazione](#page-32-0) 33 [Installazione del server](#page-40-0) 41 [Installazione del client](#page-67-0) 68

La versione client/server dell'applicazione ChemStore C/S è basata su un database Oracle. Un'installazione client/server richiede maggiore attenzione nella pianificazione e nella configurazione, dal momento che il corretto funzionamento del sistema dipende da molti fattori.

In genere, una rete client/server è composta dal server di database, da uno o più server di infrastruttura (controllore di dominio, server di stampa, server dei nomi e così via) e da sistemi client.

Il server e tutti i sistemi client devono essere collegati in rete usando fast ethernet con TCP/IP come protocollo di rete prima dell'installazione del software client/server di ChemStore C/S. Poiché il server di ChemStore C/S funziona in Oracle, è necessario un amministratore di database designato per la manutenzione del sistema. Il server deve disporre di un dispositivo di backup e di software adeguati, oltre a un gruppo di continuità che consenta di chiudere correttamente il database in caso di interruzione dell'alimentazione.

I client possono essere sistemi ChemStation Agilent con installato il client di revisione di ChemStore C/S o client di revisione dei dati, per i quali è sufficiente avere installato il client di revisione di ChemStore C/S. È necessario che tutti i client siano configurati con una stampante locale o di rete.

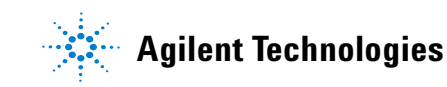

Il sistema client/server include anche una utility di amministrazione denominata *Admin Client*. Questa applicazione basata su web è ospitata sul server tramite Microsoft Internet Information Server (IIS) e una applicazione Java. È possibile accedere all'utility *Admin Client* da qualsiasi computer che disponga di Microsoft Internet Explorer 5.5 o versione successiva.

A causa della complessità di installazione di un sistema client/server, Agilent consiglia vivamente di contattare un consulente esperto per la pianificazione e l'implementazione del sistema. Un'adeguata pianificazione è essenziale per ottenere un sistema stabile e produttivo.

# <span id="page-30-0"></span>**Requisiti**

L'elenco che segue indica i requisiti minimi per il *client* in un'installazione client/server.

# <span id="page-30-1"></span>**Hardware del client**

- **•** Pentium II da 400 MHz
- **•** Disco rigido da 4 GB
- **•** 128 MB di RAM per singolo strumento ChemStation (256 MB di RAM se si utilizza Windows XP)
- **•** 256 MB di RAM per due strumenti ChemStation (512 MB o più consigliati per ottenere prestazioni ottimali)
- **•** Video: 1024 × 768; caratteri piccoli; 65.000 colori

# <span id="page-30-2"></span>**Software del client**

- **•** Windows 2000 Professional con Service Pack 4 o Windows XP con Service Pack 1a
- **•** Protocollo TCP/IP Microsoft
- **•** Microsoft Internet Explorer 5.5 o versione successiva
- **•** Microsoft Data Access Components (MDAC) 2,8 installati sul sistema. Se si utilizza già una versione successiva di MDAC o se è necessario disporre di una versione precedente per motivi di compatibilità, contattare il rappresentante del supporto Agilent per informazioni sulla compatibilità.
- **•** Oracle 9i client versione 9.2.0.3.0 (disponibile nel set di CD di installazione 'Agilent Technologies Oracle Software for Networked Data Systems' codice G4000-60105)
- **•** ChemStation Agilent versione A.10.02 o successiva (facoltativa)
- **•** È necessario installare e configurare una stampante in Windows per il funzionamento corretto dell'applicazione client di revisione di ChemStore C/S.

#### **3 Installazione client/server Requisiti**

L'elenco che segue indica i requisiti minimi per il *server* in un'installazione client/server.

**NOTA** Questi requisiti rappresentano la configurazione minima consigliata da Agilent per configurare un database per un piccolo gruppo di lavoro. Per sistemi più grandi, contattare un rappresentante del supporto Agilent per discutere i requisiti del server.

# <span id="page-31-0"></span>**Hardware del server**

- **•** Processore Pentium III da 600 MHz
- **•** 512 MB di RAM
- **•** Controllore del disco RAID SCSI hardware SCSI-2 minimo, con almeno 16 MB di memoria cache
- **•** 6 unità disco da 9 GB o superiori
	- **•** 2 unità configurate come set di mirror
	- **•** 4 unità configurate come array RAID-5

**NOTA** Con questa configurazione delle unità una partizione mirror è dedicata al sistema operativo e al software applicativo, mentre un array di grandi dimensioni è destinato ai file di database.

- **•** Unità nastro DAT 40
- **•** UPS 1000 VA

## <span id="page-31-1"></span>**Software del server**

- **•** Windows 2000 Server con Service Pack 4
- **•** Protocollo di rete TCP/IP Microsoft
- **•** Microsoft Internet Explorer 5.5 o versione successiva (solo per il client admin)
- **•** Internet Information Server versione 3 o successiva (incluso con il software Windows Server)
- **•** Oracle 9i Standard Server versione 9.2.0.3 (disponibile nel set di CD di installazione 'Agilent Technologies Oracle Software for Networked Data Systems' codice G4000-60105)

# <span id="page-32-0"></span>**Pianificazione**

I requisiti hardware e di configurazione del server ChemStore C/S variano a seconda delle dimensioni del database selezionato al momento dell'installazione e del numero di connessioni simultanee. Le connessioni attive includono gli strumenti di acquisizione dei campioni nel database e nei client di revisione di ChemStore C/S. Questa sezione può aiutare nel pianificare e configurare il server del database.

# <span id="page-32-1"></span>**Dimensione del database**

La dimensione del database selezionata al momento dell'installazione deve essere considerate attentamente, poiché incidono sul numero totale di analisi a cui si può accedere on-line e sulla frequenza delle operazioni di archiviazione e recupero. Anche la dimensione iniziale e i parametri di estensione devono essere impostati in base a questa selezione, quindi nel prendere questa decisione è importante considerare il successivo sviluppo del sistema.

**NOTA** È possibile recuperare (ripristinare) esclusivamente le analisi archiviate nello stesso database in cui è stato creato l'archivio.

> Al momento dell'installazione è possibile selezionare le configurazioni di database riportate nella [Tabella 3.](#page-32-2)

<span id="page-32-2"></span>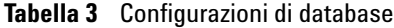

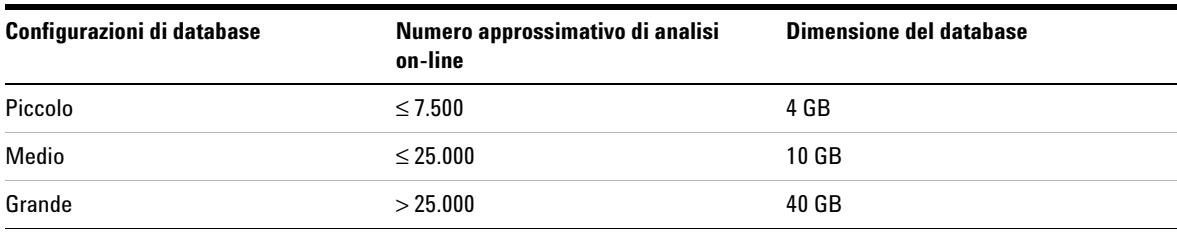

**NOTA** Le stime riportate nella [Tabella 3 a pagina 33](#page-32-2) derivano da un sistema ChemStore C/S con una distribuzione di tecniche ChemStation 2D e 3D e nel quale tutti i dati sono memorizzati per tutti gli studi. I requisiti di spazio per le analisi archiviate nel database variano a seconda dell'ambiente.

> Un'analisi è definita come singolo insieme di risultati prodotti da un'unica operazione di acquisizione o rielaborazione di campione da parte di una ChemStation, trasferita e archiviata nel database ChemStore C/S.

Lo spazio effettivamente occupato da ciascuna analisi in un database ChemStore C/S varia in base ai seguenti elementi:

- **•** le impostazioni **Store in Addition to Result** dello **studio** a cui l'analisi è assegnata;
- **•** la tecnica e la complessità (numero di picchi, *rapporti ChemStation*, *campi personalizzati*, ecc.) della cromatografia per tale analisi.

### <span id="page-33-0"></span>**Impostazione informazioni aggiuntive di uno studio**

La scheda **Store in Addition** consente di specificare le informazioni che saranno archiviate nel database ChemStore C/S per ciascuna analisi oltre ai risultati.

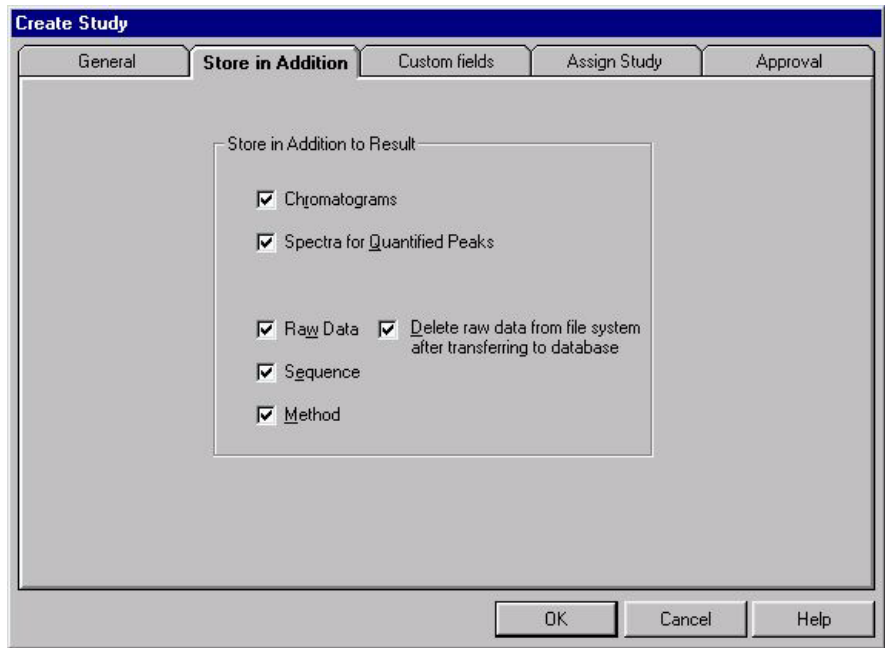

**Figura 11** Scheda Store in Addition

La [Tabella 4](#page-34-0) descrive i diversi tipi di informazione.

<span id="page-34-0"></span>**Tabella 4** Tipi di informazione

| <b>Informazione</b>             | <b>Descrizione</b>                                                                                                    |
|---------------------------------|----------------------------------------------------------------------------------------------------|
| Cromatogrammi                   | Memorizza tutti i cromatogrammi disponibili (da ogni rivelatore<br>e/o segnale).                                              |
| Spettri per picchi quantificati | Memorizza gli spettri all'apice da tutti i picchi identificati<br>e quantificati come composti nella tabella di calibrazione. |

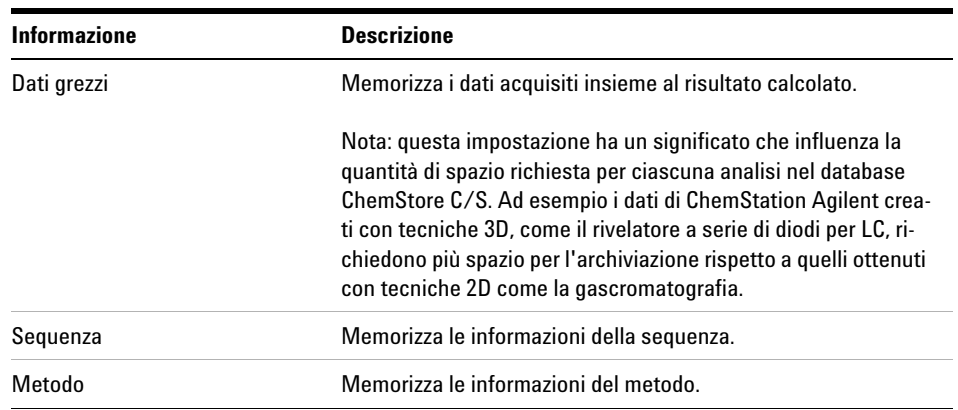

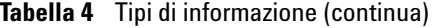

## <span id="page-35-0"></span>**Tecniche ChemStation Agilent**

Per un elenco dei prodotti ChemStation Agilent revisione A.10.02 compatibili con ChemStore C/S, vedere ["Client di revisione autonomo \(standalone\)"](#page-11-1) a [pagina 12](#page-11-1).

Come riferimento, la [Tabella 5](#page-35-1) riporta le dimensioni medie dei file per tecnica. Le dimensioni effettive dei file per le tecniche variano a seconda del tempo totale di analisi e della complessità dei campioni analizzati, nonché delle opzioni di memorizzazione degli spettri e della frequenza dei dati di acquisizione. È opportuno verificare le dimensioni dei file di dati durante il processo di pianificazione se si intende memorizzare periodicamente i dati grezzi nel database del server ChemStore C/S, poiché le dimensioni dei file possono rivelarsi notevolmente diverse dai valori medi riportati.

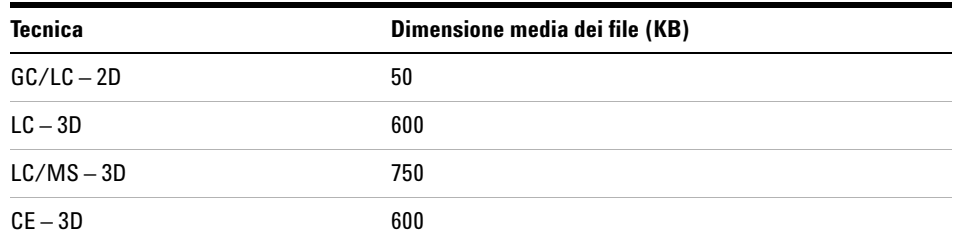

<span id="page-35-1"></span>**Tabella 5** Dimensione media dei file per tecnica
La quantità di informazioni sui risultati memorizzate per ciascun picco nel database ChemStore C/S varia a seconda del tipo di rapporto della ChemStation Agilent utilizzato al momento del trasferimento e della memorizzazione dei dati nel database.

In genere le analisi utilizzano circa 10 KB per rapporti brevi con 4 picchi e sino a 300 KB per analisi per rapporti a prestazioni estese con 20 picchi. Per informazioni su come calcolare lo spazio di database utilizzato, consultare la [Tabella 6.](#page-36-0)

| Numero di picchi | <b>ChemStation Agilent</b><br>Stile del rapporto | Durata di analisi<br>(minuti) | Dimensione approssimativa<br>per analisi (KB) |
|------------------|--------------------------------------------------|-------------------------------|-----------------------------------------------|
|                  | <b>Breve</b>                                     | 6                             | 10                                            |
| 4                | <b>Breve</b>                                     | 30                            | 40                                            |
|                  | Prestazioni estese                               | 6                             | 80                                            |
| 20               | <b>Breve</b>                                     | 6                             | 190                                           |
| 20               | Prestazioni estese                               | 6                             | 300                                           |

<span id="page-36-0"></span>**Tabella 6** Requisiti per la memorizzazione dei risultati

### **3 Installazione client/server Pianificazione**

## **Prestazioni del server**

Il fattore che maggiormente incide sulle prestazioni durante la configurazione del server è la configurazione del disco. Benché la memoria e la velocità del processore influiscano sulle prestazioni del database, il fattore limitante è in genere l'accesso al disco. Per questa ragione, si consiglia di archiviare i file del database su un array di dischi RAID-5 con un minimo di quattro assi (unità disco). Durante l'istallazione, il software ChemStore C/S Server consente di creare i file del database su una o più unità disco. L'opzione per più unità può essere selezionata solo se sul server sono configurati più array di dischi. È opportuno considerare queste opzioni durante il processo di pianificazione, poiché condizionano il numero di unità e di canali del controllore di array di dischi necessari.

**NOTA** Gli array di dischi RAID-5 con un numero inferiore di assi offrono prestazioni inferiori rispetto a quelli con più assi. Non si riscontrano vantaggi collocando i file del database su una unità disco separata a basse prestazioni rispetto all'uso di un singolo array di dischi a prestazioni elevate. Allo stesso modo, non risulta vantaggioso collocare i file del database su partizioni separate di un singolo disco o di un array di dischi.

> È opportuno pianificare spazio aggiuntivo sull'unità disco per la memorizzazione temporanea dei dati archiviati. Inoltre, se i periodi di inattività costituiscono un fattore critico, allora è consigliabile configurare un array di dischi secondario da utilizzare durante la procedura di backup. Questo riduce il periodo di inattività necessario per i backup completi dei database.

> Il server Oracle può trarre vantaggio dalla presenza di più processori e di grandi quantità di RAM. Tuttavia, è necessario apportare modifiche alla configurazione del database affinché le applicazioni di database possano beneficiare di questi aggiornamenti. Se si desidera aggiungere ulteriori processori o più memoria al sistema, contattare il rappresentante del supporto Agilent.

## **Ruoli del server di infrastruttura**

Il funzionamento del database è un'attività di notevole carico per un server. A causa delle richieste effettuate al server di database, si consiglia di non eseguire altri ruoli del server sullo stesso sistema. Benché il server di database possa funzionare come controller di dominio in un piccolo gruppo di lavoro, è opportuno che *non* vengano eseguiti su di esso i seguenti ruoli.

- **•** Server di stampa
- **•** Server di file
- **•** Server dei nomi (WINS/DNS)
- **•** Server proxy
- **•** Server di posta o delle news

# **Client di revisione**

Considerare i seguenti fattori nel determinare i requisiti relativi al disco rigido del sistema client:

- **•** A seconda del numero di analisi che si rivedono normalmente, il database temporaneo di Microsoft Access può occupare 100 MB o più di spazio su disco.
- **•** L'applicazione client di revisione di ChemStore C/S richiede 50 MB di spazio su disco.
- **•** Il software Oracle 9*i* Client richiede ulteriori 160 MB di spazio su disco.

# **Considerazioni sull' autenticazione**

Ogni client deve disporre di accesso in lettura a una condivisione di configurazione sul server di database che sarà creata durante l'installazione. Si consiglia di configurare client e server nello stesso dominio Windows, per assicurare la corretta autenticazione dell'utente. Non è necessario che il server di database sia un controllore di dominio, a meno che non sia disponibile un altro controllore di dominio.

### **3 Installazione client/server**

**Pianificazione**

## **Rete**

È necessario collegare in rete i sistemi nell'installazione client/server utilizzando un'architettura di rete moderna per prestazioni ottimali. Si consiglia di utilizzare Fast Ethernet per le connessioni interne dei sistemi e commutazioni di livello 2 (hub di commutazione) per facilitare la gestione dei livelli di traffico. A causa della natura di evento in tempo reale dell'acquisizione dei dati e della elevata quantità di dati prodotti dai sistemi cromatografici, è consigliabile evitare di svolgere altre attività che produrrebbero livelli elevati di traffico sulla rete. Tra queste è compreso l'uso di soluzioni di backup basate sulla rete e di soluzioni che impieghino software di rete In caso tali soluzioni siano richieste, è necessario prestare particolare attenzione alla configurazione di rete, per assicurare l'esecuzione senza interruzioni dell'acquisizione dei dati e delle operazioni del database.

### **Licenza**

Accertarsi di avere acquistato, oltre al software client Agilent, un numero sufficiente di licenze di accesso al client per Windows NT/2000 Server e Oracle 9*i*. Per chiarimenti su qualsiasi problema relativo alle licenze, contattare il rappresentante Agilent.

# **Installazione del server**

Prima di avviare il pacchetto di installazione di ChemStore C/S Server è necessario installare Oracle 9*i* Server. Con l'installazione di ChemStore C/S Server vengono eseguite le operazioni indicate di seguito:

- **•** Installazione del software ChemStore C/S Server, aggiunto come servizio (server di archiviazione ChemStore C/S).
- **•** Avvio di Oracle *Net Configuration Assistant* per consentire la creazione del nome del servizio di rete.
- **•** Creazione del database a cui il software ChemStore C/S Client può connettersi.
- **•** Installazione di ChemStore C/S Admin Client e del software Java Runtime associato.
- **•** Aggiunta di ChemStore C/S Admin Client al menu di Windows **Start > Programs**.
- **•** Creazione di un nome condiviso *Config* per il file di configurazione globale.
- **•** Creazione e modifica dei file di configurazione, vedere ["File di ChemStore C/S"](#page-178-0) a pagina 179.

Prima di installare il software ChemStore C/S Server è necessario conoscere il nome host del server ChemStore C/S (ad esempio *dbserver*) e selezionare un nome di database con una lunghezza massima di quattro caratteri (ad esempio *hpcs*). Il nome del servizio di rete (*Net Service*) necessario per *Net Configuration Assistant* è composto dal nome host e dal nome di database separati dal trattino inferiore (ad esempio *dbserver\_hpcs*).

### **Installazione del software Oracle 9***i* **Server**

Se il software Oracle 9*i* Server non è installato sul sistema prima dell'installazione di ChemStore C/S, è necessario installarlo dal CD-ROM fornito con il software ChemStore C/S Server. Dopo l'installazione di Oracle 9*i* Server, riavviare il server prima di continuare con l'installazione del software ChemStore C/S Server.

### **3 Installazione client/server**

**Installazione del server**

- **1** Accedere a Windows in qualità di utente con privilegi amministrativi sul computer da utilizzare come server di ChemStore C/S.
- **2** Verificare che le '**Regional options (impostazioni internazionali)**' del sistema operativo siano impostate su 'English (United States)'. Time (ora), Date (data) e Currency (valuta) possono essere personalizzate successivamente, ma il formato del numero non deve essere modificato.
- **3** Verificare che le impostazioni per il fuso orario e l'orologio siano corrette.
- **4** Inserire il CD 1 di installazione di Oracle nell'unità CD-ROM del server. Se l'applicazione Autorun non si avvia, selezionare **Start > Run** ed eseguire \install\win32\setup.exe dal CD-ROM. In caso contrario, selezionare **Install/Deinstall Products** dalla finestra dell'applicazione Autorun.
- **5** Fare clic sul tasto **Installed Products** nella finestra **Welcome** per rilevare la presenza di prodotti già installati. Se non vi sono prodotti Oracle già installati, selezionare **Next** per continuare con l'installazione.

**AVVERTENZA** Non installare il software Oracle 9*i* Server se è già installata un'altra versione del software Oracle. Prima di procedere, contattare il Servizio di assistenza Agilent per l'assistenza nella disinstallazione della versione precedente del software Oracle.

- **6** Inserire le seguenti informazioni nella finestra **File Locations**:
- Nome della Oracle Home (l'impostazione predefinita è OraHome92)
- **•** Percorso della Oracle Home (l'impostazione predefinita è C:\Oracle\Ora92)

È opportuno utilizzare il nome Oracle Home predefinito, anche se è possibile selezionare il percorso dell'installazione secondo le proprie esigenze.

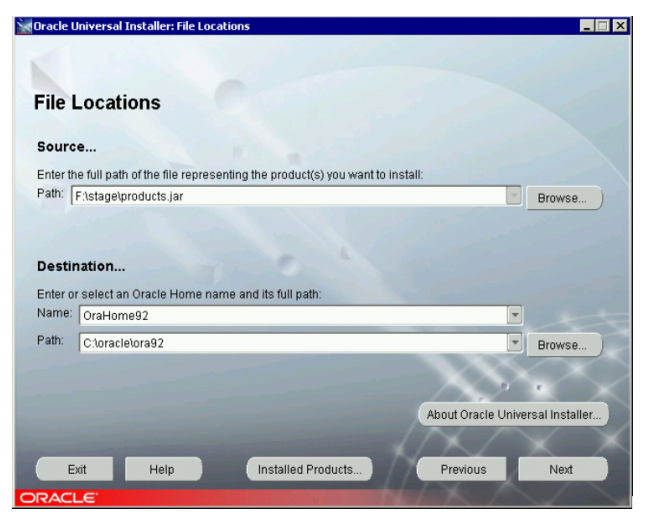

**Figura 12** Finestra Oracle Universal Installer: File Locations

- **7** Fare clic su **Next.**
- **8** Fare clic su **Oracle9i Database 9.2.0.1.0** nella finestra **Available Products.**

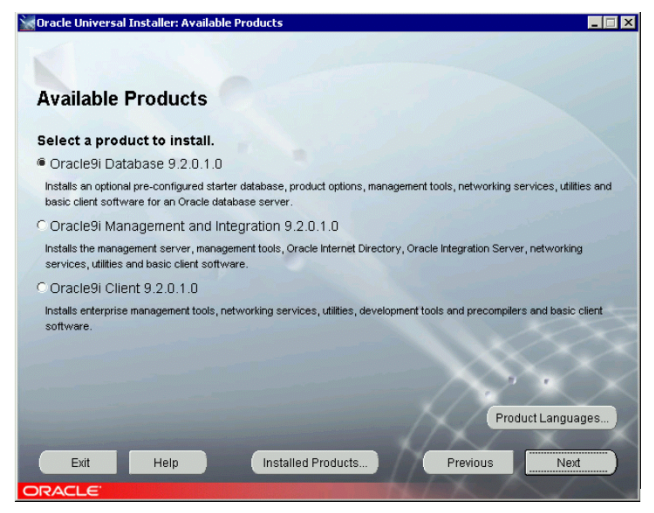

**Figura 13** Finestra Available Products

- **9** Fare clic su **Next**.
- **10** Quando viene richiesto di scegliere il tipo di installazione, selezionare **Standard edition (2.80 GB)**. Questa è la configurazione consigliata per l'applicazione ChemStore C/S Server.
- **11** Selezionare **Next** per continuare.

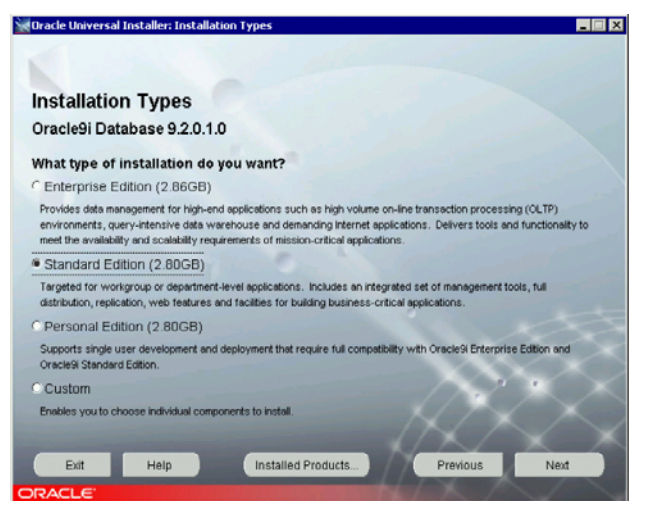

**Figura 14** Finestra Installation Types

- **12** Nella finestra **Database Configuration**, selezionare **Customized.** L'installazione di un database di avvio occupa spazio sul disco e utilizza risorse del server (processore e memoria).
- **13** Selezionare **Next** per continuare.

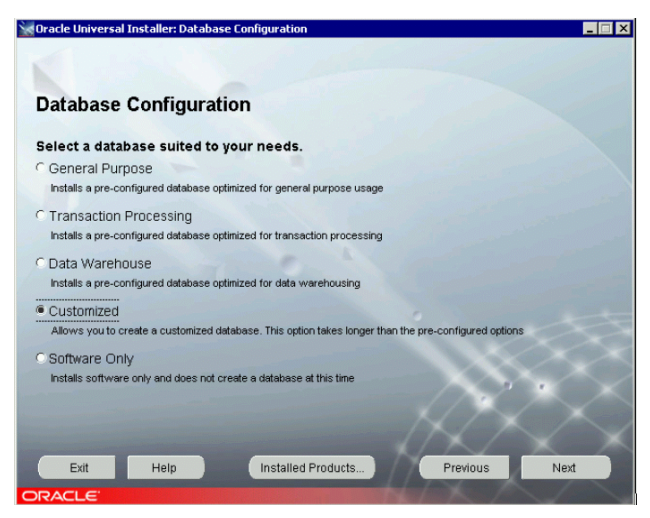

**Figura 15** Finestra Database Configuration

**14** Nella finestra **Oracle Services for Microsoft Transaction Server** scegliere il valore di porta preimpostato **(2030)** per Oracle MTS Recovery Service e fare clic su **Next.**

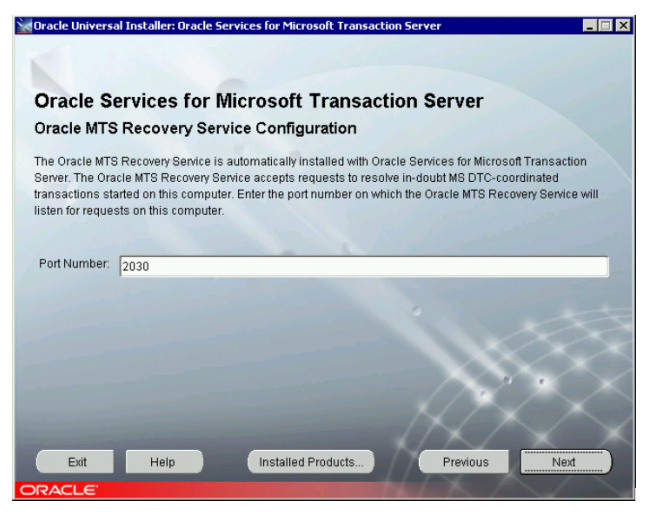

**Figura 16** Finestra Oracle Services for Microsoft Transaction Server

**15** Una volta selezionate tutte le opzioni, viene visualizzata la finestra **Summary** che riporta le selezioni dell'installazione. Se le selezioni sono corrette, fare clic sul tasto **Install** per installare il software.

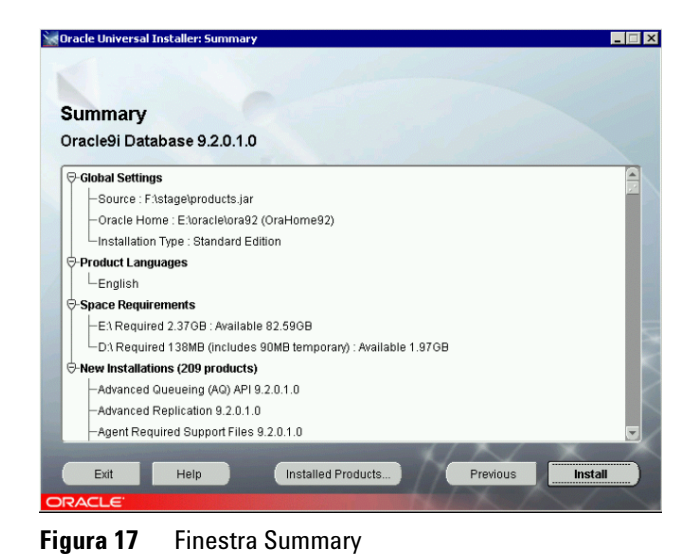

**16** Quando richiesto, inserire i successivi CD di **Oracle 9***i* (**Database CD 2** e **CD 3**).

**17** Al termine dell'installazione si avvia *Net configuration utility*. Nella finestra **Net configuration assistant** selezionare la casella di controllo **Perform typical configuration** e fare clic su **Next**.

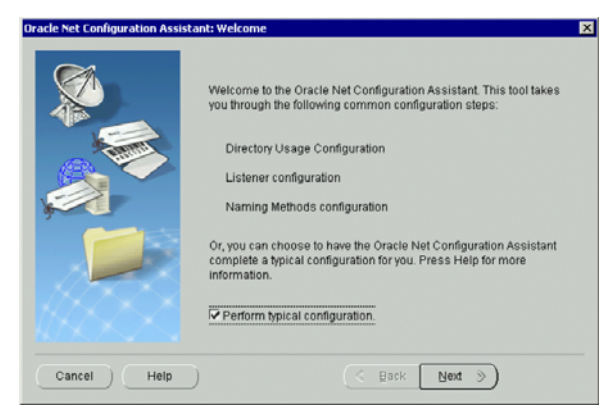

**Figura 18** Finestra Net Configuration Assistant

- **18** Nella finestra **Database Configuration Assistant** fare clic su **Cancel** e quindi su **Yes** per uscire.
- **19** Viene visualizzato un messaggio di errore perché il passaggio **Database Configuration Assistant** è stato cancellato. Fare clic su **OK.**
- **20** Nella finestra **End of Installation** fare clic su **Exit,** quindi su **Yes** per uscire.
- **21** Premere **Cancel** nella finestra '**Add Databases to Tree**' e chiudere *Oracle Enterprise Manager Console*.
- **22** Interrompere e modificare la modalità di avvio in **manual** per i seguenti servizi di Oracle: **OracleMTSRecoveryService, OracleOraHome92HTTPServer, OracleOraHome92ClientCache, OracleOraHome92PagingServer** e **Distributed Transaction Coordinator**.
- **23** Riavviare il server.
- **24** Accedere al computer come Administrator o con un ruolo equivalente.
- **25** Verificare che i servizi di Oracle **OracleOraHome92TNSListener** e **OracleOraHome92Agent** siano stati avviati.

# **Installazione di Oracle 9i OLEDB Provider Patch**

- **1** Interrompere tutti i servizi di Oracle
	- **a** Fare clic su **Start>Settings>Control Panel>Administrative Tools>Services**.
	- **b** Interrompere tutti i servizi Oracle e il servizio **Distributed Transaction Coordinator.**
- **2** Inserire il CD-ROM di Oracle 'Oracle 9*i* Patch Set for Networked Data Systems', codice G4000-60105, nell'unità CD-ROM.
- **3** Fare clic su **Start > Run** e inserire d:\OleDB9.2.0.2\Install\Win32 \setup dove d rappresenta la lettera che indica l'unità CD-ROM, oppure usare **Oracle Universal Installer**:
	- **a** Fare clic su **Start > Programs > Oracle Installation Products >Universal Installer**.
	- **b** Nella finestra **Welcome** fare clic su **Next.**
	- **c** Nella finestra **File Locations Under Source** fare clic su **Browse**.
	- **d** Selezionare il file **Products.jar** nella cartella **OLEDB9.2.0.2\Stage** e fare clic su **Open** e quindi su **Next**.
- **4** Quando l'elenco riassuntivo è completo, controllare che sia visualizzato **Oracle Provider for OLE DB 9.2.0.2.0** e fare clic su **Install**.
- **5** Nella finestra **End of Installation** fare clic su **Exit** se si è verificato che **Oracle Provider for OLE DB** è stato installato correttamente.
- **6** Riavviare il server.

## <span id="page-48-0"></span>**Installazione di Oracle Universal Installer Patch**

Effettuare questo passaggio sul server di Oracle

- **1** Interrompere tutti i servizi di Oracle
	- **a** Fare clic su **Start>Settings>Control Panel>Administrative Tools>Services**.
	- **b** Interrompere tutti i servizi Oracle e il servizio **Distributed Transaction Coordinator.**
- **2** Inserire il CD-ROM di Oracle 'Oracle 9i Patch Set for Networked Data Systems', codice G4000-60105, nell'unità CD-ROM.

### **3 Installazione client/server**

**Installazione del server**

- **3** Fare clic su **Start > Run** e inserire d:\OUI2.2.0.18.0\install\win32 \setup.exe dove d rappresenta la lettera che indica l'unità CD-ROM.
	- **a** Nella finestra **Welcome** fare clic su **Next**.
	- **b** Nella finestra **File Selections Under Source…** verificare che **OUI2.2.0.18.0\Stage\Products.jar** sia selezionato e fare clic su **Next**.
- **4** Nella finestra **Installation Types**, selezionare **Minimum (32MB)** e fare clic su **Next**.
- **5** Quando l'elenco riassuntivo è completo, fare clic su **Install**.
- **6** Fare clic su **Exit** se viene mostrato **The installation of Oracle Installation Products was successful**.
- **7** Riavviare il server.

### **Installazione di Oracle 9i Patch Set 9.2.0.3.0**

Effettuare questo passaggio sul server di Oracle:

- **1** Interrompere tutti i servizi di Oracle.
	- **a** Fare clic su **Start>Settings>Control Panel>Administrative Tools>Services**.
	- **b** Interrompere tutti i servizi Oracle e il servizio **Distributed Transaction Coordinator.**
- **2** Inserire il CD-ROM di Oracle 'Oracle 9i Patch Set for Networked Data Systems', codice G4000-60105, nell'unità CD-ROM.
- **3** Per installare **Oracle Patch Set 9.2.0.3.0**, usare **Oracle Universal Installer**:
	- **a** Fare clic su **Start > Programs > Oracle Installation Products > Universal Installer**.
	- **b** Nella finestra **Welcome** fare clic su **'About Oracle Universal Installer...**' e verificare che la versione sia **2.2.0.18.0**. Se la versione non è corretta, vedere ["Installazione di Oracle Universal Installer Patch"](#page-48-0) a pagina 49.
	- **c** Fare clic su **OK** e quindi su **Next.**
	- **d** Nella finestra **File Locations Under Source...** selezionare il file **Products.jar**  in d:\OraPatchSet2\stage\ dove d rappresenta la lettera che indica l'unità CD-ROM. Fare clic su **Open** e quindi su **Next.**

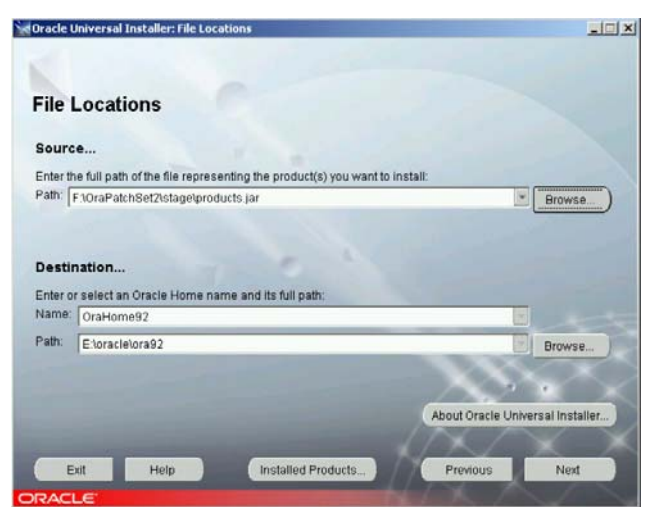

**Figura 19** Finestra File Locations

- **4** Quando l'elenco riassuntivo è completo, controllare che sia visualizzato **Oracle 9iR2 Patch Set 9.2.0.3.0.**
- **5** Fare clic su **Install**.

**NOTA** Se viene visualizzato un messaggio di errore che dichiara che i servizi di Oracle sono ancora attivi, fare clic su **Cancel**. Selezionare **Stop installation of all products** e fare clic su **OK**. Fare clic su **Exit** e quindi su **Yes.** Interrompere tutti i servizi di Oracle attivi (vedere il passaggio 1) e riavviarli all'inizio del passaggio 2.

- **6** Fare clic su **Exit** se viene mostrato '**The installation of Oracle 9iR2 Patch Set was successful**'. Fare clic su **Yes** per confermare di uscire.
- **7** Riavviare il server.

# <span id="page-51-0"></span>**Configurazione del nome del servizio di rete (Net Service)**

ChemStore C/S Server utilizza i servizi di comunicazione di rete Oracle per accedere al database Oracle tramite il servizio Oracle TNS Listener. Durante questa parte dell'installazione di Oracle 9*i* Server, viene configurato il *nome del servizio di rete (Net Service)* per l'accesso locale al database.

**NOTA** Per configurare correttamente il nome del servizio di rete è necessario conoscere il nome host del server di database e il nome di database a quattro caratteri. Il nome del servizio di rete deve essere nel formato nome host e nome di database separati dal trattino inferiore (ad esempio *dbserver\_hpcs*).

- **1** Selezionare **Programs > Oracle OraHome92 > Configuration and Migration Tools > Net Configuration Assistant** nel menu di Windows **Start**.
- **2** Selezionare **Local Net Service Name configuration** nella finestra **Net Configuration Assistant Welcome** e quindi fare clic su **Next**.

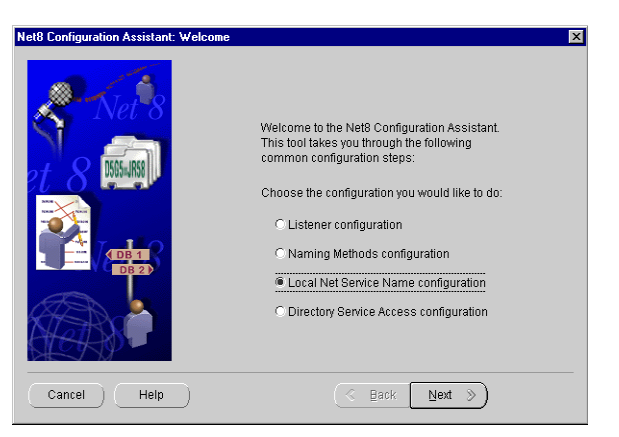

**Figura 20** Finestra Net Configuration Assistant Welcome

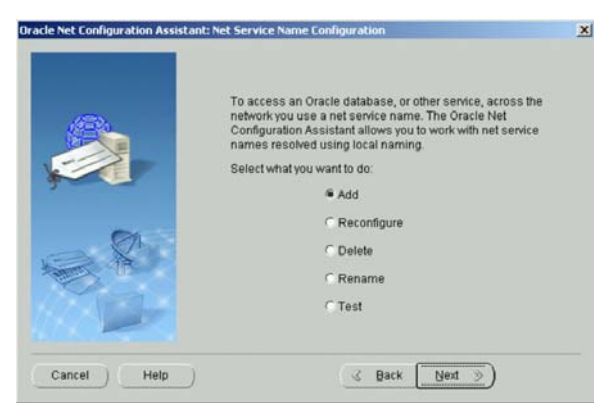

**Figura 21** Finestra Net Service Name Configuration

**3** Quando viene richiesta la versione del servizio, selezionare **Oracle8i or later database or service**.

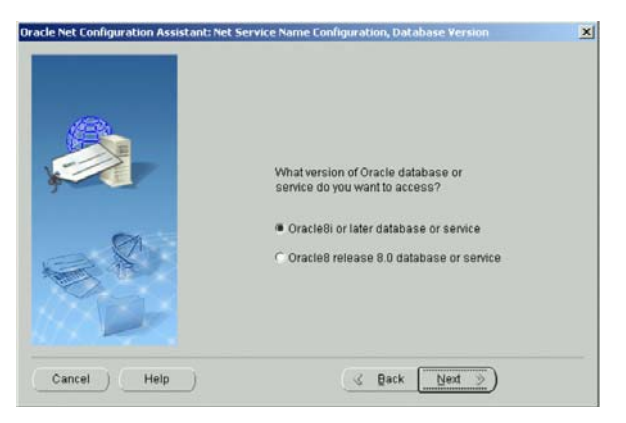

**Figura 22** Finestra Net Service Name Configuration

**4** Inserire il nome del database (ad esempio *hpcs*) nel campo del nome del servizio e fare clic su **Next**.

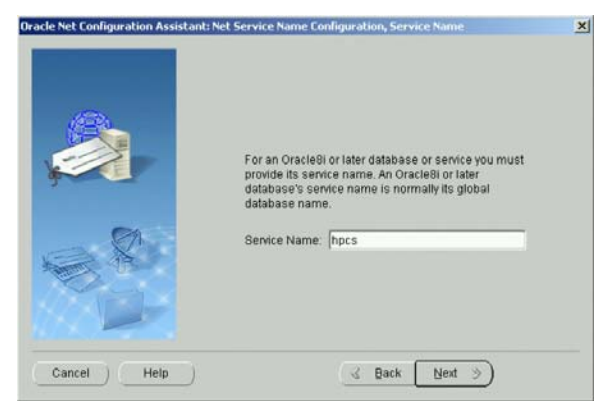

**Figura 23** Finestra Net Service Name Configuration: Service Name

**5** Il programma di installazione richiede di selezionare un tipo di protocollo nella finestra successiva. Scegliere **TCP** e fare clic su **Next**.

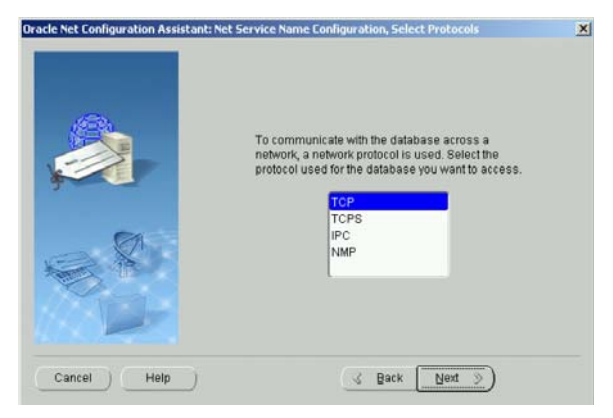

**Figura 24** Finestra Select protocol

**6** Nella finestra successiva, inserire il nome host del server di database e fare clic su **Next**. Si consiglia di utilizzare il numero di porta standard **1521**.

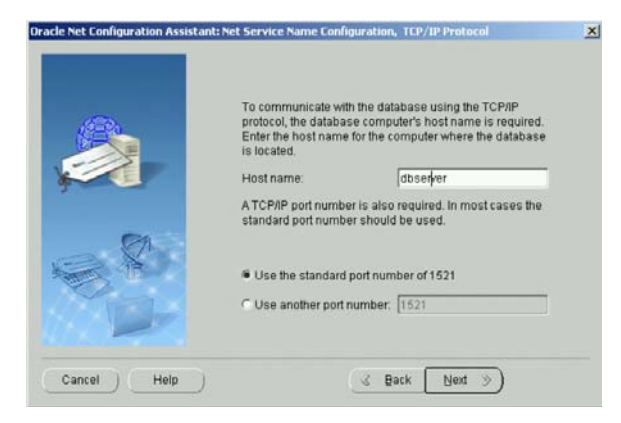

**Figura 25** Protocollo TCP/IP

- **7 Non** selezionare l'opzione **to test the name service** quando proposto. A questo punto della configurazione la verifica non avrebbe esito positivo. Selezionare **Next** per continuare.
- **8** Immettere un nome come **Net Service Name** formato dal nome host del server e dal nome del database separati dal trattino inferiore (ad esempio dbserver\_hpcs).

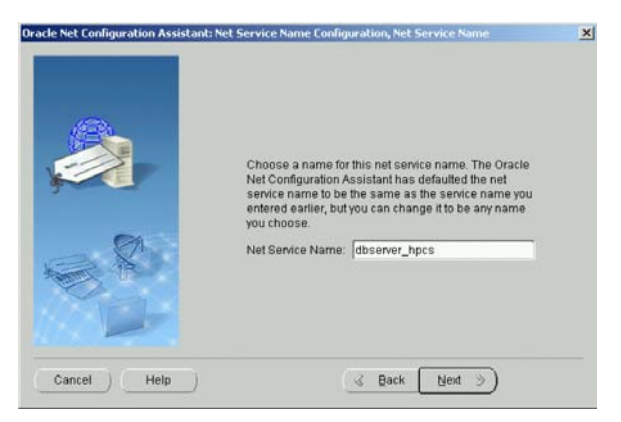

**Figura 26** Finestra Net Service Name Configuration: Net Service Name

Questo formato è essenziale per l'installazione del software ChemStore C/S Server e non sarà possibile creare un database se il formato per **Net Service name** non è corretto.

- **9** Selezionare **No** quando viene proposta l'opzione di configurare un altro nome del servizio di rete. Fare clic su **Next** per continuare.
- **10** Viene visualizzata una finestra di conferma per notificare che è stato creato il nome del servizio di rete. Fare clic su **Next** per continuare.
- **11** Viene visualizzata la finestra principale di **Net Configuration Assistant** dopo la configurazione del nome del servizio di rete. Fare clic su **Finish** per uscire dall'utility **Net Configuration Assistant**.

### **Controllo delle comunicazioni di rete**

Eseguire le seguenti operazioni per verificare che il nome del servizio di rete sia configurato correttamente e sia in grado di comunicare con il servizio TNS Listener. È importante eseguire questo test prima di procedere con l'installazione, poiché un errore nelle comunicazioni di rete impedisce la creazione del database.

- **1** Verificare che il servizio Listener, ad es. O**racleOraHome92TNSListener**, sia attivo.
- **2** Per verificare che il nome del servizio di rete sia stato creato correttamente, aprire una finestra del **prompt dei comandi** sul server e digitare il seguente comando:

```
TNSPing <nome del servizio di rete> (ad esempio TNSPing 
dbserver hpcs).
```
**3** Il servizio **TNS Listener** deve rispondere correttamente come illustrato nella seguente figura.

```
C:\WINNT\system32\cmd.exe
                                                               \Boxo\boxtimesC:\>tnsping dbserver hpcs
TNS Ping Utility for 32-bit Windows: Version 9.2.0.1.0 - Production on 25-FEB-20
04 16:51:36
Copyright (c) 1997 Oracle Corporation. All rights reserved.
Used parameter files:
C:\oracle\ora92\network\admin\sqlnet.ora
(HOST = dbserver)(PORT = 1521))) (CONNECT_DATA = (SERVICE_NAME = hpcs)))
þ̀К (80 msec)
k:∖>
```
**Figura 27** C:\WINNT\system32\cmd.exe

**4** Se non si ottiene la riposta prevista, per individuare e risolvere il problema di comunicazione, prima di procedere con l'installazione, consultare il [Capitolo 7, "Suggerimenti per la risoluzione dei problemi", da pagina 131](#page-130-0).

# **Installazione del software ChemStore C/S Server**

- **1** Dopo l'installazione del software Oracle 9*i* Server è necessario arrestare e riavviare il sistema prima di procedere con l'installazione di ChemStore C/S Server.
- **2** Accertarsi di aver installato Microsoft Internet Explorer e Internet Information Server e verificare che il sistema soddisfi i requisiti riportati in "Requisiti" [a pagina 31](#page-30-0) e ["Pianificazione"](#page-32-0) a pagina 33.
- **3** Accedere al server in qualità di utente con privilegi amministrativi.
- **4** Inserire il CD di installazione di ChemStation Plus nell'unità CD-ROM del server, selezionare **Start > Run** ed eseguire **\G1410A\setup.exe** dal CD-ROM.
- **5** Fare clic su **Next** quando il programma di installazione visualizza la finestra di dialogo **Welcome.**
- **6** Una volta accettato il contratto di licenza del software Agilent, verrà richiesto il numero di licenza/registrazione del software. Tale numero si trova nel pacchetto giallo della licenza che viene inviato insieme al software. Inserire il numero e fare clic su **Next** per continuare.
- **7** Viene visualizzata la finestra di dialogo **Choose Destination Location**.
	- **a** Fare clic su **Next** per accettare il percorso predefinito (C:\hpchem).
	- **b** Fare clic su **Browse** per installare i file dell'applicazione ChemStore C/S server in un percorso di destinazione diverso.

**NOTA** Il nome del percorso di destinazione non deve contenere spazi vuoti.

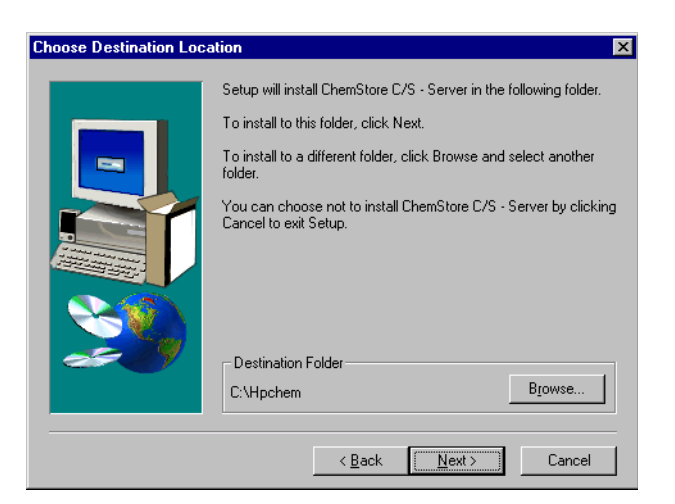

**Figura 28** Finestra Choose destination location

Se la directory specificata (o quella predefinita) non esiste, il programma richiederà se si desidera crearla.

**Installazione del server**

- **8** Quando viene visualizzata la finestra di dialogo **Installation Components**, accertarsi che entrambe le caselle di controllo siano selezionate.
	- **a ChemStore C/S Server** installa sul sistema il software ChemStore C/S server.
	- **b Configure Oracle Server** crea automaticamente il database ChemStore C/S.

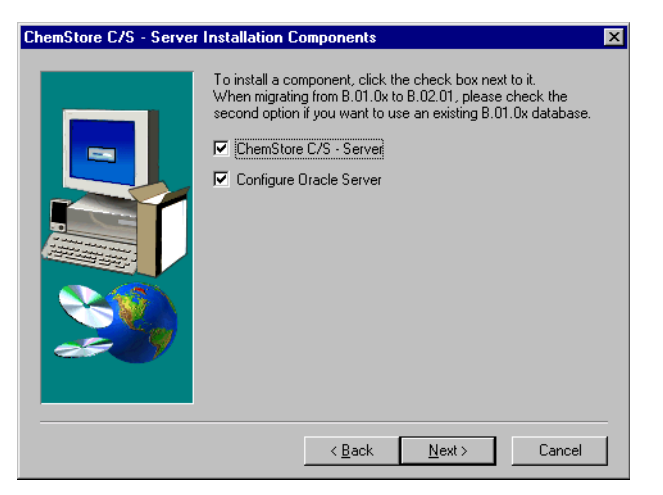

**Figura 29** Finestra Server Installation Components

**NOTA** Per i sistemi che richiedono la personalizzazione avanzata del database, deselezionare l'opzione Configure Oracle Server. In questo modo sarà possibile modificare gli script di installazione. L'impostazione del software server viene ripetuta con questa sola opzione selezionata per creare il database personalizzato. Questa procedura deve essere eseguita esclusivamente da consulenti Agilent esperti.

**9** Nella finestra di conferma, verificare le informazioni visualizzate. Fare clic su **Back** per modificare le informazioni o fare clic su **Next** se le informazioni visualizzate sono corrette.

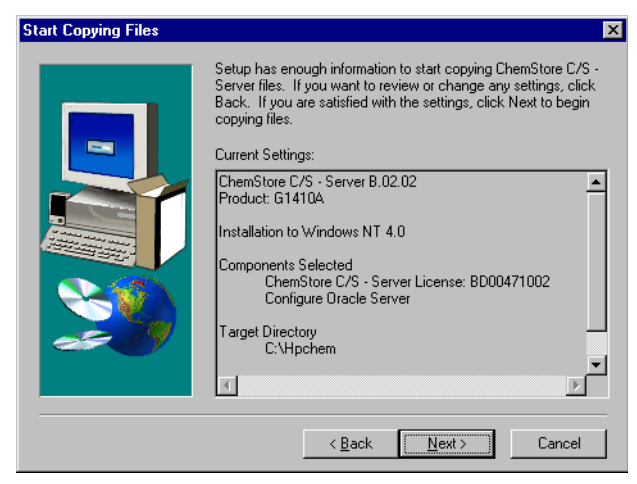

**Figura 30** Finestra Start Copying Files

Viene avviata l'installazione di ChemStore C/S Server.

# **Creazione del database Oracle**

Dopo l'installazione del software, il sistema richiede ulteriori informazioni per la creazione del database.

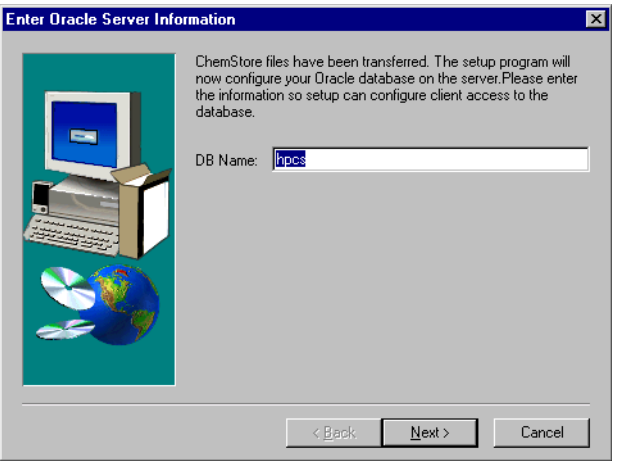

**Figura 31** Finestra Enter Oracle Server Information - 1

**1** Immettere il nome del database con una lunghezza massima di quattro caratteri (il nome predefinito è hpcs).

**AVVERTENZA** Il nome del database è sensibile ai caratteri maiuscoli/minuscoli. Questo è il nome che sarà usato per connettersi al client di revisione. Registrare questo nome, poiché sarà nuovamente necessario durante l'impostazione del client di revisione di ChemStore C/S.

**2** Selezionare l'opzione **Small**, **Medium** o **Large** come dimensioni del database, utilizzando le istruzioni riportate nella sezione ["Pianificazione"](#page-32-0) a pagina 33.

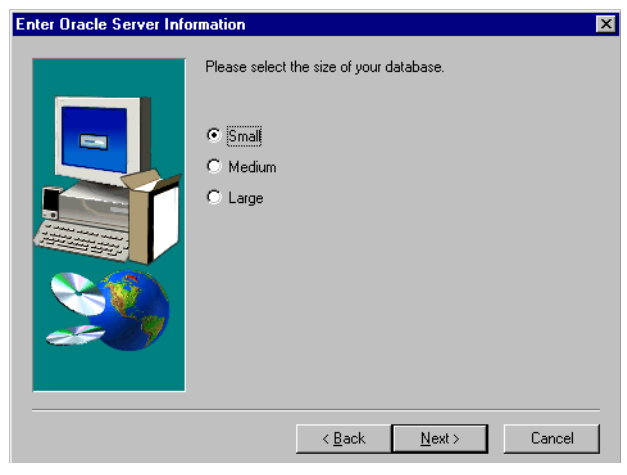

**Figura 32** Finestra Enter Oracle Server Information - 2

<span id="page-62-0"></span>**3** Scegliere una singola unità disco o, per prestazioni più elevate, più unità disco nel caso siano stati configurati array di dischi tenendo presente questa opzione.

**AVVERTENZA** È importante specificare correttamente tutte queste informazioni per assicurare la configurazione appropriata del database Oracle.

### **3 Installazione client/server**

**Installazione del server**

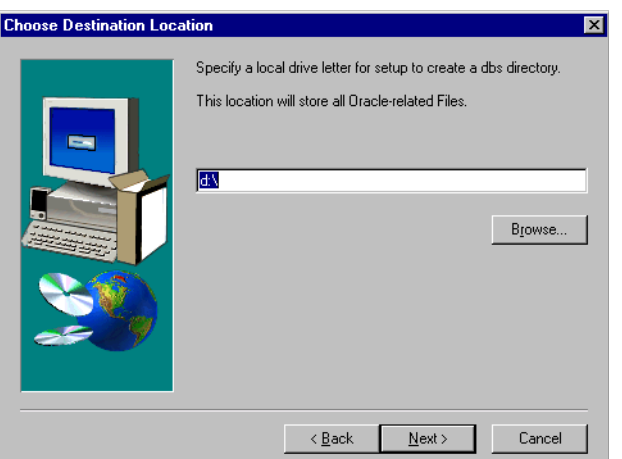

**Figura 33** Finestra Destination location

Se si sceglie di memorizzare i file su più unità disco, viene visualizzata un'altra finestra di dialogo per specificare la distribuzione dei file del database.

**•** In ogni finestra di dialogo, specificare solo l'unità disco di destinazione, non un percorso.

Il percorso eventualmente immesso sarà ignorato dal programma di installazione, mentre sarà utilizzata l'unità specificata. Il sistema ChemStore memorizza tutti i file di database nella directory \dbs\ database\_name dell'unità specificata; ad esempio \dbs\hpcs. Ad esempio, se si specifica e:\csdata come percorso dei file di dati, il sistema memorizza i file nell'unità **E**, come specificato, ma nella directory **\dbs\database\_name***.*

**•** È opportuno specificare un'unità disco diversa per ogni tipo di file di dati e accertarsi di disporre dello spazio su disco richiesto, come indicato in ogni finestra di dialogo.

Per raggiungere prestazioni ottimali, Oracle consiglia di memorizzare i seguenti file su array di dischi separati: file di dati, file di indice, file di undo e file di registro. Per migliorare le prestazioni, evitare di inserire file di dati e di undo sulla stessa unità. Ad esempio, può essere opportuno configurare il sistema come indicato di seguito:

| Unità disco   | Tipo di file di dati               |  |
|---------------|------------------------------------|--|
| D:\           | File di dati                       |  |
| E:\           | File di indice                     |  |
| $F:\setminus$ | File di undo                       |  |
| G:            | File di sistema e file di registro |  |

**Tabella 7** Tipi di file di dati

**4** Viene visualizzata la finestra **Oracle Configuration Summary**. Se al [punto 3](#page-62-0) è stata specificata la memorizzazione su più dischi, scorrere verso il basso per visualizzare la propria configurazione di disco e verificare le informazioni.

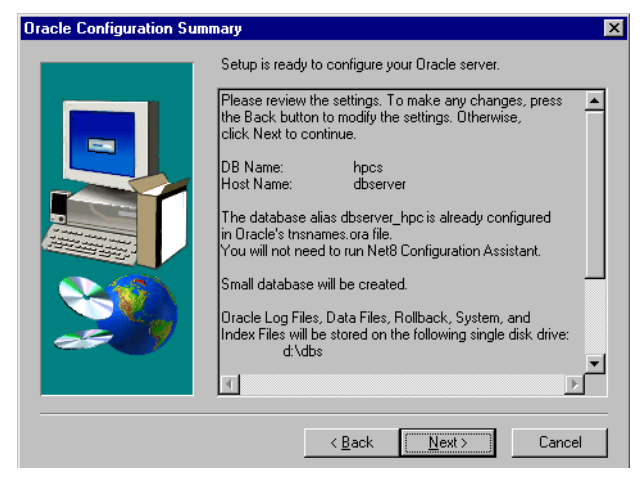

**Figura 34** Finestra Oracle Configuration Summary

**AVVERTENZA** È necessario accertarsi di disporre di spazio su disco sufficiente per i file di ChemStore C/S su ogni unità disco allocata. Questa finestra di conferma indica lo spazio allocato in ogni unità per ChemStore C/S e per i relativi file Oracle: accertarsi che le unità disco possano contenere queste allocazioni.

> Se non è ancora stato creato il nome del servizio di rete, viene automaticamente avviato **Net Configuration Assistant** per consentire di effettuare questa operazione. Fare riferimento a ["Configurazione del nome del servizio di rete \(Net](#page-51-0)  Service)" [a pagina 52](#page-51-0) per le istruzioni sulla creazione del nome del servizio di rete.

Il programma di installazione crea il database, una condivisione di configurazione denominata **config**, il file di configurazione globale **hpdbglob.cfg**, il servizio del server di archiviazione ChemStore C/S e altri file necessari per l'esecuzione di ChemStore C/S.

**NOTA** Con il piccolo database standard installato sulla configurazione hardware minima consigliata, il processo di creazione del database richiede non più di 45 minuti.

**AVVERTENZA** Se la creazione del database richiede più di un'ora per essere completata (o di due ore per la configurazione di database grandi), è opportuno rivedere le scelte di configurazione e procedere scegliendo un database di dimensioni inferiori o aggiornando la configurazione hardware del server. Prestazioni non elevate durante l'installazione indicano che il sistema non sarà in grado di offrire prestazioni accettabili durante il funzionamento.

- **5** Fare clic su **Finish** alla fine dell'installazione.
- **6** Riavviare il server dopo aver installato il software ChemStore C/S Server per inizializzare le impostazioni software e testare l'avvio adeguato del servizio del server di archiviazione ChemStore C/S.

# **Completamento dell'installazione**

Dopo l'installazione, è necessario eseguire le seguenti importanti operazioni amministrative.

- **•** Immettere una descrizione del database per identificarlo sui client.
- **•** Modificare la password predefinita del database.
- **•** Preparare ed eseguire il test di una strategia di backup del database.
- **•** Sottoporre a test la protezione contro le interruzioni di alimentazione (UPS).

Le istruzioni relative a queste procedure si trovano nel [Capitolo 10, "Ammini](#page-154-0)[strazione e informazioni di riferimento", da pagina 155.](#page-154-0)

**3 Installazione client/server Installazione del client**

# **Installazione del client**

L'installazione della versione client/server del client di revisione di ChemStore C/S effettua le stesse azioni della versione autonoma, ma aggiunge il client ChemStore Admin al menu di Windows **Start > Programs**  e il software di connettività per consentire al client di connettersi al database del server di ChemStore C/S. Prima di installare il client di revisione di ChemStore è necessario installare il software Oracle 9*i* Client.

### **Installazione del software Oracle 9***i* **Client**

Se si prevede di utilizzare il client ChemStore C/S per connettersi al server ChemStore C/S, è necessario installare il software Oracle 9*i* Client dal CD di Oracle 9i Client fornito con il software ChemStore C/S Server. Dopo aver installato il software Oracle 9*i* Client è necessario riavviare il sistema. È ora possibile procedere con l'installazione del software del client di revisione di ChemStore C/S.

Il software Oracle Client utilizza circa 160 MB di spazio su disco.

**1** Accedere a Windows in qualità di utente con privilegi amministrativi locali.

**AVVERTENZA** È necessario accedere in qualità di utente con privilegi che consentano la connessione al server in cui risiedono ChemStore C/S Server e il database Oracle. L'utente deve disporre di accesso in lettura alla condivisione *Config* sul server creata dall'installazione di ChemStore C/S Server.

> **2** Inserire il CD di installazione di Oracle 9*i* Client nell'unità CD-ROM del computer client. Se l'applicazione Autorun non si avvia, selezionare **Start > Run** ed eseguire \install\win32\setup.exe dall'unità CD-ROM. Altrimenti, selezionare **Install/Deinstall Products** dalla finestra dell'applicazione **Autorun**.

**3** Fare clic sul tasto **Installed Products** nella finestra **Welcome** per rilevare la presenza di prodotti Oracle già installati. Se non viene visualizzato alcun prodotto Oracle nella finestra di inventario, chiuderla e selezionare **Next** per procedere con l'installazione.

**NOTA** Non installare il software Oracle 9*i* Client se è già installata un'altra versione del software Oracle. Prima di procedere, contattare il Servizio di assistenza Agilent per l'assistenza nella disinstallazione della versione precedente del software Oracle.

- **4** Inserire le seguenti informazioni nella finestra **File Locations**:
	- **a** Nome di Oracle Home (l'impostazione predefinita è OraHome92).
	- **b** Percorso di Oracle Home (l'impostazione predefinita è C:\Oracle\Ora92)

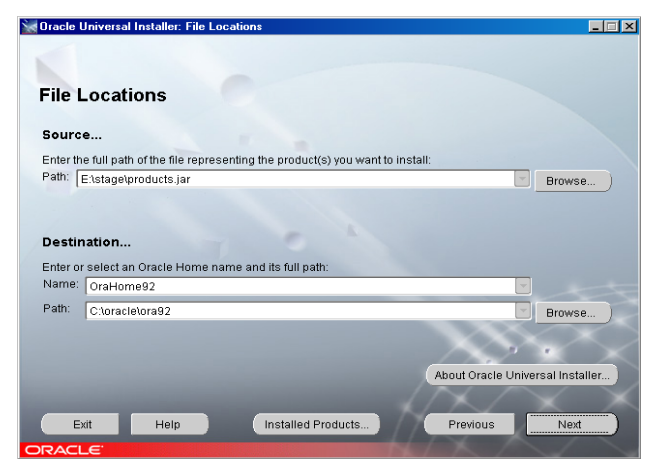

**Figura 35** Finestra Oracle Universal Installer: File Locations

**5** Fare clic su **Next**.

**Installazione del client**

**6** Quando viene richiesto di scegliere il tipo di installazione, selezionare l'opzione **Runtime**. Si tratta della configurazione minima richiesta dall'applicazione client di revisione di ChemStore C/S.

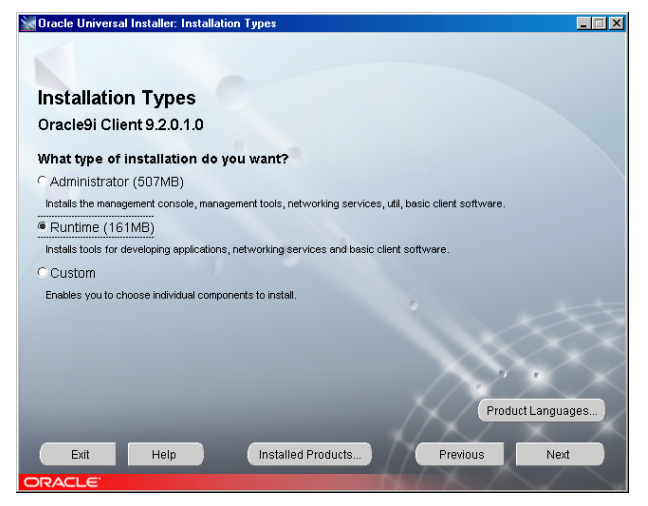

**Figura 36** Finestra Oracle Universal Installer: Installation Types

- **7** Fare clic su **Next**.
- **8** Viene visualizza la finestra **Summary** che riporta le opzioni di installazione selezionate nonché i percorsi e i requisiti di utilizzo dello spazio su disco.
- **9** Fare clic su **Install** per procedere con l'installazione del software Oracle 9*i* Client.
- **10** Una volta completata l'installazione viene visualizzata una finestra di strumenti di configurazione e viene eseguito automaticamente **Net Configuration Assistant** per consentire di configurare i servizi di directory e i metodi di denominazione. Continuare con le operazioni della sezione successiva per configurare un nome del servizio di rete locale (**Net Service Name**) utilizzando **Net Configuration Assistant**.

# **Esecuzione di Net Configuration Assistant**

Continuare con questa procedura per configurare un nome del servizio di rete locale.

- **1** Selezionare l'opzione per creare il **nome del servizio di rete**. Per questa applicazione non vengono utilizzati servizi di directory.
- **2** Fare clic su **Next** per continuare con la configurazione del nome del servizio di rete locale.

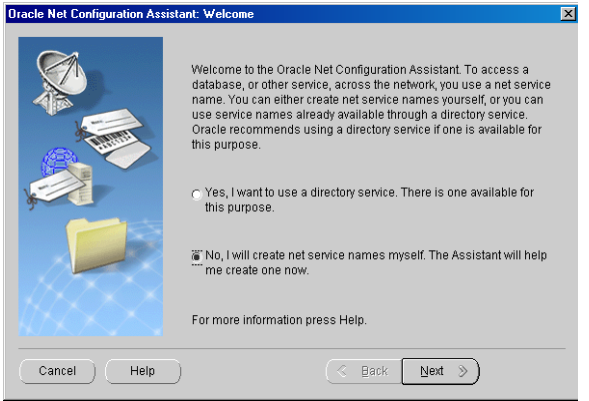

**Figura 37** Finestra Oracle Net Configuration Assistant: Welcome

**3** Quando viene richiesta la versione del servizio, selezionare **Oracle8i or later database or service**. Sebbene ChemStore C/S Server sia eseguito su Oracle9*i*, il servizio di rete utilizza il formato di denominazione della versione Oracle precedente.

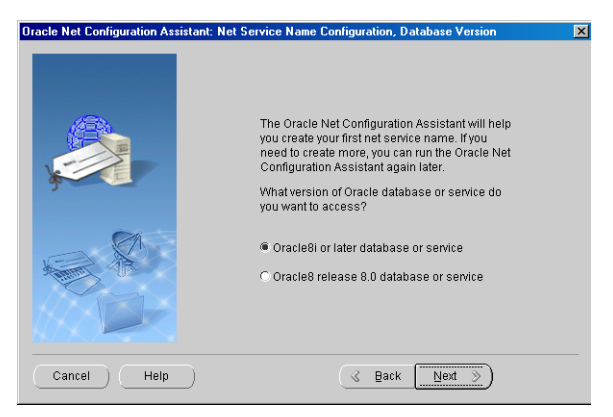

**Figura 38** Finestra Net Service Name Configuration, Database Version
- Dracle Net Configuration Assistant: Net Service Name Configuration, Service Name  $\overline{\mathbf{x}}$ For an Oracle8i or later database or service you must<br>provide its service name. An Oracle8i or later database's service name is normally its global database name. Service Name: hpcs Cancel Help  $\textcircled{c}$  Back  $Next >$
- **4** Immettere il nome del database (ad esempio hpcs) e fare clic su **Next**.

**Figura 39** Finestra Net Service Name Configuration: Service Name

**5** Nella finestra di dialogo successiva il programma di installazione richiede di scegliere un tipo di protocollo. Scegliere **TCP** e fare clic su **Next**.

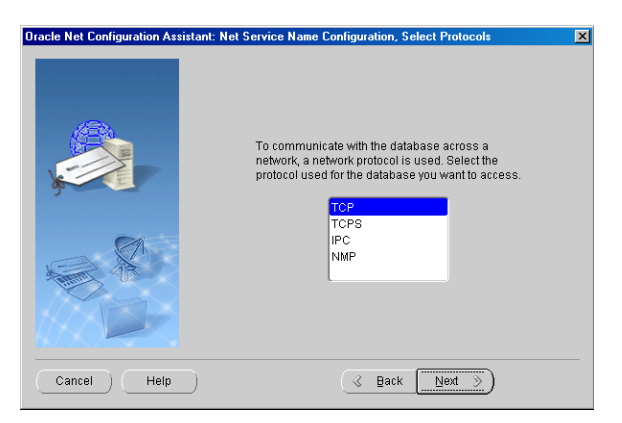

**Figura 40** Finestra Net Service Name Configuration, Select Protocols

**6** Nella finestra di dialogo successiva, immettere il nome host del server di database e fare clic su **Next**. Si consiglia di utilizzare il numero di porta standard **1521**.

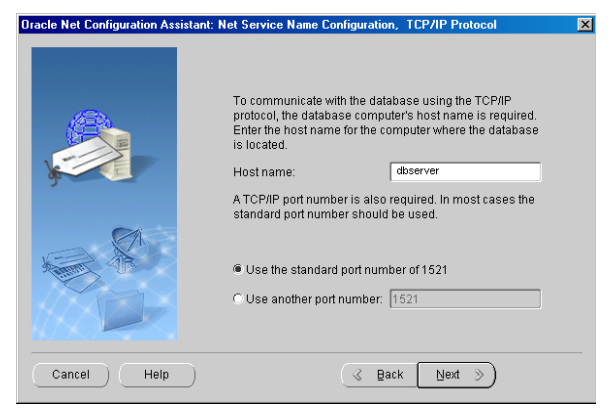

**Figura 41** Protocollo TCP/IP

**7** Scegliere l'opzione per non eseguire il test del servizio dei nomi (**No, do not test**) quando proposto. Il test non avrebbe esito positivo a causa di informazioni di accesso al database non adeguate.

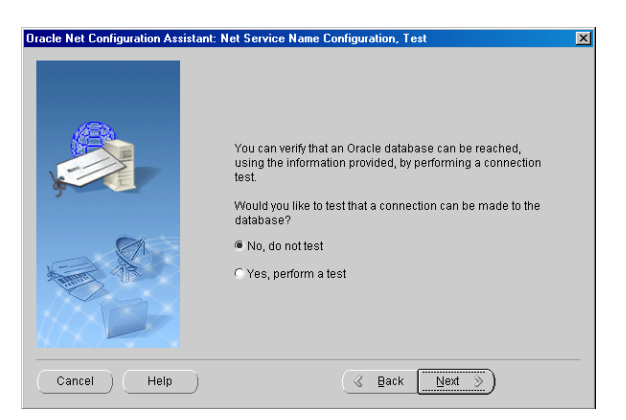

**Figura 42** Finestra Net Service Name Configuration, Test

**8** Inserire un nome del servizio di rete formato dal nome host del server e dal nome di database separati dal trattino inferiore (ad esempio dbserver\_hpcs).

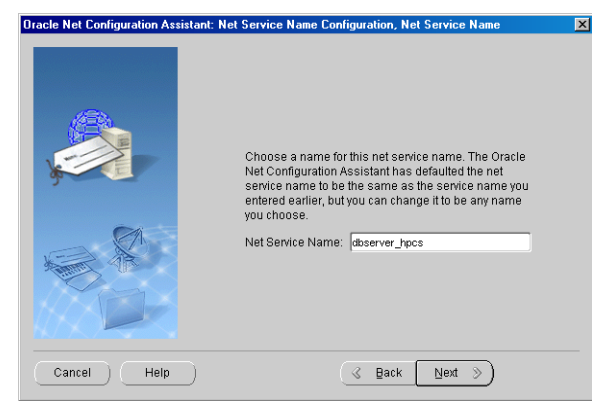

**Figura 43** Finestra Net Service Name Configuration, Net Service Name

Questo formato è essenziale per il funzionamento del software ChemStore C/S Review Client e non è possibile connettersi al database se il nome del servizio di rete non è nel formato corretto.

**AVVERTENZA** Il nome del database fa distinzione fra carattere maiuscolo e minuscolo. Questo è il nome attribuito al database durante la sua creazione sul server.

- **9** Selezionare **No** quando viene proposta l'opzione di configurare un altro nome del servizio di rete. Fare clic su **Next** per continuare.
- **10** Viene visualizzata una finestra di conferma per notificare che è stato creato correttamente il nome del servizio di rete. Fare clic su **Next** per continuare.
- **11** Viene visualizzata la finestra principale di **Net Configuration Assistant** dopo la configurazione del nome del servizio di rete. Fare clic su **Finish** per terminare la configurazione e uscire dall'utility **Oracle Universal Installer**.

Prima di verificare la comunicazione di rete, l'installazione del client di Oracle richiede l'aggiornamento con il patch di Oracle. Vedere le sezioni ["Installazione di Oracle 9i OLEDB Provider Patch"](#page-48-0) a pagina 49 e successive, ["Installazione di Oracle Universal Installer Patch"](#page-48-1) e ["Installazione di Oracle 9i Patch Set 9.2.0.3.0".](#page-49-0)

## **Controllo delle comunicazioni di rete**

Eseguire le operazioni riportate di seguito per verificare che il **nome del servizio di rete** sia configurato correttamente e sia in grado di comunicare con il servizio **TNS Listener** sul server. È più semplice risolvere i problemi di comunicazione di rete a questo punto, piuttosto che dopo l'installazione del client.

**1** Per verificare che il nome del servizio di rete sia stato creato correttamente, aprire una finestra del **prompt dei comandi** sul server e digitare il seguente comando:

```
TNSPing <nome del servizio di rete> 
(ad esempio TNSPing dbserver_hpcs)
```
**2** Il servizio **TNS Listener** deve rispondere correttamente come illustrato nella seguente figura.

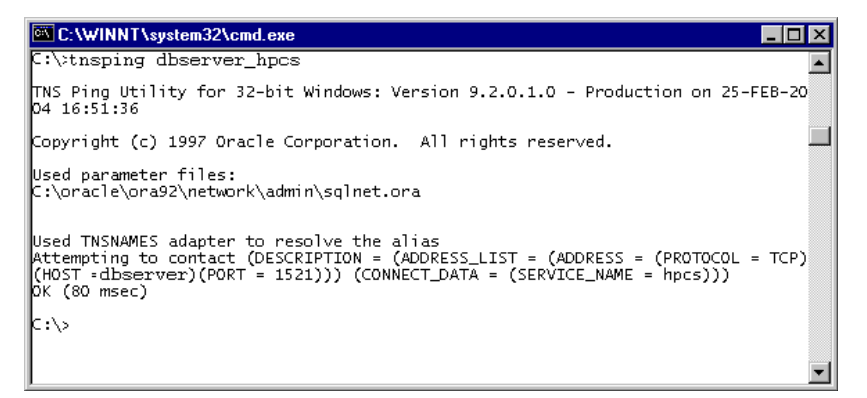

**Figura 44** C:\WINNT\system32\cmd.exe

**3** Se non si ottiene la risposta attesa come mostrato, consultare il [Capitolo 7,](#page-130-0)  ["Suggerimenti per la risoluzione dei problemi", da pagina 131](#page-130-0) per individuare e risolvere il problema di comunicazione, prima di procedere con l'installazione del client.

## **Installazione del client di revisione di ChemStore C/S**

Prima di installare il client di revisione di ChemStore C/S, è necessario ottenere il nome host del server di database e il nome del database ChemStore C/S dall'amministratore del sistema server.

**NOTA** È importante che l'impostazione del fuso orario del computer sia corretta, poiché questa impostazione è utilizzata per inizializzare una variabile di fuso orario dell'applicazione durante l'installazione.

> Eseguire le operazioni riportate di seguito per installare il client di revisione di ChemStore C/S e configurarlo per connettersi al server di database.

- **1** Accertarsi che ChemStore C/S Server sia in esecuzione.
- **2** Accedere a Windows in qualità di utente con privilegi amministrativi.
- **3** Inserire il CD di installazione della ChemStation Plus Client nell'unità CD-ROM del computer, selezionare **Start > Run** ed eseguire **\G2181\Setup.exe** dall'unità CD-ROM o spostarsi su questo file utilizzando il tasto **Browse**.
- **4** Viene avviato il programma di installazione di ChemStore C/S che guiderà attraverso una serie di finestre di installazione. Selezionare **Next** nella finestra delle informazioni per procedere con l'installazione.
- **5** Dopo avere accettato il contratto di licenza del software Agilent, verrà richiesto il numero di licenza/registrazione del software. Tale numero si trova nel pacchetto giallo della licenza che viene inviato insieme al software. Immettere il numero e fare clic su **Next** per continuare.

### **3 Installazione client/server**

**Installazione del client**

**6** Immettere il percorso di installazione del software ChemStore C/S. Per impostazione predefinita il software è installato in una sottodirectory della directory della ChemStation (**\hpchem**). Questo è il percorso consigliato. È possibile configurare il software in modo da memorizzare il database in una diversa collocazione, ad esempio in un disco diverso, indipendente dalla collocazione del software client.

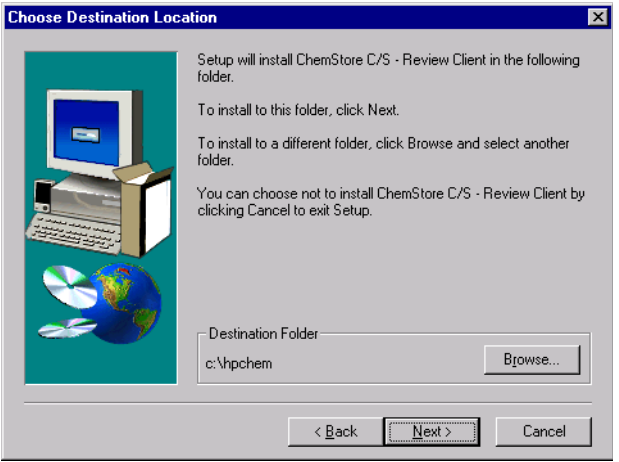

**Figura 45** Finestra Choose Destination Location

**7** Quando richiesto, selezionare entrambe le opzioni **ChemStore C/S - Client** e **Client/Server Connection**.

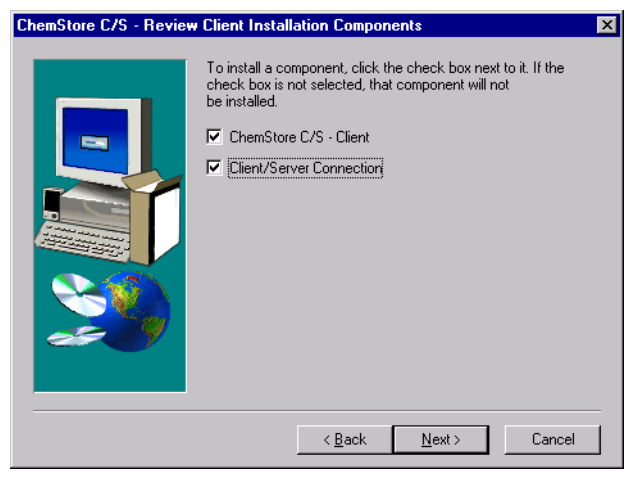

**Figura 46** Finestra ChemStore C/S- Review Client Installation Components

**8** Quando viene visualizzata la finestra **Confirmation**, verificare le informazioni contenute in essa.

**Installazione del client**

**9** Fare clic su **Next** se le informazioni visualizzate nella finestra di dialogo sono corrette o su **Back** per modificare eventuali informazioni.

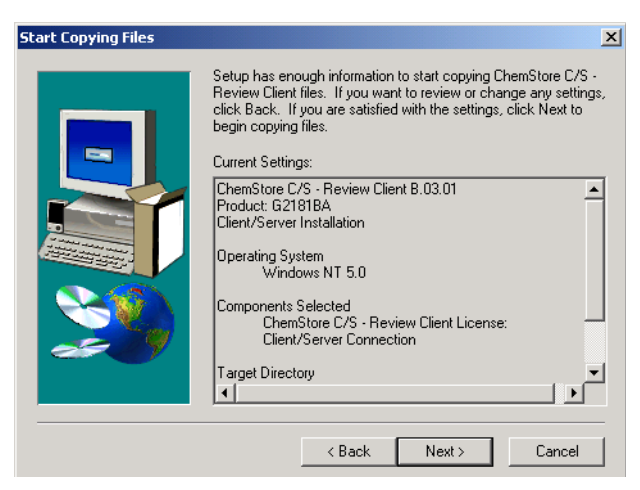

**Figura 47** Finestra Start Copying Files

Viene installato il software del client di revisione di ChemStore C/S.

**10** Quando viene visualizzata la finestra di dialogo **Oracle Server Information** inserire il nome di hos**t** del server e il nome del database (il nome predefinito è hpcs).

**AVVERTENZA** Il nome del database è sensibile al carattere maiuscolo/minuscolo. Questo è il nome che è attribuito al database quando si crea il database sul server.

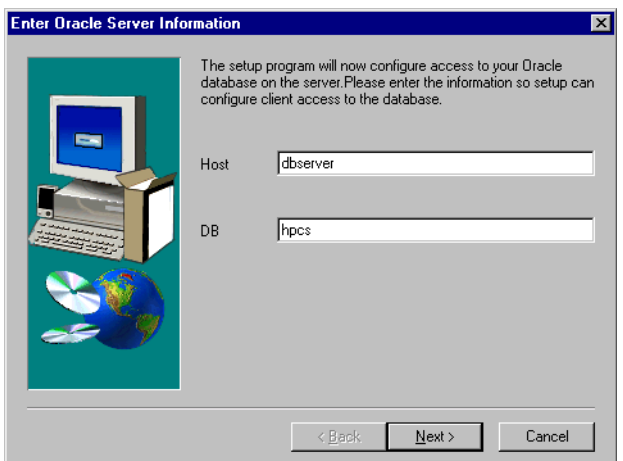

**Figura 48** Finestra Oracle Server Information

- **11** Fare clic su **Next**.
- **12** Quando viene visualizzata la finestra di conferma, verificare le informazioni contenute nella finestra di dialogo. Fare clic su **Next** se le informazioni visualizzate nella finestra di dialogo sono corrette o su **Back** per modificare eventuali informazioni.

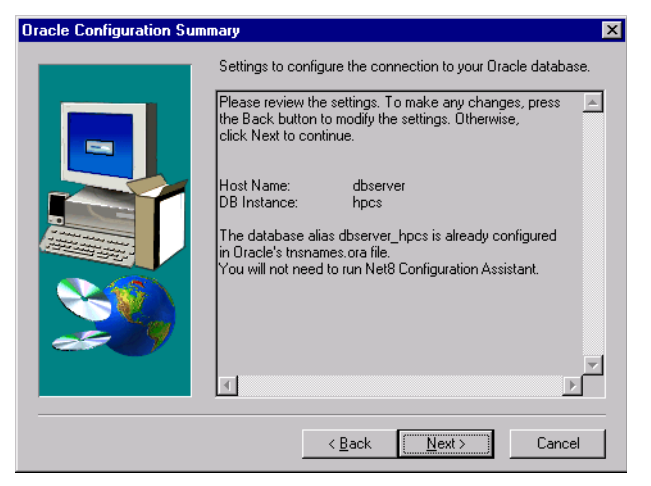

**Figura 49** Finestra Oracle Configuration Summary

Questa finestra di dialogo indica anche se è necessario o meno eseguire **Net Configuration Assistant**. Se è stata eseguita la procedura per la creazione del nome del servizio di rete durante l'installazione del software Oracle Client, non è necessario ripeterla. Se non esiste un nome del servizio di rete locale, verrà chiesto di crearne uno.

**13** Durante l'installazione, il software di connettività ChemStore C/S creerà o aggiornerà una variabile di ambiente chiamata **TZ**. Questa variabile di sistema contiene le informazioni sul fuso orario utilizzate dal software ChemStore C/S per calcolare i dati orari relativi agli strumenti in base all'ora standard. Durante l'installazione viene visualizzata la seguente finestra di dialogo.

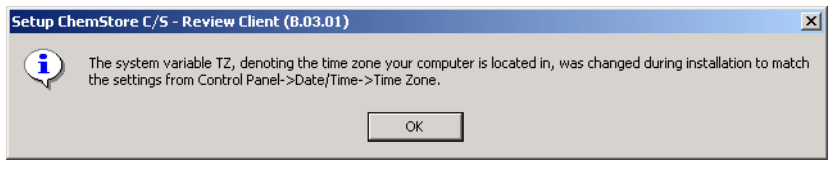

**Figura 50** Finestra Set-up ChemStore C/S Review Client

Il programma di installazione di ChemStore C/S configura i driver ODBC e chiede di riavviare il sistema per aggiornare le variabili di ambiente.

## **Connessione al database**

Dopo aver installato il client di revisione di ChemStore C/S C/S è necessario riavviare il sistema prima di avviare tale software.

- **1** Dal menu Start di Windows selezionare **Programs > ChemStore CS > ChemStore Review Client**.
- **2** Nella finestra **ChemStore Log-on** premere il tasto **Select** per visualizzare l'elenco dei database disponibili.
- **3** Nell'elenco sono riportati il nome a quattro caratteri del database insieme alla descrizione del database del server.
- **4** Se si verifica un errore relativo all'accesso al file di configurazione globale, fare riferimento al [Capitolo 7, "Suggerimenti per la risoluzione dei proble](#page-130-0)[mi", da pagina 131](#page-130-0) per risolvere il problema.
- **5** Selezionare il database del server e fare clic su **OK**.

**NOTA** Quando è installato il Security Pack della ChemStation, un utente con autorizzazioni *power user* o *administrator* deve preselezionare questo database per gli utenti del sistema operativo, poiché tali utenti non hanno l'autorizzazione di selezionare o modificare il database.

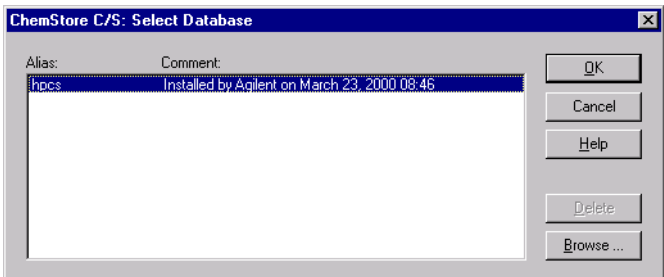

**Figura 51** Finestra ChemStore C/S: Select Database

**6** Accedere utilizzando l'account di amministratore predefinito **Admin** con la password **admin**. Se è possibile accedere al database, l'installazione del software di accesso al client e del client di revisione sono riuscite.

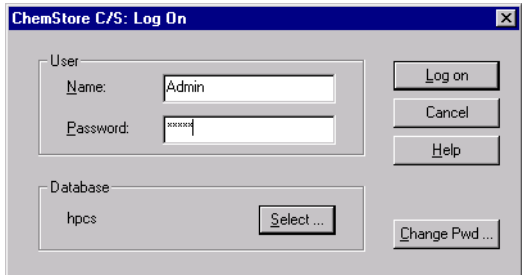

**Figura 52** Finestra ChemStore C/S: Log on

**7** In caso contrario, verificare la configurazione ODBC e la connessione come descritto nel [Capitolo 7, "Suggerimenti per la risoluzione dei problemi", da](#page-130-0)  [pagina 131](#page-130-0).

## **Completamento dell'installazione**

Dopo l'installazione, è opportuno eseguire le seguenti procedure amministrative:

- **•** Installare eventuali software ChemStation Plus aggiuntivi, quali il Security Pack della ChemStation Plus o il Pacchetto di validazione del metodo.
- **•** Preparare ed eseguire il test di una strategia di backup del client.

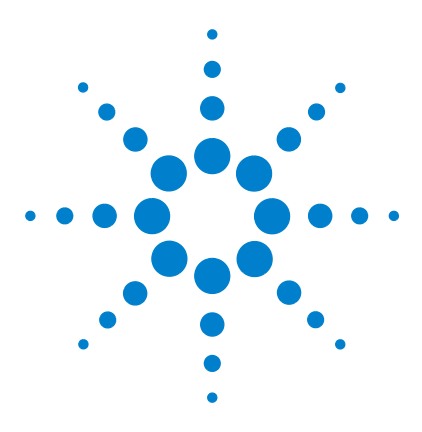

**Agilent ChemStore C/S Guida all'installazione**

**4**

# **Aggiornamento da ChemStore C/S autonomo alla versione client/server**

[Informazioni generali](#page-85-0) 86 [Requisiti](#page-86-0) 87 [Installazione del software di connettività client/server](#page-87-0) 88 [Connessione al database del server](#page-101-0) 102 [Migrazione di database autonomi al server](#page-103-0) 104

Le informazioni contenute in questo capitolo si riferiscono esclusivamente a sistemi su cui è già disponibile un'installazione autonoma di ChemStore C/S B0.03.01 e si desidera utilizzare il client autonomo in una configurazione client/server.

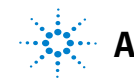

**4 Aggiornamento da ChemStore C/S autonomo alla versione client/server Informazioni generali**

## <span id="page-85-0"></span>**Informazioni generali**

Prima di eseguire queste operazioni, è necessario acquistare e installare un nuovo server di database ChemStore C/S. Seguire le istruzioni riportate nel [Capitolo 3, "Installazione client/server", da pagina 29](#page-28-0) per installare e configurare il server.

Il processo di aggiornamento del client di revisione è in genere costituito da tre fasi:

- **•** Installazione del software di connettività client ChemStore C/S, che include:
	- **•** installazione del software Oracle 9*i* Client
	- **•** aggiornamento del software ChemStore C/S client
- **•** Connessione al database del server
- **•** Migrazione del database autonomo al server.

## <span id="page-86-0"></span>**Requisiti**

I requisiti hardware e del sistema operativo per un client ChemStore C/S equivalgono a quelli di un'installazione ChemStore C/S autonoma, eccettuato il fatto che il client deve essere connesso a una rete e configurato per le comunicazioni di rete TCP/IP.

La versione client/server dell'applicazione ChemStore C/S è basata su un database Oracle. Un'installazione client/server richiede maggiore attenzione nella pianificazione e nella configurazione, dal momento che il corretto funzionamento del sistema dipende da molti fattori.

In genere, una rete client/server è composta dal server di database, da uno o più server di infrastruttura (controllore di dominio, server di stampa, server dei nomi e così via) e da sistemi client.

Il server e tutti i sistemi client devono essere collegati in rete usando fast ethernet con TCP/IP come protocollo di rete prima dell'installazione del software client/server di ChemStore C/S. Poiché il server di ChemStore C/S funziona in Oracle, è necessario un amministratore di database designato per la manutenzione del sistema. Il server deve disporre di un dispositivo e di software di backup adeguati, nonché di un gruppo di continuità che consenta di chiudere correttamente il database in caso di interruzione dell'alimentazione.

I client possono essere sistemi ChemStation Agilent con l'applicazione client di revisione di ChemStore C/S o client di revisione di dati, per i quali è sufficiente l'applicazione client di revisione di ChemStore C/S. È necessario che tutti i client siano configurati con una stampante locale o di rete.

Il sistema client/server include anche una utility di amministrazione chiamata *Admin Client*. Questa applicazione basata sul web è contenuta sul server tramite Microsoft Internet Information Server (IIS) e un'applicazione Java. È possibile accedere all'utility *Admin Client* da qualsiasi computer su cui sia installato Microsoft Internet Explorer 5.5 o versione successiva.

A causa della complessità di installazione di un sistema client/server, si consiglia di contattare un consulente esperto per la pianificazione e l'implementazione del sistema. Un'adeguata pianificazione è essenziale per ottenere un sistema stabile e produttivo.

## <span id="page-87-0"></span>**Installazione del software di connettività client/server**

Per aggiornare il client di revisione di ChemStore C/S è necessario che il software Oracle 9*i* sia installato. Il software Oracle client è fornito con il software ChemStore C/S Server.

## **Installazione del software Oracle 9***i* **Client**

Se si prevede di utilizzare il client ChemStore C/S per connettersi al server ChemStore C/S è necessario installare il software Oracle 9*i* client dal CD di Oracle 9*i* client fornito con il software ChemStore C/S Server. Dopo aver installato il software Oracle 9*i* Client è necessario riavviare il sistema. È orapossibile procedere con l'installazione del software client di revisione di ChemStore C/S.

Il software Oracle Client utilizza circa 160 MB di spazio su disco.

**1** Accedere a Windows in qualità di utente con privilegi amministrativi locali.

**AVVERTENZA** È necessario accedere in qualità di utente con privilegi che consentano la connessione al server in cui risiedono ChemStore C/S Server e il database Oracle. L'utente deve disporre di accesso in lettura alla condivisione *Config* sul server creata dall'installazione di ChemStore C/S Server.

> **2** Inserire il CD di installazione Oracle 9*i* nell'unità CD-ROM del computer client. Se l'applicazione Autorun non si avvia, selezionare **Start > Run** ed eseguire \install\win32\setup.exe dall'unità CD-ROM. Oppure, selezionare **Install/Deinstall Products** dalla finestra dell'applicazione Autorun.

- **3** Fare clic sul tasto **Installed Products** nella finestra **Welcome** per rilevare la presenza di prodotti Oracle già installati. Se non viene visualizzato alcun prodotto Oracle nella finestra di inventario, chiuderla e selezionare **Next** per procedere con l'installazione.
- **NOTA** Non installare il software Oracle 9*i* Client se è già installata un'altra versione del software Oracle. Prima di procedere, contattare il Servizio di assistenza Agilent per l'assistenza nella disinstallazione della versione precedente del software Oracle.
	- **4** Inserire le seguenti informazioni nella finestra **File Locations**:
		- **a** Nome di Oracle Home (l'impostazione predefinita è OraHome92).
		- **b** Percorso di Oracle Home (l'impostazione predefinita è C:\Oracle\Ora92)

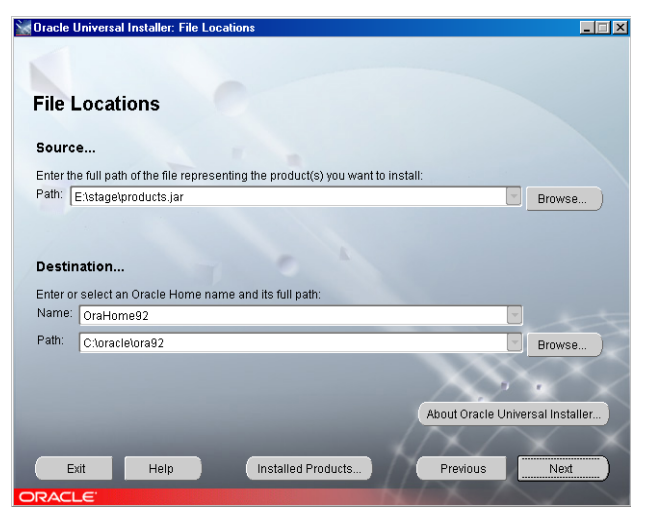

**Figura 53** Finestra Oracle Universal Installer: File Locations

**5** Fare clic su **Next**.

### **4 Aggiornamento da ChemStore C/S autonomo alla versione client/server**

**Installazione del software di connettività client/server**

**6** Quando viene richiesto di scegliere il tipo di installazione, selezionare **Runtime**. Si tratta della configurazione minima richiesta dall'applicazione client di revisione di ChemStore C/S.

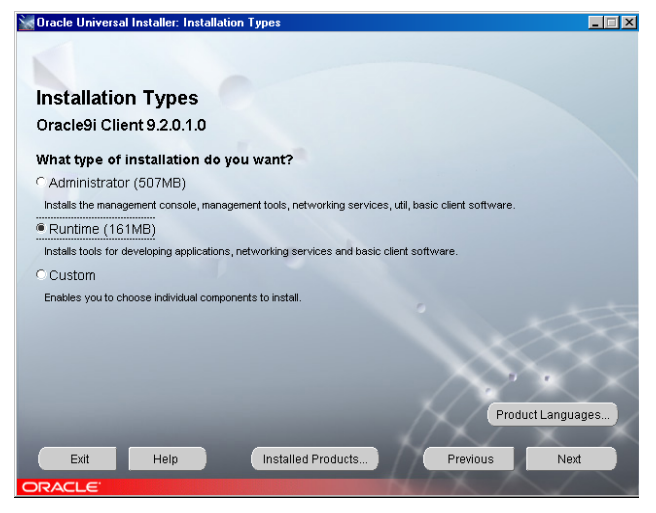

**Figura 54** Finestra Oracle Universal Installer: Installation Types

- **7** Fare clic su **Next**.
- **8** Viene visualizza la finestra **Summary** che riporta le opzioni di installazione selezionate nonché i percorsi e i requisiti di utilizzo dello spazio su disco.
- **9** Fare clic su **Install** per procedere con l'installazione del software Oracle 9*i* Client.
- **10** Una volta completata l'installazione viene visualizzata una finestra di strumenti di configurazione e viene automaticamente eseguito **Net Configuration Assistant** per consentire di configurare i servizi di directory e i metodi di denominazione. Continuare con le operazioni nella sezione successiva per configurare un nome del servizio di rete locale utilizzando **Net Configuration Assistant**.

## **Esecuzione di Net Configuration Assistant**

Continuare con questa procedura per configurare un nome del servizio di rete locale.

Selezionare l'opzione per creare il **nome del servizio di rete**. Per questa applicazione non vengono utilizzati servizi di directory. Fare clic su **Next** per continuare con la configurazione del nome del servizio di rete locale.

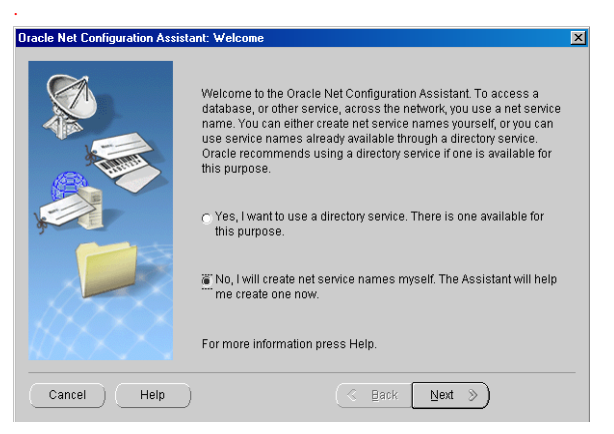

**Figura 55** Finestra Oracle Net Configuration Assistant: Welcome

## **4 Aggiornamento da ChemStore C/S autonomo alla versione client/server**

**Installazione del software di connettività client/server**

**1** Quando viene richiesta la versione del servizio, selezionare **Oracle8i or later database or service**. Sebbene ChemStore C/S Server sia eseguito su Oracle9*i*, il servizio di rete utilizza il formato di denominazione della versione di Oracle precedente.

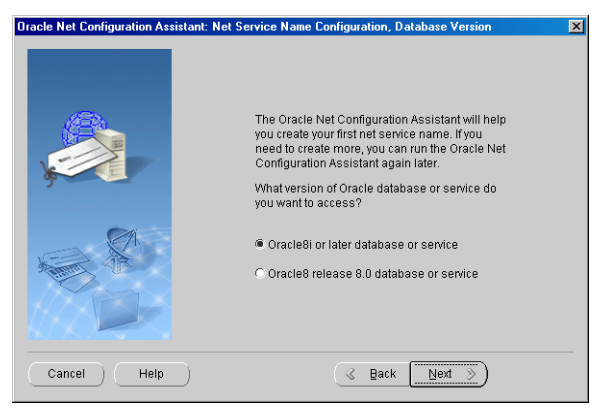

**Figura 56** Finestra Net Service Name Configuration, Database Version

**2** Inserire il nome del dispositivo (ad es. hpcs) e fare clic su **Next**.

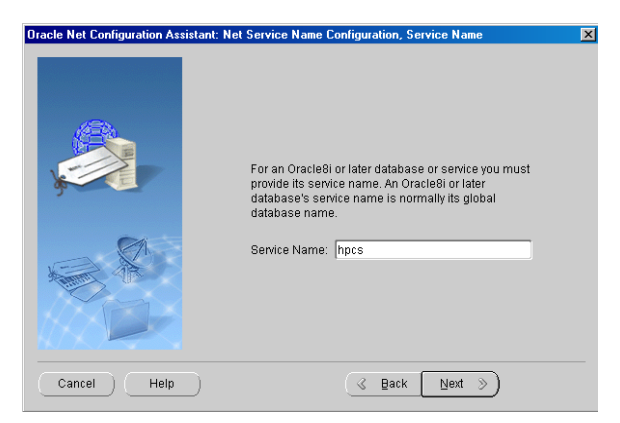

**Figura 57** Finestra Net Service Name Configuration: Service Name

**3** Nella finestra di dialogo successiva viene richiesto di scegliere un tipo di protocollo. Scegliere **TCP** e fare clic su **Next**.

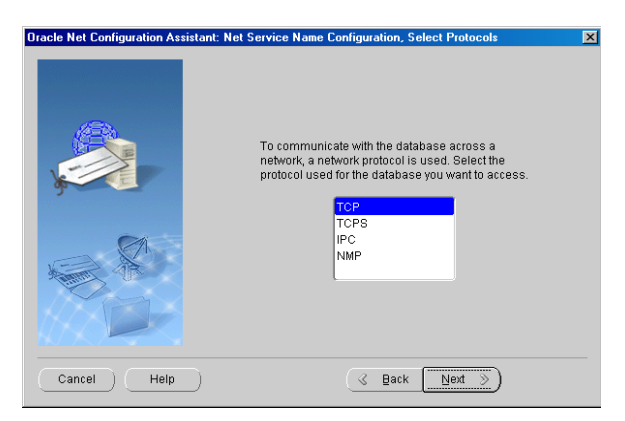

**Figura 58** Finestra Net Service Name Configuration, Select Protocols

### **4 Aggiornamento da ChemStore C/S autonomo alla versione client/server Installazione del software di connettività client/server**

**4** Nella finestra di dialogo successiva, immettere il nome host del server di database e fare clic su **Next**. Si consiglia di utilizzare il numero di porta standard **1521**.

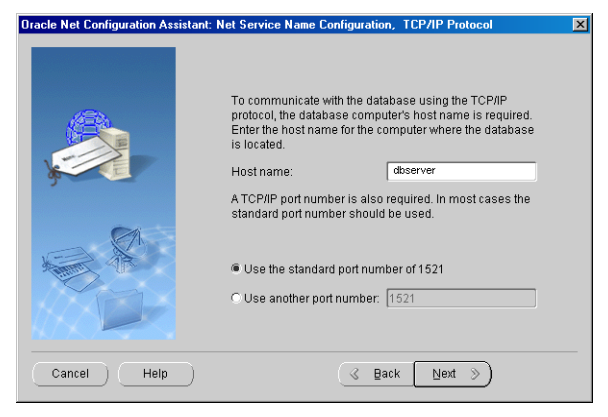

**Figura 59** Protocollo TCP/IP

**5** Scegliere l'opzione **No, do not test** per non eseguire il test del servizio dei nomi quando proposto. Il test non avrebbe esito positivo a causa di informazioni di accesso al database non adeguate.

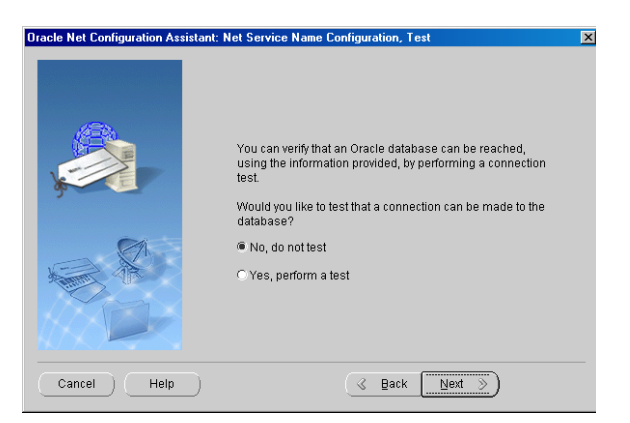

**Figura 60** Finestra Net Service Name Configuration, Test

**6** Immettere un nome del servizio di rete formato dal nome host del server e dal nome di database separati da un trattino di sottolineatura (ad esempio dbserver hpcs).

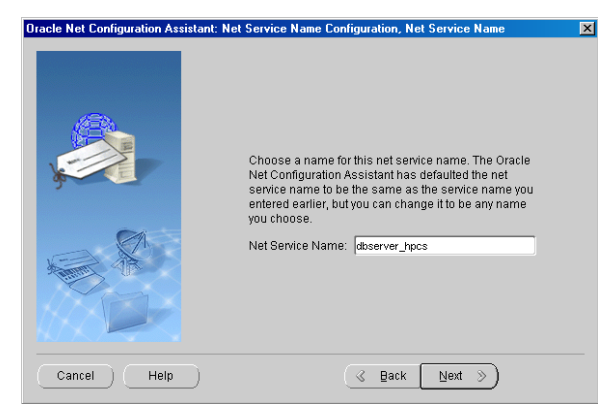

**Figura 61** Finestra Net Service Name Configuration, Net Service Name

Questo formato è essenziale per il funzionamento del software del client di revisione di ChemStore C/S e non è possibile connettersi al database se il nome del servizio di rete non ha il formato corretto.

**AVVERTENZA** Il nome del database è sensibile al carattere maiuscolo/minuscolo. Questo è il nome che è attribuito al database quando si crea il database sul server.

- **7** Selezionare **No** quando viene proposta l'opzione di configurare un altro nome del servizio di rete. Fare clic su **Next** per continuare.
- **8** Viene visualizzata la finestra **Confirmation** per notificare che è stato creato correttamente il nome del servizio di rete. Fare clic su **Next** per continuare.
- **9** Viene visualizzata la finestra principale di **Net Configuration Assistant** dopo la configurazione del nome del servizio di rete. Fare clic su **Finish** per terminare la configurazione e uscire dall'utility **Oracle Universal Installer**.

Prima di verificare la comunicazione di rete, l'installazione del client di Oracle richiede l'aggiornamento con il patch di Oracle. Vedere le sezioni ["Installazione](#page-48-2)  [di Oracle 9i OLEDB Provider Patch"](#page-48-2) a pagina 49, ["Installazione di Oracle Uni](#page-48-3)[versal Installer Patch"](#page-48-3) e ["Installazione di Oracle 9i Patch Set 9.2.0.3.0"](#page-49-1).

## **Controllo delle comunicazioni di rete**

Eseguire le procedure seguenti per verificare che il nome del servizio di rete (**Net Service**) sia configurato correttamente e sia in grado di comunicare con il servizio **TNS Listener** sul server. È più semplice risolvere i problemi di comunicazione di rete a questo punto, piuttosto che dopo l'installazione del client.

**1** Per verificare che il nome del servizio di rete sia stato creato correttamente, aprire una finestra del **prompt dei comandi** sul server e digitare il seguente comando:

```
TNSPing <nome del servizio di rete> 
(ad es. TNSPing dbserver_hpcs)
```
**2** Il servizio **TNS Listener** deve rispondere correttamente come illustrato nella seguente figura.

| C:\WINNT\system32\cmd.exe                                                                                                    |
|----------------------------------------------------------------------------------------------------|
| C:\>tnsping dbserver_hpcs                                                                                                    |
| TNS Ping Utility for 32-bit Windows: Version 9.2.0.1.0 – Production on 25-FEB-20<br>104 16:51:36                                                                                                    |
| Copyright (c) 1997 Oracle Corporation. All rights reserved.                                                                                                    |
| Used parameter files:<br> C:\oracle\ora92\network\admin\sqlnet.ora                                                                                                    |
| Used TNSNAMES adapter to resolve the alias<br> Attempting to contact (DESCRIPTION = (ADDRESS_LIST = (ADDRESS = (PROTOCOL = TCP)<br>(HOST =dbserver)(PORT = 1521)))        (CONNECT_DATA = (SERVICE_NAME = hpcs)))<br>DK (80 msec) |
| l⊂:∖>                                                                                                    |
|                                                                                                    |

**Figura 62** C:\WINNT\system32\cmd.exe

**3** Se non si ottiene la risposta indicata, consultare il [Capitolo 7, "Suggerimenti](#page-130-0)  [per la risoluzione dei problemi", da pagina 131](#page-130-0) per individuare e risolvere il problema di comunicazione prima di procedere con l'installazione del client.

## **Aggiornamento del software ChemStore C/S Client**

Prima di aggiornare il client di revisione di ChemStore C/S è necessario ottenere il nome host del server di database e il nome del database di ChemStore C/S dall'amministratore del sistema del server. Questi sono i nomi utilizzati nella configurazione del nome del servizio di rete (**Net Service**). Inoltre è necessario il numero di registrazione della licenza per il client di revisione Tale numero si trova nel file **csClient.log** nella directory **\hpchem \chemstor\install** sul computer client.

**NOTA** È importante che il fuso orario del computer sia impostato correttamente, poiché questa impostazione è utilizzata per inizializzare una variabile di fuso orario dell'applicazione durante l'installazione.

> Eseguire le operazioni riportate di seguito per aggiornare il client di revisione di ChemStore C/S per la connessione al server del database.

- **1** Accedere a Windows in qualità di utente con privilegi amministrativi.
- **2** Accertarsi che ChemStore C/S Server sia in esecuzione e che le applicazioni ChemStation e client di revisione di ChemStore **non** siano in esecuzione sul client.
- **3** Inserire il CD di installazione della ChemStation Plus Client nell'unità CD-ROM del computer, selezionare **Start > Run** ed eseguire **\G2181\Setup.exe** dall'unità CD-ROM o spostarsi su questo file utilizzando il tasto **Browse**.
- **4** Viene avviato il programma di installazione ChemStore C/S e una serie di finestre di installazione. Selezionare **Next** nella finestra informativa per procedere con l'installazione.
- **5** Una volta accettato il contratto di licenza del software Agilent, verrà richiesto il numero di licenza/registrazione del software. Immettere il numero e fare clic su **Next** per continuare.
- **6** La procedura di installazione individuerà automaticamente il percorso per il software del client di revisione in base all'installazione esistente. Questo è il percorso consigliato. Selezionare **Next** per continuare.

### **4 Aggiornamento da ChemStore C/S autonomo alla versione client/server**

**Installazione del software di connettività client/server**

**7** Deselezionare **ChemStore C/S - Client** e selezionare **Client/Server Connection**  quando richiesto, come indicato nella figura seguente.

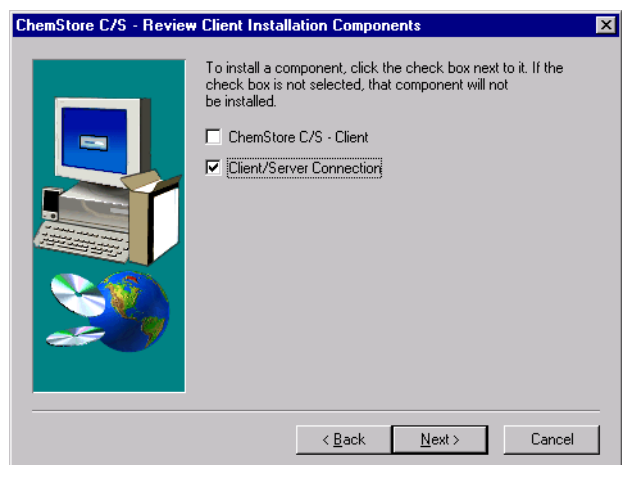

**Figura 63** Finestra ChemStore C/S- Review Client Installation Components

- **8** Quando viene visualizzata la finestra **Confirmation**, verificare le informazioni contenute in essa.
- **9** Fare clic su **Next** se le informazioni visualizzate nella finestra di dialogo sono corrette o su **Back** per modificare eventuali informazioni. Il software client di revisione di ChemStore C/S è aggiornato con i componenti client/server mancanti.
- **10** Durante l'installazione, il software di connettività ChemStore C/S creerà o aggiornerà una variabile di ambiente chiamata **TZ**. Questa variabile di sistema contiene le informazioni sul fuso orario utilizzate dal software ChemStore C/S per calcolare i dati orari relativi agli strumenti in base

all'ora standard. Durante l'installazione viene visualizzata la seguente finestra di dialogo.

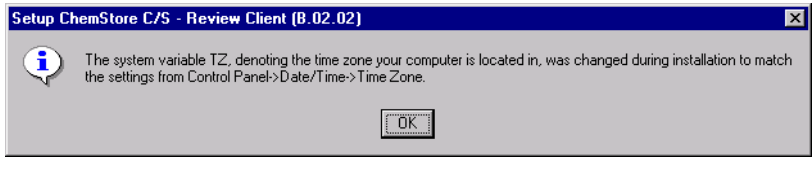

**Figura 64** Impostazione del client di revisione di ChemStore C/S

**11** Quando viene visualizzata la finestra di dialogo **Oracle Server Information** immettere il nome hos**t** del server e il nome del database (il nome predefinito è hpcs).

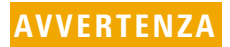

**AVVERTENZA** Il nome del database è sensibile al carattere maiuscolo/minuscolo. Questo è il nome attribuito al database durante la creazione del database sul server.

### **4 Aggiornamento da ChemStore C/S autonomo alla versione client/server**

**Installazione del software di connettività client/server**

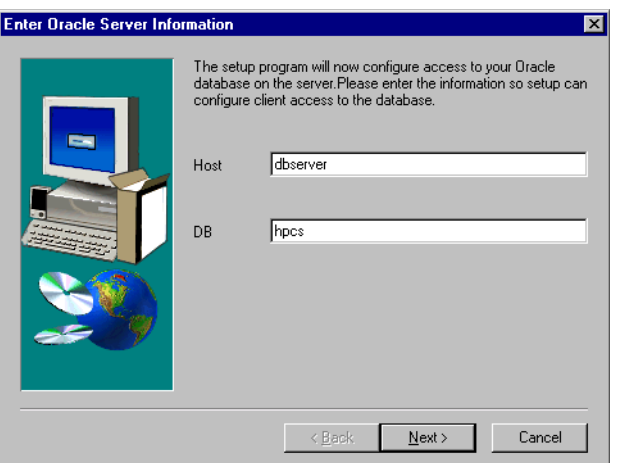

**Figura 65** Finestra Enter Oracle Server Information

- **12** Fare clic su **Next**.
- **13** Quando viene visualizzata la finestra **Confirmation,** verificare le informazioni contenute nella finestra di dialogo. Fare clic su **Next** se le informazioni visualizzate nella finestra di dialogo sono corrette o su **Back** per modificare eventuali informazioni.

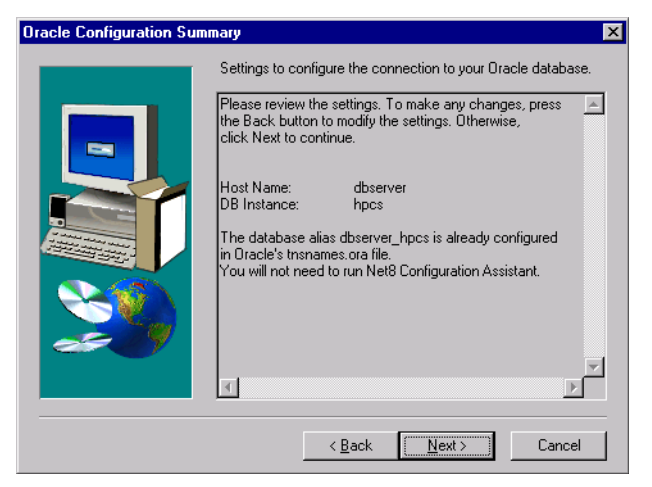

**Figura 66** Finestra Oracle Configuration Summary

Questa finestra di dialogo indica inoltre se è necessario eseguire **Net Configuration Assistant**. Se è stata eseguita la procedura per la creazione del nome del servizio di rete durante l'installazione del software Oracle Client, non è necessario ripeterla. Se non esiste un nome del servizio di rete locale, sarà richiesto di crearne uno.

A questo punto sono configurati i driver ODBC e quindi viene richiesto di riavviare il sistema per aggiornare le variabili di ambiente.

## **Completamento dell'installazione**

Dopo l'installazione, è opportuno eseguire la seguente importante procedura amministrativa:

**•** Installare ChemStore Admin Client.

Per istruzioni sull'installazione del software ChemStore Admin Client, consultare il [Capitolo 9, "Disinstallazione del software del server", da pagina 149.](#page-148-0)

**4 Aggiornamento da ChemStore C/S autonomo alla versione client/server Connessione al database del server**

## <span id="page-101-0"></span>**Connessione al database del server**

Dopo aver aggiornato il client di revisione di ChemStore C/S è necessario riavviare il sistema prima di avviare il software del client di revisione.

- **1** Dal menu Start di Windows selezionare **Programs > ChemStore CS > ChemStore Review Client**.
- **2** Nella finestra di accesso di ChemStore, premere il tasto **Select** per visualizzare l'elenco dei database disponibili.
- **3** Nell'elenco sono riportati il nome di database a quattro caratteri e la descrizione del database del server. L'elenco contiene inoltre le voci precedenti dei database locali sul client.

Se si verifica un errore relativo all'accesso al file di configurazione globale, fare riferimento al [Capitolo 7, "Suggerimenti per la risoluzione dei proble](#page-130-0)[mi", da pagina 131](#page-130-0) per risolvere il problema.

**4** Selezionare il database del server e fare clic su **OK**.

| ChemStore C/S: Select Database |                                                                                               |               |
|--------------------------------|-----------------------------------------------------------------------------------------------|---------------|
| Alias:                         | Comment:                                                                                      | OΚ            |
| demo<br>hpcs:                  | C:\hpchem\Chemstor\Database\ChemStoreDemo.mdb<br>Installed by Agilent on March 23, 2000 08:46 |               |
| Quality Lab                    | C:\hpchem\Chemstor\Database\QualityLab1.mdb                                                   | Cancel        |
|                                |                                                                                               | Help          |
|                                |                                                                                               |               |
|                                |                                                                                               | <b>Delete</b> |
|                                |                                                                                               | Browse        |

**Figura 67** Finestra Select Database

**5** Accedere utilizzando l'account di amministratore predefinito **Admin** con la password **admin**. Se è possibile accedere al database, l'installazione del software di accesso al client e del client di revisione sono riuscite.

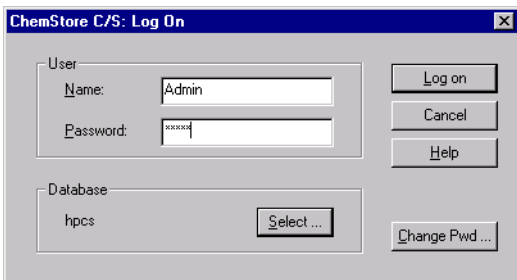

**Figura 68** Finestra Log-on

**6** In caso contrario, verificare la configurazione ODBC e la connessione secondo quanto indicato nel [Capitolo 7, "Suggerimenti per la risoluzione dei](#page-130-0)  [problemi", da pagina 131.](#page-130-0)

**4 Aggiornamento da ChemStore C/S autonomo alla versione client/server Migrazione di database autonomi al server**

## <span id="page-103-0"></span>**Migrazione di database autonomi al server**

È possibile eseguire una migrazione dei database autonomi ChemStore C/S a un database del server. Questa possibilità offre un percorso di migrazione ai laboratori che desiderano iniziare con implementazioni ridotte per passare poi a sistemi client/server più grandi. Con la migrazione sono trasferiti utenti, dati, studi e definizioni di campi personalizzati.

**AVVERTENZA** Dopo la migrazione, un database autonomo viene contrassegnato come "di sola lettura" e non può più essere modificato dal client di revisione di ChemStore. Si consiglia di effettuare un backup del database autonomo e del database del server prima di procedere con la migrazione.

> La procedura di migrazione di database autonomi a un database del server è effettuata utilizzando l'utility ChemStore come segue.

- **1** Innanzi tutto è necessario disporre di una versione client/server del client di revisione ChemStore in esecuzione sul sistema client e dell'accesso al database del server.
- **2** Avviare la **ChemStore Utility** sul sistema client selezionando **Programs > ChemStore CS > ChemStore Utility** dal menu di Windows **Start**.
- **3** Dai menu di **ChemStore Utility** selezionare **Migrate > ChemStore B.03.0x (Standalone) ChemStore Server Database**.
- **4** Selezionare il database autonomo locale di cui si desidera effettuare la migrazione e fare clic su **OK**.

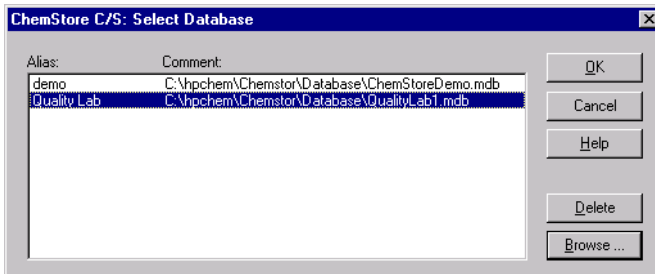

**Figura 69** Finestra Select Database

- **5** Viene richiesto di accedere al database locale. È necessario accedere utilizzando un account di amministratore di ChemStore.
- **6** Viene richiesto di selezionare il database del server in cui trasferire i dati. Selezionare il database dall'elenco e fare clic su **OK**.

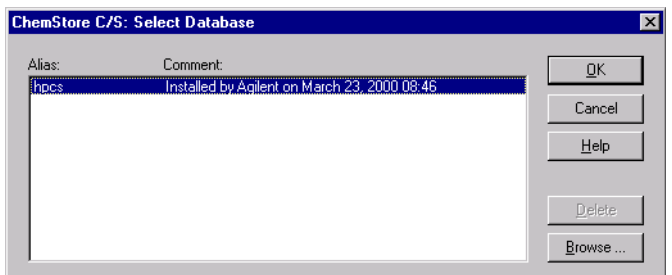

**Figura 70** Finestra Select Database

- **7** È inoltre necessario accedere al database del server in qualità di amministratore di ChemStore. Dopo questa operazione si avvia il processo di migrazione.
- **8** Se durante la migrazione vengono rilevati account con lo stesso nome, viene richiesto come procedere. È possibile annullare la migrazione, rinominare l'account locale affinché presenti un nuovo nome sul database del server oppure utilizzare lo stesso nome, nel qual caso i due account verranno considerati come uno solo.

### **4 Aggiornamento da ChemStore C/S autonomo alla versione client/server**

**Migrazione di database autonomi al server**

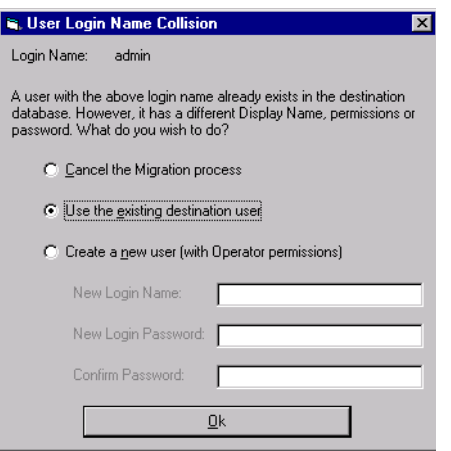

**Figura 71** Finestra User Login Name Collision

**9** La migrazione del database può richiedere un periodo di tempo prolungato. Prevedere almeno 30 secondi per ogni analisi memorizzata nel database locale. Durante la migrazione viene visualizzata una barra di avanzamento.

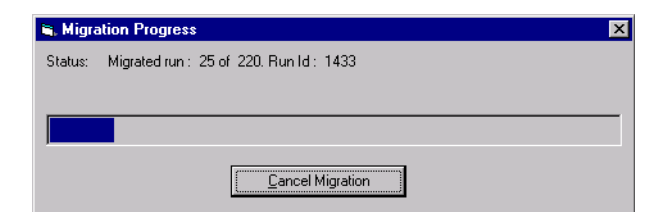

**Figura 72** Finestra Migration Process

- **10** Se si interrompe la migrazione in corso, sarà possibile riavviarla in seguito. La migrazione riprenderà dal punto in cui era stata interrotta.
- **11** Al termine della migrazione, viene visualizzato un messaggio di notifica.

### **Aggiornamento da ChemStore C/S autonomo alla versione client/server 4 Migrazione di database autonomi al server**

hpaxs2or  $\blacksquare$ The Data Migration was successfully completed.<br>Please look at the hpaxs2or.log file for data migration details.  $\sqrt{C}$ 

**Figura 73** Conferma dell'avvenuta migrazione

Per dettagli sul processo di migrazione, consultare il file di registro di migrazione **hpaxs2or.log**, che si trova nella sottodirectory **\hpchem\chemstor\work**  del client.

## **4 Aggiornamento da ChemStore C/S autonomo alla versione client/server**

**Migrazione di database autonomi al server**
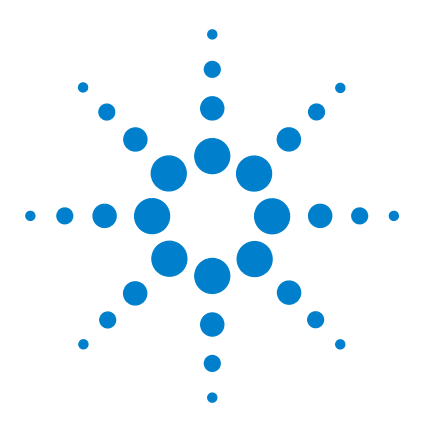

**Agilent ChemStore C/S Guida all'installazione**

# **5 Aggiornamento delle installazioni autonome**

[Informazioni generali](#page-109-0) 110 [Requisiti](#page-110-0) 111 [Preparazione](#page-111-0) 112 [Disinstallazione del software ChemStore precedente](#page-112-0) 113 [Installazione della nuova revisione del software](#page-114-0) 115 [Migrazione dei database](#page-116-0) 117

Le informazioni contenute in questo capitolo si riferiscono esclusivamente a sistemi su cui è già presente un'installazione ChemStore C/S autonoma che si desidera aggiornare alla revisione B.03.01 attuale. Le istruzioni per aggiornare i sistemi client/server si trovano nel [Capitolo 6, "Aggiornamento delle installa](#page-122-0)[zioni client/server"](#page-122-0).

Sebbene ChemStore C/S offra funzioni di migrazione per i database creati con il software ChemStore A.01.03, in questo caso le procedure di aggiornamento e migrazione sono più complesse. In questo capitolo sono presentate note specifiche come guida per tale aggiornamento.

La sequenza di aggiornamento dalle precedenti versioni di ChemStore alla versione B.03.01 è la seguente.

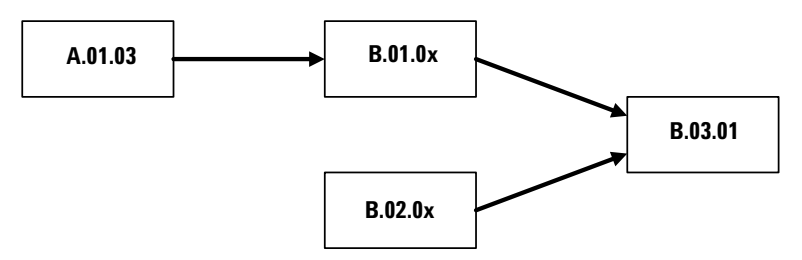

**Figura 74** Sequenze di aggiornamento per le precedenti versioni di ChemStore

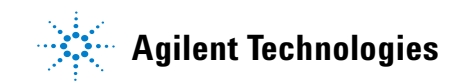

**5 Aggiornamento delle installazioni autonome Informazioni generali**

## <span id="page-109-0"></span>**Informazioni generali**

Per supportare le nuove funzioni introdotte da ChemStore C/S revisione B.03.01, lo schema del database di tale revisione è diverso da quello delle revisioni precedenti. Come parte del processo di aggiornamento, i file del database devono essere trasferiti nel nuovo schema. Una volta che un database è stato trasferito in un nuovo schema, non potrà più essere utilizzato con la versione precedente del software ChemStore.

Le nuove funzioni avanzate di ChemStore revisione B.03.01 includono quanto segue:

- **•** Calcolatore personalizzato per migliorare il calcolo dei risultati e la stesura dei rapporti
- **•** Supporto per Windows XP
- **•** Supporto dei driver MDAC 2,8
- **•** Approvazione multilivello
- **•** Miglioramento di visualizzazione e zoom dei cromatogrammi
- **•** Utility ChemStation method viewer per la revisione e la stampa veloci del metodo

Fare riferimento ai file **readme** e **software status bulletin** (SSB, bollettino di stato del software) presenti sul CD-ROM del software per informazioni sulle modifiche e un elenco dettagliato delle correzioni dei difetti.

## <span id="page-110-0"></span>**Requisiti**

I requisiti hardware minimi di ChemStore C/S revisione B.03.01 sono notevolmente diversi rispetto alle revisioni precedenti. È necessario consultare gli elenchi che seguono per verificare se occorre aggiornare l'hardware o il sistema operativo del PC client in uso.

Nel seguente elenco sono riportati i requisiti hardware minimi necessari per la versione B.03.01 di questa applicazione:

- **•** Pentium II da 400 MHz
- **•** Disco rigido da 4 GB
- **•** 128 MB di RAM per strumento ChemStation singolo (256 MB di RAM se si utilizza Windows XP)
- **•** 256 MB di RAM per 2 strumenti ChemStation (512 MB o più consigliati per le prestazioni più avanzate)
- **•** Video: 1024 × 768; caratteri piccoli; 65.000 colori

Nel seguente elenco sono riportati i requisiti software minimi necessari per la versione B.03.01 di questa applicazione:

- **•** Windows 2000 Professional con Service Pack 4 o Windows XP con Service Pack 1a
- **•** ChemStation Agilent revisione A.10.02 o successiva
- **•** Microsoft Internet Explorer 5.5 o versione successiva
- **•** Microsoft Data Access Components (MDAC) 2,8 installati sul sistema. Se si utilizza già una versione successiva di MDAC o se è necessario disporre di una versione precedente per motivi di compatibilità, contattare il rappresentante del supporto Agilent per informazioni sulla compatibilità.
- **•** È necessario installare e configurare una stampante in Windows per il funzionamento corretto dell'applicazione client di revisione di ChemStore C/S.

#### **5 Aggiornamento delle installazioni autonome Preparazione**

## <span id="page-111-0"></span>**Preparazione**

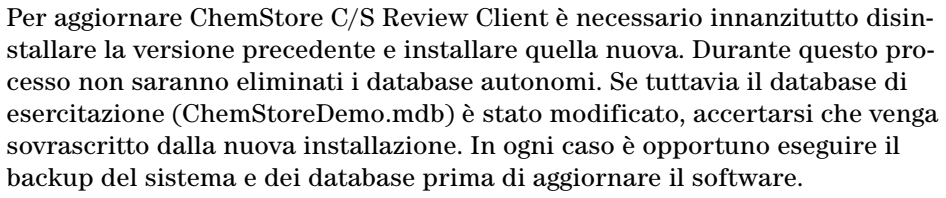

**1** Creare una copia di backup dei file **\*.MDB** del database. Per impostazione predefinita i database sono memorizzati nella directory **hpchem\chemstor\database**.

**NOTA** Per ChemStore A.01.03, il database è costituito da un insieme di file che si trovano per impostazione predefinita nella sottodirectory *\hpchem\database\data.*

- **2** Creare una copia di backup dei metodi, delle sequenze e dei file di dati ChemStation.
- **3** Annotare il numero di licenza ChemStore C/S attuale, che sarà necessario per la nuova installazione.

Il numero di licenza è compreso nel pacchetto di registrazione e certificazione del software per la revisione esistente del software È necessario acquistarla e tenerla sempre a disposizione per eventuali ispezioni.

Se non si dispone del pacchetto di registrazione originale, il numero di licenza è reperibile nel file **hpchem\chemstore\install\csClient.log** nella sezione "Components Selected".

**NOTA** Per gli aggiornamenti di ChemStore HP revisione A.01.03 si utilizzerà un nuovo numero di licenza, fornito con il software ChemStore C/S Agilent.

## <span id="page-112-0"></span>**Disinstallazione del software ChemStore precedente**

Per gli aggiornamenti di ChemStore A.01.03, consultare le istruzioni per la disinstallazione del software in ["Disinstallazione del client di revisione di](#page-141-0)  [ChemStore C/S"](#page-141-0) a pagina 142. Per tutti gli aggiornamenti di ChemStore C/S, seguire le indicazioni riportate di seguito.

**NOTA** Se è installato il pacchetto di validazione del metodo ChemStation Plus, eliminare tale software prima di disinstallare il client di revisione di ChemStore C/S.

> Se è installato il servizio Technologies DB Size Security Agilent, eliminare tale software prima di disinstallare il client di revisione di ChemStore C/S.

- **1** Accedere a Windows in qualità di utente con privilegi amministrativi.
- **2** Selezionare **Start > Settings > Control Panel > Add/Remove Programs** per aprire la finestra di dialogo **Add/Remove Programs Properties**.

#### **5 Aggiornamento delle installazioni autonome**

**Disinstallazione del software ChemStore precedente**

| Add/Remove Programs             |                                                                                 |                               |                                   |
|---------------------------------|---------------------------------------------------------------------------------|-------------------------------|-----------------------------------|
|                                 | Currently installed programs:                                                   | Sort by: Name                 |                                   |
| Change or<br>Remove<br>Programs | $\leftarrow$ ChemStore C/S - Client B.02.02                                     | Size<br>Used<br>Last Used On: | 103MB<br>frequently<br>2004-02-27 |
|                                 | To change this program or remove it from your<br>computer, click Change/Remove. |                               | Change/Remove                     |
| Add New<br>Programs             | Firmware Update Tool<br>- 66                                                    | Size                          | 5.33MB                            |
|                                 | HP RecordNow                                                                    | <b>Size</b>                   | 8.39MB                            |
|                                 | Intelligent Desktop Assistant (IDA)                                             | <b>Size</b>                   | 1.38MB                            |
| Add/Remove                      | Java 2 Runtime Environment Standard Edition v1.3.1_01                           | <b>Size</b>                   | 22.2MB                            |
| <b>Windows</b><br>Components    | LiveUpdate 1.80 (Symantec Corporation)                                          | Size                          | 4.85MB                            |

**Figura 75** Finestra Add/Remove Programs

**NOTA** Se è stato installato ChemStore C/S B.02.01 con Service Release 1,2, è necessario innanzitutto rimuovere la Service Release prima del client di revisione.

- **3** Selezionare il software client, ad esempio ChemStore C/S Client B.02.02 e fare clic su **Add/Remove** per avviare la disinstallazione.
- **4** Leggere l'avviso e scegliere **Yes** per avviare la rimozione dei file di programma dal computer.
- **5** Durante il processo viene richiesto di confermare la rimozione dei file condivisi. Si consiglia di rimuovere tutti i file condivisi di ChemStore C/S, poiché la revisione appropriata di tali file verrà reinstallata con il client di revisione di ChemStore C/S B.03.01, in modo da garantire la compatibilità. Selezionare **Yes To All** per rimuovere tutti i file condivisi, leggere l'avviso e fare clic su **Yes** per continuare.

La procedura precedente assicura la rimozione completa di tutti i file di programma e delle voci di registro create durante l'installazione. I file modificati dopo l'installazione, tuttavia, non verranno rimossi. In genere si tratta di database, database snapshot, database di sistema e file di registro.

**6** Riavviare il sistema dopo avere disinstallato il client di revisione e accertarsi che sia possibile avviare senza errori le sessioni degli strumenti della ChemStation (se presenti).

## <span id="page-114-0"></span>**Installazione della nuova revisione del software**

L'installazione del client di revisione eseguita durante un aggiornamento è identica a una nuova installazione di ChemStore C/S autonomo. Seguire le procedure riportate in questa sezione per installare il client di revisione di ChemStore C/S.

- **1** Accedere a Windows in qualità di utente con privilegi amministrativi.
- **2** Verificare che le 'Regional options' (impostazioni internazionali) del sistema operativo siano impostate su 'English (United States)'. Time (ora), Date (data) e Currency (valuta) possono essere personalizzate successivamente, ma il formato del numero non deve essere modificato.
- **3** Verificare che le impostazioni per il fuso orario e l'orologio siano corrette.
- **4** Inserire il CD di installazione di ChemStation Plus Client nell'unità CD-ROM del computer, selezionare **Start > Run** ed eseguire **\G2181\Setup.exe** dall'unità CD-ROM o spostarsi su questo file utilizzando il tasto **Browse**.

Viene avviato il programma di installazione ChemStore C/S che guiderà attraverso una serie di finestre di installazione. Fare clic su **Next** nella finestra delle informazioni per procedere con l'installazione.

- **5** Una volta accettato il contratto di licenza del software Agilent, verrà richiesto il numero di licenza/registrazione del software individuato durante la preparazione all'aggiornamento. Immettere il numero e fare clic su **Next** per continuare.
- **6** Selezionare solo **ChemStore C/S Client** e lasciare deselezionata l'opzione **Client/Server Connection**.

#### **5 Aggiornamento delle installazioni autonome**

**Installazione della nuova revisione del software**

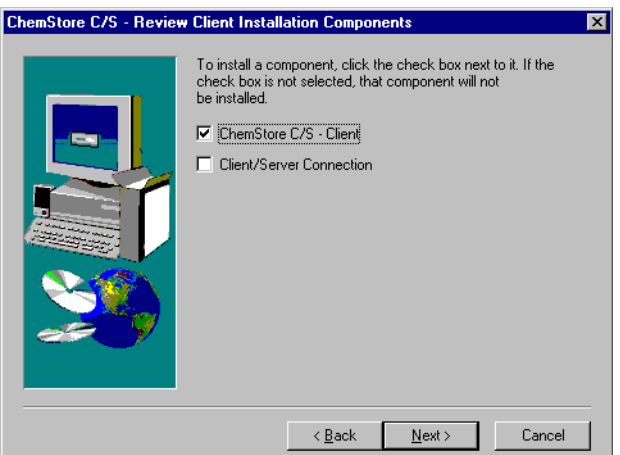

**Figura 76** Finestra ChemStore C/S- Review Client Installation Components

- **7** Fare clic su **Next***.*
- **8** Immettere il percorso di installazione del software ChemStore C/S. Per impostazione predefinita il software è installato in una sottodirectory della directory della ChemStation (**\hpchem**). Questo è il percorso consigliato. È possibile configurare il software in modo da memorizzare il database in un altro percorso, ad esempio in un disco diverso, indipendentemente dal percorso del software client.
- **9** Quando viene visualizzata la finestra di conferma, verificare le informazioni contenute nella finestra di dialogo. Fare clic su **Back** per modificare le informazioni desiderate.
- **10** Fare clic su **Next** per procedere con l'installazione se le informazioni visualizzate nella finestra di dialogo sono corrette.
- **11** Riavviare il computer alla fine dell'installazione quando richiesto, per garantire il corretto funzionamento del software installato.

## <span id="page-116-0"></span>**Migrazione dei database**

Poiché lo schema del database ChemStore C/S B.03.01 è diverso rispetto alle revisioni precedenti, è necessario effettuare la migrazione dei database autonomi eventualmente presenti al nuovo schema per poterli aprire con la nuova revisione del client di revisione.

**AVVERTENZA** Dopo la migrazione di un database alla revisione B.03.01, non è più possibile aprirlo tramite le revisioni precedenti di ChemStore C/S. Eseguire sempre un backup del database prima di effettuare qualsiasi operazione di migrazione.

**NOTA** Seguire le procedure descritte nella seguente sezione solo se si sta effettuando un aggiornamento dal prodotto ChemStore HP A.01.03. Se il database è già in formato B.01.0x, saltare questa sezione e procedere con la conversione dello schema B.02.0x.

### **Migrazione da ChemStore HP A.01.03**

I database prodotti con il software ChemStore HP A.01.03 sono costituiti da più file di database e da grafica con riferimenti esterni. Per essere utilizzati con ChemStore C/S, è necessario convertire questi database in formato di file singolo.

Con questo processo di conversione viene creato un nuovo database con lo schema di ChemStore C/S B.01.02, che contiene i dati del database precedente. Poiché questo processo crea nuovi file di database, è necessario accertarsi di disporre di sufficiente spazio su disco prima di iniziare la migrazione. La migrazione può durare fino a un minuto per analisi archiviata nel database.

Seguire le istruzioni per effettuare la migrazione del database. Dopo aver convertito il database, procedere con le istruzioni per la migrazione dello schema del database alla revisione B.02.02.

- **1** Accedere a Windows in qualità di utente con privilegi amministrativi.
- **2** Selezionare **ChemStore Utility** dal menu **Start > Programs > ChemStore CS** di Windows.
- **3** Dal menu **Migrate** selezionare **ChemStore A.01.0x to B.01.02 (Stand-alone) Database.**

Viene visualizzata una finestra di dialogo da cui è possibile selezionare sia la sottodirectory che contiene i file del database A.01.03, sia il nome e il percorso del database B.01.02.

**4** Scegliere la sottodirectory che contiene i file di database A.01.03 esistenti.

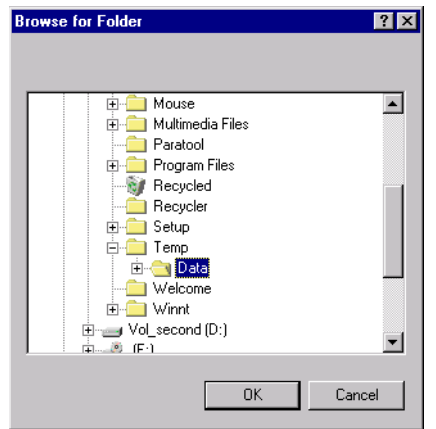

**Figura 77** Finestra Browse for Folder

**5** Selezionare un nome per il nuovo database B.01.02 e fare clic su **Save.**

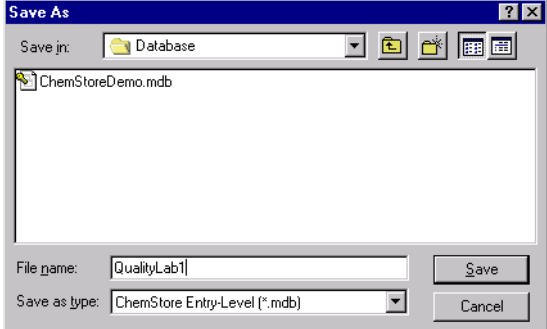

**Figura 78** Finestra Save as

**6** Dopo aver selezionare l'origine e la destinazione, fare clic su **Migrate** per avviare il processo di migrazione.

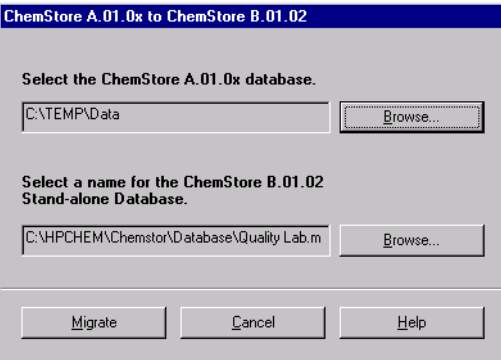

**Figura 79** Finestra ChemStore A.01.0x to ChemStore B.01.02

- **7** Durante la procedura è visualizzata una finestra di avanzamento e un messaggio di notifica al termine della migrazione del database.
- **8** Una volta completata la migrazione, è necessario effettuare la migrazione del nuovo database allo schema B.03.01, per utilizzarlo con ChemStore C/S B.03.01 Review Client.

## **Migrazione da ChemStore C/S B.01.0x, B.02.0x a B.03.01**

Per i database che sono già in formato di file singolo per ChemStore C/S è possibile effettuare la migrazione allo schema B.03.01 rapidamente e senza generarne una copia. Il database viene aperto con *ChemStore Utility* e convertito tramite modifiche interne apportate alle tabelle appropriate.

Eseguire la procedura riportata di seguito per effettuare la migrazione di un database ChemStore C/S dal formato B.01.0x or B.02.0x alla nuova revisione B.03.01.

- **1** Accedere a Windows in qualità di utente con privilegi amministrativi.
- **2** Selezionare **ChemStore Utility** dal menu **Start > Programs > ChemStore CS** di Windows.
- **3** Dal menu **Migrate**, selezionare **ChemStore B.0x.0x to B.03.01 (Stand-alone) Database**.
- **4** Dalla finestra di selezione file scegliere il database autonomo che si desidera convertire.
- **5** Una volta completata la migrazione viene visualizzata una finestra di messaggio.

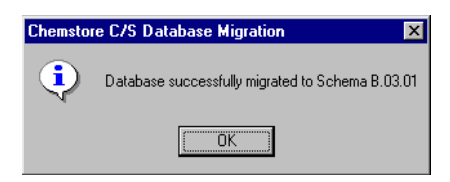

**Figura 80** Finestra Chemstore C/S Database Migration

### **Connessione al database**

- **1** Avviare ChemStore C/S Review Client selezionando **Programs > ChemStore CS > ChemStore Review Client** dal menu **Start** di Windows.
- **2** Fare clic sul tasto **Select** nella finestra di dialogo di accesso per selezionare un database. La finestra di selezione del database inizialmente non contiene alcuna voce.

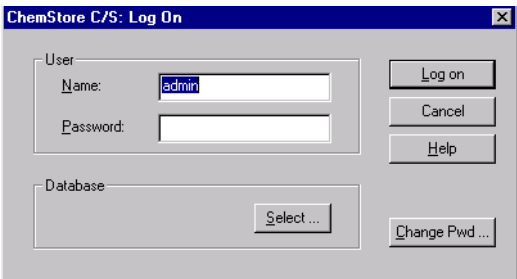

**Figura 81** Finestra ChemStore C/S Log-On

**3** Selezionare il tasto **Browse** dalla finestra di selezione, quindi il file del database convertito.

| <b>Open</b>            |                                 |  |                                 |
|------------------------|---------------------------------|--|---------------------------------|
| Look in:               | Database                        |  | $\overline{\mathbf{r}}$ decoder |
|                        | ChemStoreDemo.mdb               |  |                                 |
| <b>QualityLab1.mdb</b> |                                 |  |                                 |
|                        |                                 |  |                                 |
|                        |                                 |  |                                 |
|                        |                                 |  |                                 |
| File name:             | QualityLab1.mdb                 |  | Open                            |
| Files of type:         | ChemStore C/S Databases [*.MDB] |  | Cancel                          |
|                        |                                 |  |                                 |

**Figura 82** Finestra Open

#### **5 Aggiornamento delle installazioni autonome**

**Migrazione dei database**

**4** Verrà richiesto di immettere un alias per il database. L'alias è utilizzato per identificare questo database durante il processo di accesso.

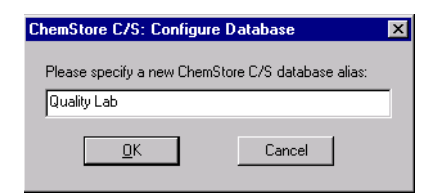

**Figura 83** Finestra ChemStore C/S Configure database

**5** È ora possibile selezionare il database dalla finestra di selezione. Selezionare il database **OK**.

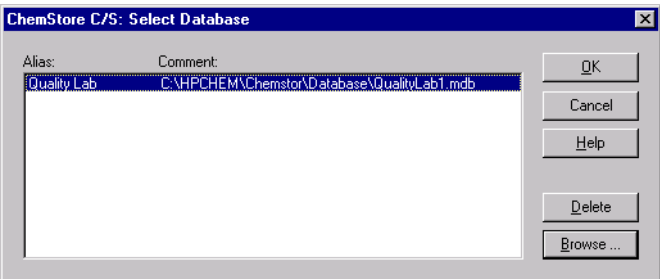

**Figura 84** Finestra ChemStore C/S: Select Database

**6** Accedere al database utilizzando il proprio account di amministratore. La connessione del client di revisione di ChemStore C/S B.03.01 al database sarà possibile solo dopo la corretta conversione del database allo schema B.03.01.

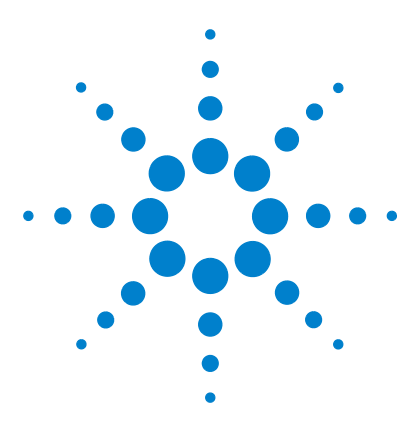

**Agilent ChemStore C/S Guida all'installazione**

# <span id="page-122-0"></span>**6 Aggiornamento delle installazioni client/server**

[Informazioni generali](#page-123-0) 124 [Requisiti](#page-124-0) 125 [Aggiornamento revisione B.01.0x o B.02.0x Server](#page-126-0) 127 [Aggiornamento della revisione B.0x.0x Clients alla B.03.01](#page-129-0) 130

Le informazioni contenute in questo capitolo sono valide unicamente se si dispone già di un'installazione client/server ChemStore C/S revisione B.01.0x o B.02.0x.

**AVVERTENZA** Il processo di aggiornamento per un sistema client/server è piuttosto complesso e prevede un periodo di inattività del laboratorio. Data la complessità di questo processo, Agilent consiglia di evitare di aggiornare i sistemi client/server senza l'assistenza di consulenti o tecnici Agilent qualificati.

> La documentazione di questa sezione offre una semplice panoramica del processo di aggiornamento, per agevolare la pianificazione di tale operazione. Non è possibile fornire istruzioni dettagliate a causa dell'ampia varietà delle opzioni di installazione e degli scenari di aggiornamento. Contattare il Servizio di assistenza Agilent per l'assistenza nella pianificazione e nell'implementazione dell'aggiornamento client/server.

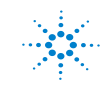

**Agilent Technologies**

**6 Aggiornamento delle installazioni client/server Informazioni generali**

## <span id="page-123-0"></span>**Informazioni generali**

Per garantire il supporto delle nuove funzioni disponibili in ChemStore C/S B.03.01, lo schema di database per tale revisione è diverso da quello delle precedenti. Dopo che un database è stato trasferito in un nuovo schema, non potrà più essere utilizzato con la versione precedente del software ChemStore. Tuttavia, per la compatibilità con i client durante un aggiornamento, una speciale modalità di migrazione "agevolata" permette alle ChemStation revisione A.10.01 o precedente l'autenticazione e lo spooling dei dati al database ChemStore C/S B.03.01 preventivi. Questa modalità di migrazione non funziona con client che operano con ChemStore C/S revisione B.01.02 e precedenti

Le nuove funzioni avanzate di ChemStore C/S revisione B.03.01 includono quanto segue:

- **•** Calcolatore personalizzato per migliorare il calcolo dei risultati e la stesura dei rapporti
- **•** Supporto per Oracle 9*i* e Windows XP
- **•** Supporto dei driver MDAC 2,8
- **•** Approvazione multilivello
- **•** Miglioramento di visualizzazione e zoom dei cromatogrammi
- **•** Utility ChemStation method viewer per la revisione e la stampa veloci del metodo
- **•** Notifica LIMS sull'approvazione delle analisi
- **•** Notifica e-mail delle violazioni della protezione

Fare riferimento ai file **readme** e al **software status bulletin** (SSB, bollettino di stato del software) presenti sul CD-ROM del software per informazioni sulle modifiche e un elenco dettagliato delle correzioni dei difetti.

## <span id="page-124-0"></span>**Requisiti**

I requisiti hardware minimi di ChemStore C/S revisione B.03.01 sono notevolmente diversi rispetto alle revisioni precedenti. È necessario consultare gli elenchi che seguono per verificare se occorre aggiornare l'hardware o il sistema operativo del PC client in uso.

L'elenco che segue indica i requisiti minimi per il *client* in un'installazione client/server.

#### **Hardware del client**

- **•** Pentium II da 400 MHz
- **•** Disco rigido da 4 GB
- **•** 128 MB di RAM per singolo strumento ChemStation (256 MB di RAM se si utilizza Windows XP)
- **•** 256 MB di RAM per due strumenti ChemStation (512 MB o più consigliati per ottenere prestazioni ottimali)
- **•** Video: 1024 × 768; caratteri piccoli; 65.000 colori

#### **Software del client**

- **•** Windows 2000 Professional Server con Service Pack 4 o Windows XP con Service Pack 1a
- **•** Protocollo TCP/IP Microsoft
- **•** Microsoft Internet Explorer 5.5 o versione successiva
- **•** Microsoft Data Access Components (MDAC) 2,8 installati sul sistema. Se si utilizza già una versione successiva di MDAC o se è necessario disporre di una versione precedente per motivi di compatibilità, contattare il rappresentante del supporto Agilent per informazioni sulla compatibilità.
- **•** Oracle 9*i* client versione 9.2.0.3.0 (CD di installazione di Oracle Agilent codice G4000-60105)
- **•** ChemStation Agilent versione A.10.02 o successiva (facoltativa)
- **•** È necessario installare e configurare una stampante in Windows per il funzionamento corretto dell'applicazione ChemStore C/S Review Client.

# **6 Aggiornamento delle installazioni client/server**

**Requisiti**

L'elenco che segue indica i requisiti minimi per il server in un'installazione client/server.

**NOTA** Questi requisiti rappresentano la configurazione minima consigliata da Agilent per una configurazione di database per un piccolo gruppo di lavoro. Per sistemi più grandi, contattare il rappresentante del supporto Agilent per discutere i requisiti del server.

#### **Hardware**

- **•** Processore Pentium III da 600 MHz
- **•** 512 MB di RAM
- **•** Controllore del disco RAID SCSI hardware, SCSI-2 minimo con almeno 16 MB di memoria cache.
- **•** 6 unità disco, da 9 GB o superiori
	- **•** 2 unità configurate come set di mirror
	- **•** 4 unità configurate come array RAID-5

**NOTA** Con questa configurazione delle unità una partizione mirror è dedicata al sistema operativo e al software applicativo, mentre un array di grandi dimensioni è destinato ai file di database.

- **•** Unità nastro DAT 40
- **UPS 1000 VA**

#### **Software del server**

- **•** Windows 2000 Server con Service Pack 4
- **•** Protocollo di rete TCP/IP Microsoft
- **•** Microsoft Internet Explorer 5.5 o versione successiva (solo per il client admin)
- **•** Internet Information Server versione 3 o successiva (IIS è incluso con il software Windows Server)
- **•** Oracle 9i Standard Server versione 9.2.0.3.0 (CD di installazione di Oracle Agilent codice G4000-60105)

## <span id="page-126-0"></span>**Aggiornamento revisione B.01.0x o B.02.0x Server**

Durante la fase seguente del processo di aggiornamento del server, il database non sarà disponibile per i client di revisione e le sessioni di strumenti. Le sequenze già in esecuzione continueranno a generare processi di spooling, che saranno trasferiti sul database al termine dell'aggiornamento del server. Non saranno tuttavia disponibili altre attività di accesso al database, come la connessione al database, l'utilizzo dei client di revisione e l'impostazione delle sequenze. Accertarsi di non bloccare le sessioni della ChemStation durante il periodo in cui il server è off-line, poiché in tal caso non sarebbe possibile sbloccarle.

Le procedure seguenti sono necessarie quando si effettua l'aggiornamento del server ChemStore C/S dalla revisione B.01.0x o B.02.0x alla B.03.01 e, simultaneamente, la migrazione a una nuova piattaforma hardware del server.

**NOTA** Sono disponibili soluzioni alternative, quali l'esecuzione dell'aggiornamento e della migrazione sul server esistente. L'aggiornamento di un singolo server, tuttavia, non consente un rapido ripristino nel caso di mancata riuscita dell'operazione, provocando un periodo prolungato di inattività del laboratorio. Questo metodo è inoltre sconsigliato perché non consente di installare correttamente Oracle 9.2.0.3.0 Server. Contattare il consulente Agilent per informazioni sulle varie opzioni prima di eseguire l'aggiornamento.

### **Operazioni preliminari all'installazione**

- **•** Interrompere il servizio del server di archiviazione di ChemStore C/S e chiudere l'istanza di database.
- **•** Effettuare il backup dell'intero sistema, incluso un backup completo del database.
- **•** Spegnere il server di produzione.

## **Operazioni per l'installazione del server di sviluppo**

- **•** Configurare il nuovo server con il nome host e l'indirizzo IP del server precedente.
- **•** Eseguire un backup completo del nuovo server in questo stato "pre-Oracle".
- **•** Installare Oracle 9.2.0.3.0, il software ChemStore C/S Server versione B.03.01 e un nuovo database ChemStore sul nuovo sistema. La dimensione del nuovo database deve essere basata sulla dimensione del database di produzione attuale. Essa deve essere aumentata se il numero di analisi "attive" nel database risultasse insufficiente o quando si pianifica una successiva espansione del sistema client/server.
- **•** Avviare SQL Plus, accedere come **user system** e lanciare l'utente **csinternal**. Tutte le tabelle specifiche di ChemStore sono archiviate sotto tale utente.
- **•** Importare il file copia del database.
- **•** Verificare che funzioni come atteso, controllando i contenuti delle tabelle.

### **Procedura per la migrazione allo schema di database**

- Installare e configurare una singola applicazione ChemStore C/S B.03.01 Review Client su un nuovo sistema client.
- **•** Eseguire la migrazione allo schema di database dal client mediante l'utility fornita con il client di revisione B.03.01.
- **•** Opzionale: impostare il database in modalità "smooth migration" affinché sia possibile riconnettere i client ChemStation precedenti alla A.10.02.

### **Operazioni finali**

- **•** Eseguire un backup completo del sistema e un cold backup del database migrato.
- **•** Ripristinare o configurare il server di produzione a uno stato pre-Oracle. Per fare ciò è possibile installare un sistema operativo nuovo, ripristinare un nastro di una configurazione pre-Oracle oppure tentare di disinstallare manualmente il software Oracle 7 o 8i Server e il software ChemStore C/S.
- **•** Per installare il software Oracle 9i Server sul server di produzione, consultare il [Capitolo 3, "Installazione client/server", da pagina 29.](#page-28-0) Utilizzare la Oracle home e la directory di installazione utilizzate in precedenza.
- **•** Installare il software ChemStore C/S Server versione B.03.01 e configurare un database di piccole dimensioni utilizzando lo stesso nome di database impiegato in precedenza.
- **•** Interrompere la nuova istanza di database e i servizi per il piccolo database vuoto, quindi eliminare i file di database.
- **•** Ripristinare il database migrato dal backup del server di sviluppo, insieme ai file di controllo, il file di inizializzazione, il file della password e quello di configurazione globale.
- **•** Validare il server e l'installazione del database, nonché il client B.03.01.
- **•** Connettere un client ChemStation pre-A.10.02 al database ed eseguire una validazione limitata, per verificare il funzionamento corretto del trasferimento spooler.
- **•** A questo punto, attivare la modalità on line del server e consentire la riconnessione dei client esistenti nel laboratorio. Sarà necessario riavviare lo spooler di ChemStore sui client per avviare lo spooling dei dati nel database.

**AVVERTENZA** Benché sia possibile eseguire lo spooling dei dati precedenti con i client B.01.03, B.02.01 o B.02.02, non si deve tentare di avviare il software del client di revisione o creare nuove sequenze tranne che sui client aggiornati alla revisione B.03.01.

- **•** Quando i client rimanenti hanno completato lo spooling dei loro dati, porli in modalità off line e aggiornarli alla revisione B.03.01.
- **•** Uscire dalla modalità "smooth migration" del database dopo avere aggiornato tutti i client alla revisione B.03.01.

# <span id="page-129-0"></span>**Aggiornamento della revisione B.0x.0x Clients alla B.03.01**

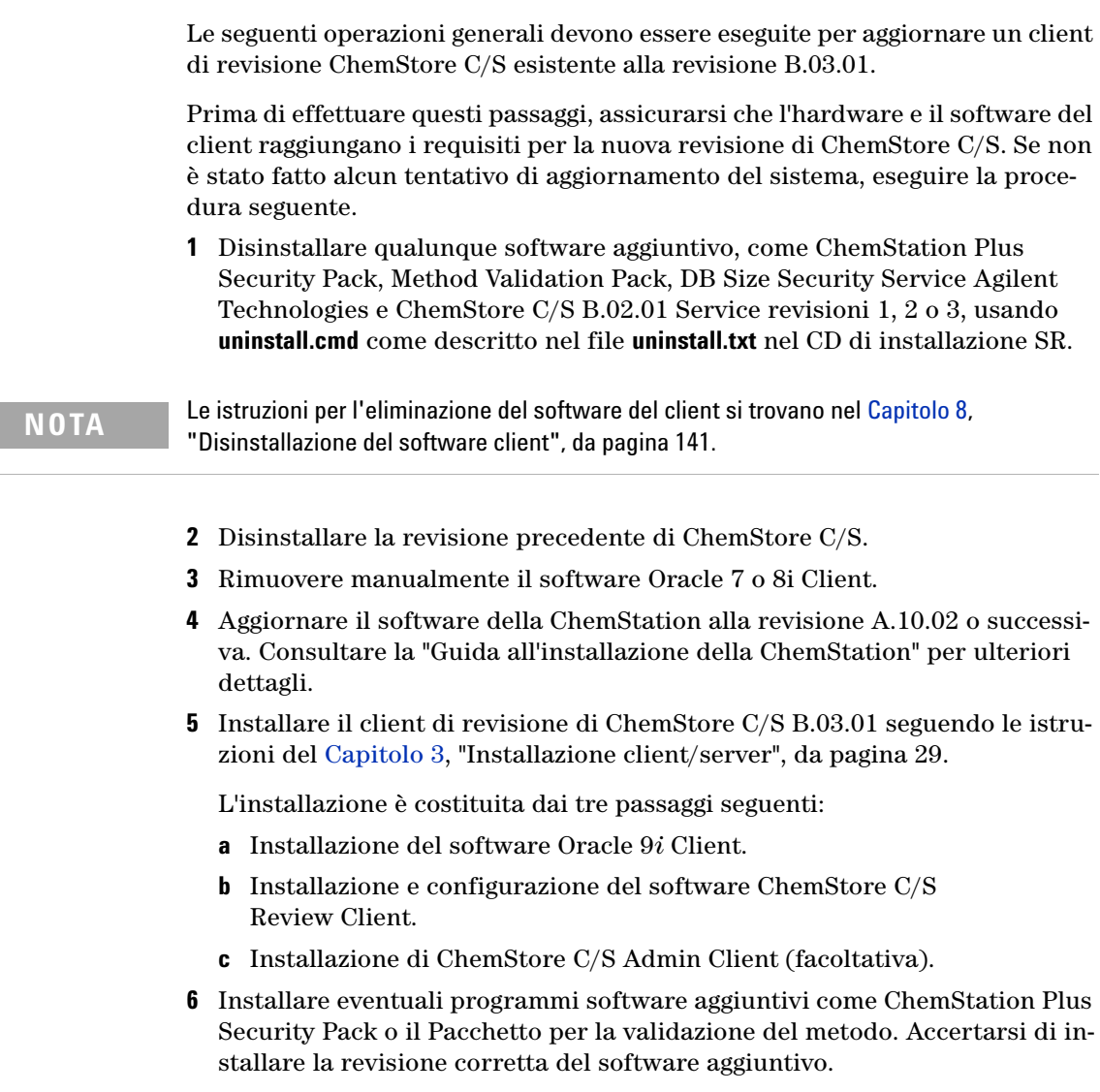

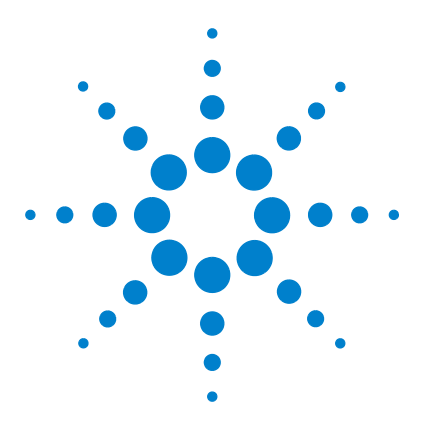

**Agilent ChemStore C/S Guida all'installazione**

# **7 Suggerimenti per la risoluzione dei problemi**

[Risoluzione dei problemi relativi alle connessioni di rete](#page-131-0) 132 [Risoluzione dei problemi relativi alla risoluzione dei nomi](#page-132-0) 133 [Risoluzione dei problemi relativi alla connettività di rete](#page-133-0) 134 [Risoluzione dei problemi relativi alla sicurezza di accesso](#page-137-0) 138 [Risoluzione dei problemi relativi all'installazione](#page-138-0) 139

I seguenti suggerimenti per la risoluzione dei problemi hanno lo scopo di assistere l'utente nella risoluzione di potenziali difficoltà che si potrebbero verificare durante le installazioni.

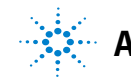

## <span id="page-131-0"></span>**Risoluzione dei problemi relativi alle connessioni di rete**

Il programma di installazione di ChemStore C/S Server installa numerosi servizi per il sistema operativo che sono essenziali per il funzionamento del server. Questa sezione descrive tali servizi.

- **1** Aprire una finestra del **prompt dei comandi** sul sistema client.
- **2** Digitare **Ping <hostname>** dove <hostname> è il nome host del server.
- **3** Viene visualizzata una risposta che mostra quattro tentativi di ping e quattro risposte riuscite, come illustrato nella figura seguente.

| <b>X&amp;</b> Command Prompt                                                                                | ' - 10 |
|----------------------------------------------------------------------------------------------------|--------|
| $C:\rightarrow$ ping dbserver                                                                               |        |
| Pinging dbserver [10.10.10.25] with 32 bytes of data:                                                       |        |
| Reply from $10.10.10.25$ : bytes=32 time<10ms TTL=128                                                       |        |
| Reply from $10.10.10.25$ : bytes=32 time<10ms TTL=128                                                       |        |
| Reply from 10.10.10.25: bytes=32 time<10ms TTL=128<br>Reply from $10.10.10.25$ : bytes=32 time<10ms TTL=128 |        |
| $ c:\rangle$                                                                                                |        |
|                                                                                                    |        |
|                                                                                                    |        |
|                                                                                                    |        |
|                                                                                                    |        |
|                                                                                                    |        |
|                                                                                                    |        |
|                                                                                                    |        |
|                                                                                                    |        |

**Figura 85** Finestra del prompt dei comandi

- **4** I problemi descritti di seguito possono essere determinati mediante l'utility Ping:
	- **•** Problemi relativi alla risoluzione dei nomi In questo caso solitamente sarà visualizzato il messaggio "Bad address" o "Unknown Host". Se si verifica un problema di risoluzione dei nomi, fare riferimento a ["Risoluzione dei problemi relativi alla risoluzione dei nomi"](#page-132-0) a pagina 133.
	- **•** Problemi relativi alla connettività o all'indirizzo In questo caso solitamente sarà visualizzato il messaggio "Request timed out". Se si verifica un problema di connettività o indirizzo, provare a effettuare un ping su un altro sistema nella propria subnet, per isolare la causa del problema. Se questa operazione non è risolutiva, chiedere assistenza al proprio gruppo di supporto IT.

## <span id="page-132-0"></span>**Risoluzione dei problemi relativi alla risoluzione dei nomi**

Per poter accedere al server di database, è necessario che i sistemi client risolvano il nome host del server nel relativo indirizzo IP. In genere, questa funzione viene eseguita dal server dei nomi DNS su una rete.

Nel caso in cui non sia disponibile un server DNS o si verifichi un problema di risoluzione dei nomi, il tentativo di ping sul server mediante il relativo nome genera un errore, mentre il ping mediante l'indirizzo IP del server funziona.

In questo caso, la soluzione ottimale consiste nell'inserire una voce nel file HOSTS sul client, per mappare l'indirizzo IP del server al relativo nome host.

- **1** Aprire **Notepad** di Windows sul sistema client.
- **2** Scegliere **File > Open** e individuare il file **HOSTS** nella sottodirectory \Winnt\system32\drivers\etc.
- **3** Immettere una voce di mappatura dell'indirizzo in questo file, come illustrato nella figura seguente.

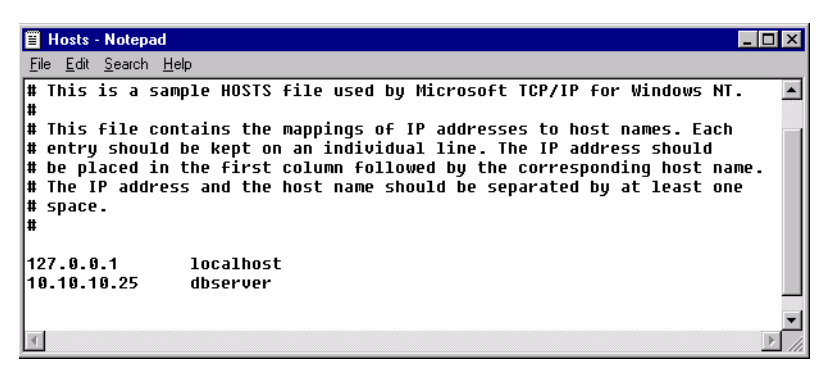

**Figura 86** Finestra Hosts - Notepad

**4** Effettuare il test della mappatura mediante il comando **ping** da una finestra del prompt dei comandi, come illustrato nella sezione ["Risoluzione dei pro](#page-131-0)[blemi relativi alle connessioni di rete"](#page-131-0) a pagina 132. Viene visualizzata una risposta che mostra quattro tentativi di ping e quattro risposte riuscite.

## <span id="page-133-0"></span>**Risoluzione dei problemi relativi alla connettività di rete**

La connettività di rete viene stabilita usando il nome del servizio di rete impostato localmente sui client o sul server. Questo nome viene mappato al servizio TNSListener sul server e reindirizza le richieste di accesso alla rete al database Oracle. Lo strumento principale di risoluzione dei problemi relativi alla connettività di rete è l'utility della riga di comando TNSPing fornita con il software Oracle.

- **1** Aprire una finestra del **prompt dei comandi** sul sistema da testare.
- **2** Digitare **TNSPing** e il **nome del servizio di rete** da testare seguito da **Enter**; ad esempio:

**TNSPing dbserver\_hpcs**

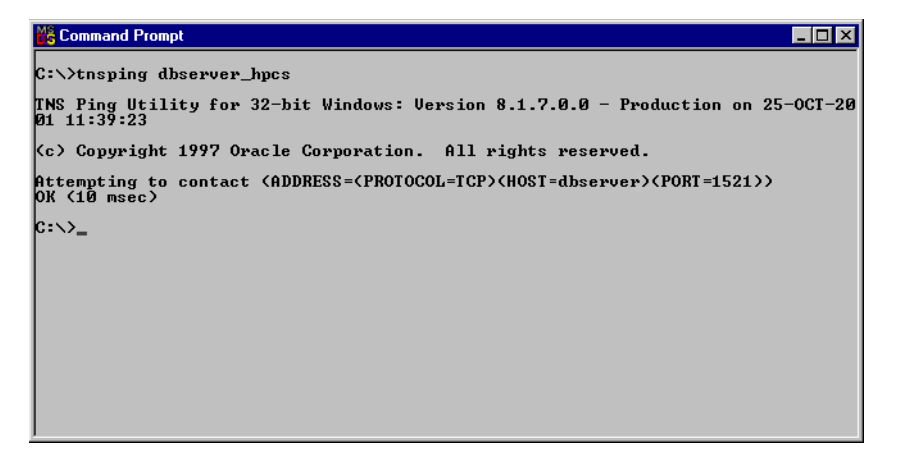

**Figura 87** Finestra del prompt dei comandi

L'esempio precedente rappresenta un test superato della connettività di rete. Esso indica che il nome del servizio di rete è stato mappato correttamente al server e che quest'ultimo dispone di un servizio TNSListener valido in esecuzione e ha risposto sul numero di porta corretto.

### **Problemi relativi a TNSListener**

Se il server Oracle non è stato installato o configurato correttamente, verrà visualizzato un messaggio di errore "no listener" quando si tenta di utilizzare TNSPing. Questo problema è in genere dovuto al fatto che il servizio TNSListener non è stato avviato o a errori di configurazione nel Listener. Contattare il Servizio di assistenza Agilent per ottenere assistenza nella risoluzione dei problemi relativi a errori di comunicazione di TNSListener.

### **Problemi relativi al nome del servizio di rete**

Se il nome del servizio di rete non è stato impostato correttamente, viene visualizzato un errore "Cannot resolve name" quando si tenta di utilizzare TNSPing. Questo problema è spesso associato a una funzione di aggiunta automatizzata del Net8 Configuration Assistant, che aggiunge il nome completo del dominio a qualsiasi nome di servizio creato se il computer fa parte di un dominio TCP/IP.

In genere la presenza del nome completo di dominio nel nome del servizio di rete non crea problemi, tuttavia,se il server si trova su un dominio TCP/IP diverso da quello dei client, le informazioni di dominio risultano errate e la connessione non può essere stabilita.

**Risoluzione dei problemi relativi alla connettività di rete**

Eseguire le operazioni seguenti per identificare e correggere i problemi relativi al nome del servizio di rete:

- **1** Aprire una finestra del **prompt dei comandi** sul sistema da testare.
- **2** Digitare **TNSPing** e il **nome del servizio di rete** da testare seguito da **Enter**; ad esempio:

#### **TNSPing dbserver\_hpcs**

**3** Se viene visualizzata la finestra seguente, eseguire le azioni correttive.

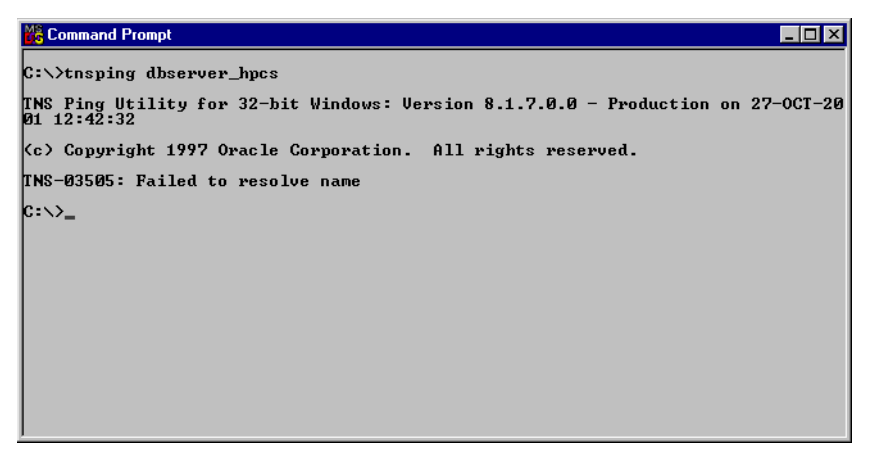

**Figura 88** Finestra del prompt dei comandi

**4** Per verificare se il problema è collegato alla funzione del nome completo, aprire **Notepad** di Windows e il file **Tnsnames.ora** nella sottodirectory **\Oracle\Ora92\Network\Admin**.

**Risoluzione dei problemi relativi alla connettività di rete**

**5** Accertarsi che la sezione del nome stabilita per la connessione del database ChemStore C/S sia simile alla figura seguente. In caso contrario, correggerla in Notepad e salvare il file.

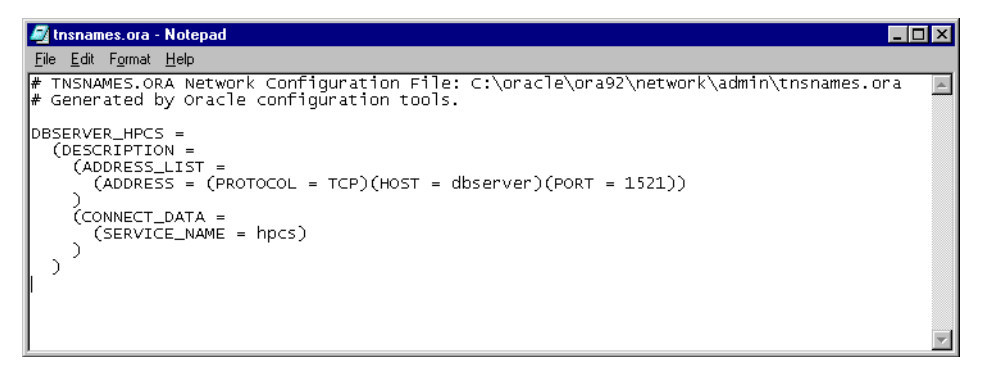

**Figura 89** Finestra Tnsnames.ora - Notepad

**6** Ripetere il test **TNSPing** per verificare che l'azione correttiva risolva il problema di connettività.

## <span id="page-137-0"></span>**Risoluzione dei problemi relativi alla sicurezza di accesso**

Durante l'installazione di ChemStore C/S Server viene creata una condivisione chiamata *Config* che contiene un file definito *file di configurazione globale*. Ciascun client ChemStore C/S deve essere autenticato per accedere a questo file di configurazione dalla condivisione sul server.

Per determinare se il computer client ha accesso alla condivisione di configurazione, eseguire il test seguente:

- **1** Selezionare **Run** dal menu di Windows **Start***.*
- **2** Inserire \\hostname\config nel campo del comando, dove hostname è il nome del server (ad esempio \\dbserver\config)
- **3** Fare clic su **OK**.

Se si dispone dell'accesso richiesto al file di configurazione, viene visualizzata una finestra di directory contenente il file **hpdbglob.cfg**.

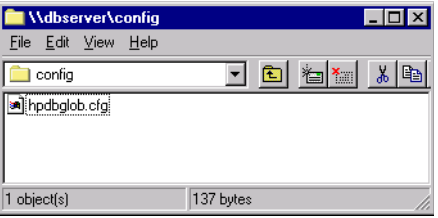

**Figura 90** Finestra \\dbserver\config

Se non si dispone dell'accesso necessario al file di configurazione, Windows richiede una password. Questo evidenzia un problema di autenticazione con il server. Non immettere nome utente e password diversi per connettersi a questa condivisione: si tratta di una soluzione temporanea e la connessione non verrà ristabilita al successivo avvio del client.

Se viene richiesta una password, chiedere all'amministratore del server di risolvere il problema di autenticazione tra client e server. È consigliabile che i client e il server appartengano a un dominio Windows 2000 e che tutti gli utenti del dominio dispongano di accesso in lettura alla condivisione *config* sul server di database.

## <span id="page-138-0"></span>**Risoluzione dei problemi relativi all'installazione**

I problemi di installazione possono verificarsi sia su sistemi server che client. I file di registro sono generati per agevolare nell'individuare la causa di eventuali problemi di installazione. È necessario controllare questi file, che saranno richiesti anche dal personale del supporto tecnico eventualmente contattato.

### **Controllo dei file di registro del server**

Se qualcuno dei servizi creati dal programma di installazione risulta mancante o non si avvia dopo l'installazione (ad eccezione di ChemStore C/S archive server, che occorre avviare manualmente), è possibile che non sia stato installato correttamente.

✔ Sul sistema server, controllare il registro di installazione **csServer.log**. Cercare i messaggi indicanti un errore nell'avvio di un servizio. Individuare la riga seguente, verso la fine del file.

#### **Finished creating Oracle views**

✔ Se i messaggi di errore durante l'installazione del server indicano che un database Oracle non è stato creato correttamente, controllare il file **csDbmk.log**. Se il database è stato creato correttamente, la riga seguente è presente alla fine del file:

#### **ChemStore CS database has been successfully created!**

## **Controllo del file di registro dell'installazione del client**

#### Controllare **HPchem\ChemStor\install\csClient.log**.

 $\checkmark$  Se è stata installata la versione autonoma, cercare la riga seguente verso la fine del file.

#### **Files registered successfully**

 $\checkmark$  Se è stata installata la versione client/server, cercare la riga seguente verso la fine del file.

#### **ODBC files installed successfully**

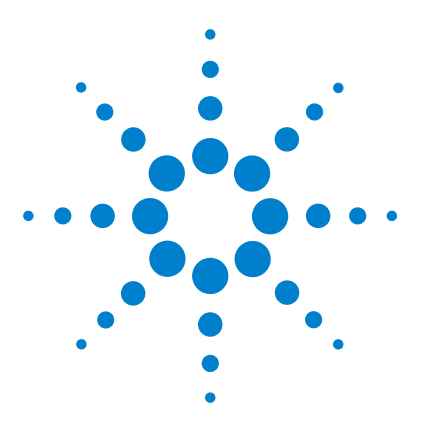

**Agilent ChemStore C/S Guida all'installazione**

<span id="page-140-0"></span>**8**

# **Disinstallazione del software client**

[Disinstallazione del client di revisione di ChemStore C/S](#page-141-1) 142 [Disinstallazione del software Oracle 8i o 9i Client](#page-144-0) 145

Questo capitolo descrive la procedura corretta per la rimozione dal sistema di varie parti del software ChemStore C/S. Benché le attività di disinstallazione non siano difficili da eseguire, occorre eseguire correttamente questi passaggi in modo da rimuovere completamente il software per preparare l'installazione di nuove revisioni del programma o per la ridistribuzione dell'hardware del PC client.

Utilizzare le istruzioni contenute in questa sezione per eliminare correttamente i software ChemStore e Oracle dai sistemi client e autonomi.

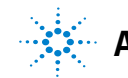

# <span id="page-141-1"></span><span id="page-141-0"></span>**Disinstallazione del client di revisione di ChemStore C/S**

Il software ChemStore C/S Review Client (client di revisione) si disinstalla usando l'utility **Add/Remove Programs**che si trova in **Control Panel** in Windows 2000 o Windows XP. L'utility automatica elimina correttamente il client di revisione di ChemStore e i componenti correlati.

**NOTA** Se è installato il pacchetto di validazione del metodo della ChemStation Plus, eliminare tale software prima di disinstallare il client di revisione di ChemStore C/S.

> Se è installato il servizio DB Size Security Agilent Technologies, eliminare tale software prima di disinstallare il client di revisione di ChemStore C/S.

**1** Riavviare il computer e accedere a Windows in qualità di utente con privilegi di amministratore.

**Disinstallazione del client di revisione di ChemStore C/S**

**2** Selezionare **Start > Settings > Control Panel > Add/Remove Programs** per aprire la finestra di dialogo **Add/Remove Programs Properties**.

| <b>Exp Add/Remove Programs</b> |                                                                                 |                              |                          |  |
|--------------------------------|---------------------------------------------------------------------------------|------------------------------|--------------------------|--|
|                                | Currently installed programs:<br>سما                                            | Sort by: Name                |                          |  |
| Change or<br>Remove            | ChemStore C/S - Client B.03.01                                                  | <b>Size</b>                  | 103MB                    |  |
| Programs                       |                                                                                 | <b>Used</b><br>Last Used On: | frequently<br>2004-02-27 |  |
|                                | To change this program or remove it from your<br>computer, click Change/Remove. | Change/Remove                |                          |  |
| <b>Add New</b><br>Programs     | <b>SE Firmware Update Tool</b>                                                  | Size                         | 5.33MB                   |  |
|                                | For HP RecordNow                                                                | <b>Size</b>                  | 8.39MB                   |  |
|                                | Intelligent Desktop Assistant (IDA)                                             | Size                         | 1.38MB                   |  |
| Add/Remove                     | Java 2 Runtime Environment Standard Edition v1.3.1 01                           | Size                         | 22.2MB                   |  |
| <b>Windows</b><br>Components   | LiveUpdate 1.80 (Symantec Corporation)                                          | Size                         | 4.85MB                   |  |

**Figura 91** Finestra Add/Remove Programs

- **3** Selezionare il software client, ad esempio **ChemStore C/S Client B.03.01** e fare clic su **Change/Remove** per avviare la disinstallazione.
- **4** Leggere l'avviso e scegliere **Yes** per avviare la rimozione dei file di programma dal computer.
- **5** Durante il processo viene richiesto di confermare la rimozione dei file condivisi. Si consiglia di rimuovere tutti i file condivisi di ChemStore C/S, poiché la revisione appropriata di tali file verrà reinstallata con ChemStore C/S Review Client B.03.01 in modo da garantire la compatibilità. Selezionare **Yes To All** per rimuovere tutti i file condivisi, leggere l'avviso e fare clic su **Yes** per continuare.

#### **8 Disinstallazione del software client**

**Disinstallazione del client di revisione di ChemStore C/S**

La procedura precedente assicura la rimozione completa di tutti i file di programma e delle voci di registro create durante l'installazione. I file modificati dopo l'installazione, tuttavia, non saranno rimossi. In genere si tratta di database, database snapshot, database di sistema e file di registro. Questi file sono archiviati in directory di lavoro sotto **\\hpchem\chemstore Documents and settings\current user\application data\Agilent\ChemStore**.

Se si dispone di backup di database affidabili, è possibile eliminare la directory **hpchem\chemstor** per rimuovere tutti i file temporanei o non eliminati in precedenza. È possibile che venga visualizzato un avviso relativo all'impatto di questa operazione sui programmi registrati. Se tuttavia in questa directory non sono stati installati altri programmi, ignorare questo avviso.

**6** Riavviare il sistema dopo avere disinstallato il client di revisione e accertarsi che sia possibile avviare senza errori le sessioni degli strumenti della ChemStation (se presenti).
# **Disinstallazione del software Oracle 8***i* **o 9***i* **Client**

I software Oracle 8*i* e 9*i* client si disinstallano usando l'utility Oracle Universal Installer che si trova nel relativo CD-ROM di Oracle. Questi CD sono forniti con il software ChemStore C/S Server.

Attenersi a queste procedure per rimuovere i software Oracle 8*i* o 9*i* client.

- **1** Accedere a Windows in qualità di utente con privilegi amministrativi.
- **2** Inserire il CD di installazione di Oracle nell'unità CD-ROM del computer client. Se l'applicazione Autorun non si avvia, selezionare **Start > Run** ed eseguire \install\win32\setup.exe dall'unità CD-ROM. Altrimenti, selezionare **Install/De-install Products** dalla finestra dell'applicazione Autorun.
- **3** Fare clic sul tasto **De-install Products** nella finestra iniziale del programma di installazione.

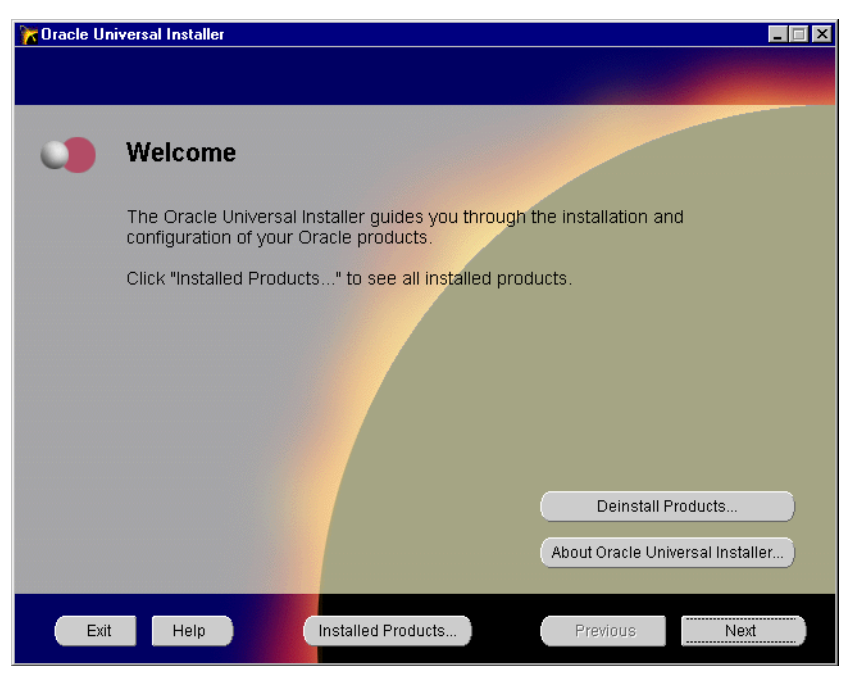

**Figura 92** Finestra Oracle Universal Installer

## **8 Disinstallazione del software client**

**Disinstallazione del software Oracle 8i o 9i Client**

**4** Espandere e quindi selezionare le caselle di controllo per Oracle Universal Installer e i software Oracle8*i* o 9*i* Client nella finestra di inventario. Quindi fare clic sul tasto **Remove**.

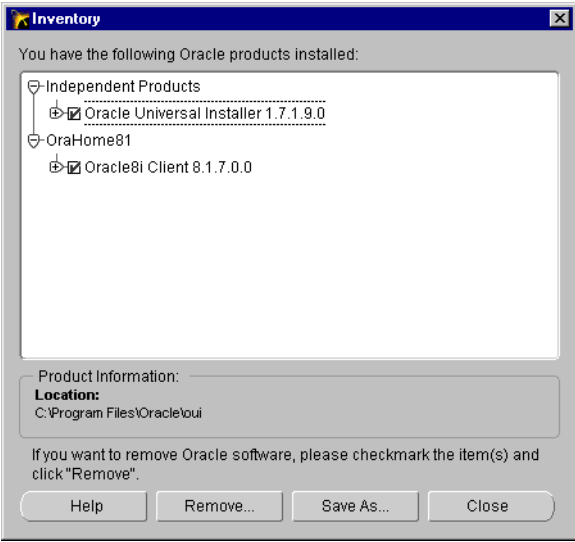

**Figura 93** Finestra Inventory

**Disinstallazione del software Oracle 8i o 9i Client**

**5** Viene visualizzata una finestra di conferma che indica i prodotti da disinstallare. Fare clic su **Yes** per confermare la disinstallazione del software Oracle 8*i* o 9*i* client.

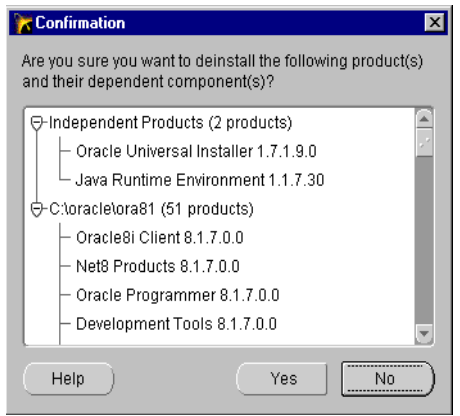

**Figura 94** Finestra Confirmation

### **8 Disinstallazione del software client**

**Disinstallazione del software Oracle 8i o 9i Client**

**6** Una volta rimosso il software, viene visualizzata la finestra di inventario La finestra mostra che non vi sono prodotti installati.

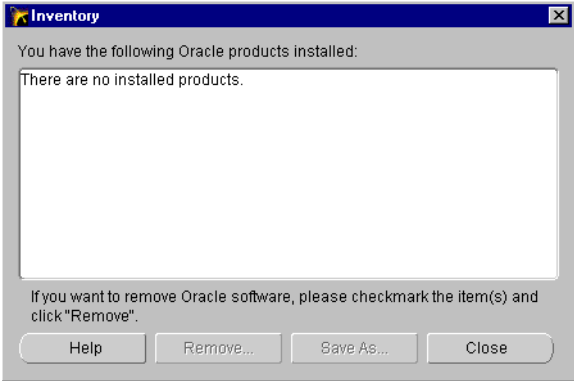

**Figura 95** Finestra Inventory

- **7** Fare clic sul tasto **Close** per chiudere la finestra di inventario e quindi su **Exit** per chiudere Oracle Universal Installer.
- **8** Riavviare il sistema dopo avere disinstallato il software Oracle 8*i* o 9*i* Client per rimuovere eventuali parametri di configurazione rimanenti.

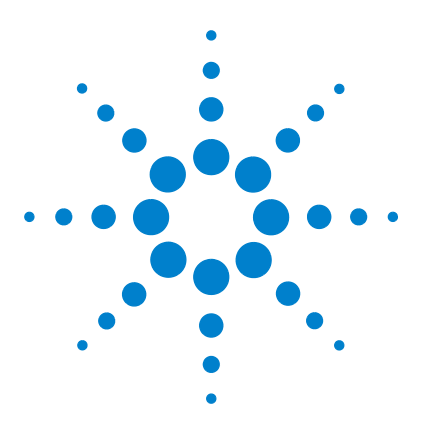

**Agilent ChemStore C/S Guida all'installazione**

**9**

# **Disinstallazione del software del server**

[Disinstallazione del software ChemStore C/S Server](#page-149-0) 150 [Disinstallazione del software Oracle 8i o 9i Server](#page-151-0) 152 [Rimuovere un database ChemStore C/S.](#page-153-0) 154

Questo capitolo descrive la procedura corretta per rimuovere dai sistemi le varie parti del software ChemStore C/S.

A causa dell'importanza essenziale del server in un ambiente client/server, è consigliabile che queste operazioni siano eseguite da amministratori esperti del server Oracle. Agilent consiglia di contattare un tecnico o un consulente esperto prima di procedere, per non causare perdita di dati o tempi di inattività eccessivi.

Utilizzare le istruzioni contenute in questa sezione per rimuovere i software ChemStore C/S e Oracle Server per preparare un aggiornamento o una ridistribuzione.

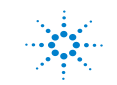

# <span id="page-149-0"></span>**Disinstallazione del software ChemStore C/S Server**

Utilizzare questa procedura per disinstallare il software ChemStore C/S Server dal server di database. È possibile utilizzare questa procedura anche per revisioni precedenti del software ChemStore C/S Server.

**AVVERTENZA** Se si desidera rimuovere anche il database dal server, si deve eseguire questa operazione prima di disinstallare il software ChemStore C/S Server.

- **1** Accedere al server in qualità di utente con privilegi amministrativi.
- **2** Prima di rimuovere il software ChemStore C/S Server è necessario interrompere il servizio del server di archiviazione ChemStore C/S (Archive Server).
- **3** Da **Control Panel > Administrative Tools**, selezionare **Services** e individuare il servizio **ChemStore CS Archive Server**. Quindi, selezionare tale servizio e interromperlo.
- **Add/Remove Programs**  $\Box$ 得 Sort by: Name Currently installed programs: न Change or<br>Remove 内 Adobe Acrobat 5.0 15.9MB  $\blacktriangle$ Size for ChemStore C/S - Server B.03.01 Programs **Used** rarely V To change this program or remove it from your Change/Remove computer, click Change/Remove. Intel(R) Processor Frequency ID Utility Size 2.93MB Theligent Desktop Assistant (IDA) Size 1.33MB Internet Explorer Q824145 Size 11.2MB Till Java 2 Runtime Environment Standard Edition v1.3.1 01 Size 22.2MB Windows<br>Components (2) LiveUpdate 1.80 (Symantec Corporation) 4.85MB Size Microsoft Internet Explorer 6 SP1 11.2MB Size R Oracle 8: The Complete Reference Symantec AntiVirus Client Size 15.3MB <sup>1</sup> WebEx 制 Windows 2000 Hotfix - KB823182 Close
- **4** Selezionare **Start > Settings > Control Panel > Add/Remove Programs** per aprire la finestra di dialogo **Add/Remove Programs Properties**.

**Figura 96** Finestra Add/Remove Programs

**5** Selezionare **ChemStore C/S - Server B.03.01** nel pannello **Add/Remove Programs Properties** per rimuovere il software ChemStore C/S Server.

La procedura precedente assicura la rimozione completa di tutti i file di programma e delle voci di registro create durante l'installazione. Il database o i file modificati dopo l'installazione non sono rimossi. In genere si tratta dei file di registro creati durante il funzionamento del server e del file di configurazione globale.

**6** Riavviare il server prima di reinstallare il software ChemStore C/S. Questo passaggio è determinante per la rimozione completa del servizio del server di archiviazione ChemStore C/S.

# <span id="page-151-0"></span>**Disinstallazione del software Oracle 8***i* **o 9***i* **Server**

Il software Oracle 8*i* o 9*i* Server viene installato usando Oracle Universal Installer, installato con il software Oracle Server. È anche possibile eseguire Oracle Universal Installer dal CD-ROM Oracle originale.

Eseguire le operazioni riportate di seguito per rimuovere i software Oracle 8*i* o 9*i* Server.

- **1** Accedere al server in qualità di utente con privilegi amministrativi.
- **2** Selezionare **Oracle Installation Products > Universal Installer** dal menu di Windows **Start.**
- **3** Fare clic sul tasto **De-install Products** dalla finestra iniziale di **Oracle Universal Installer.**
- **4** Espandere le sezioni e selezionare le caselle di selezione dei prodotti in **Independent Products e OraHome81** (o **Ora Home92** rispettivamente) e fare clic su **Remove**.

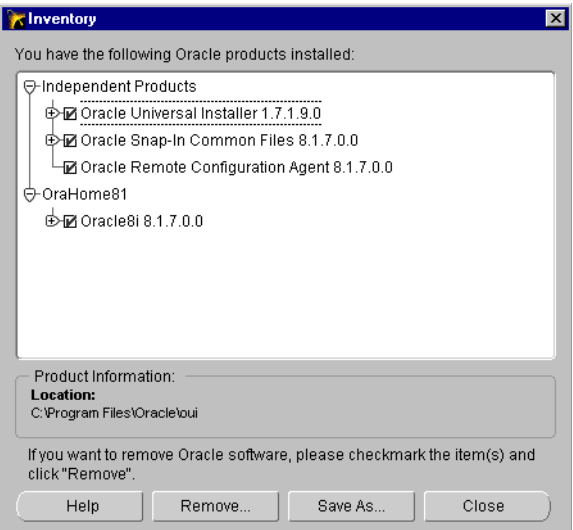

**Figura 97** Finestra Inventory

**Disinstallazione del software Oracle 8i o 9i Server**

**5** Verificare la finestra di conferma e fare clic su **Yes** per rimuovere il software Oracle Server dal sistema.

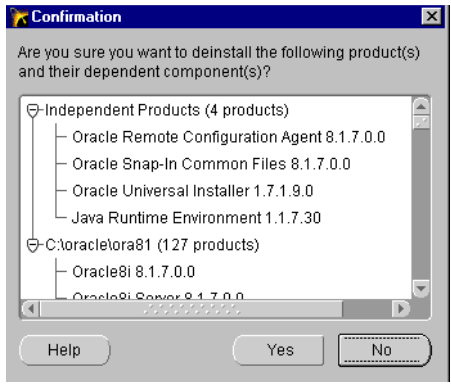

**Figura 98** Finestra Confirmation

**6** Una volta rimosso il software, viene visualizzata la finestra di inventario. La finestra mostra che non vi sono prodotti installati.

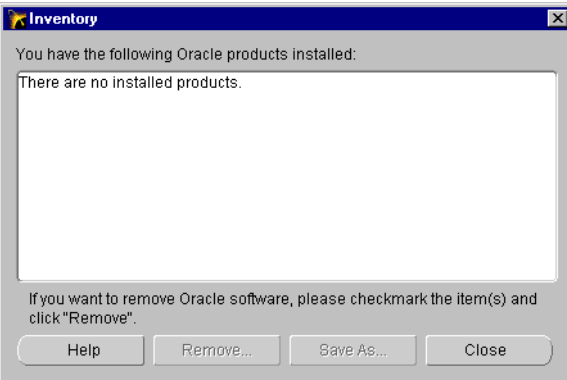

**Figura 99** Finestra Inventory

**7** Fare clic sul tasto **Close** per chiudere la finestra di inventario e quindi chiudere Oracle Universal Installer.

### **9 Disinstallazione del software del server**

**Disinstallazione del software Oracle 8i o 9i Server**

- **8** Riavviare il sistema dopo aver disinstallato i software Oracle 8*i* o 9*i* Server per rimuovere i parametri di configurazione rimanenti.
- <span id="page-153-0"></span>**9** Rimuovere un database ChemStore C/S.

Il software ChemStore C/S Server offre una utility per assistere nell'eliminazione dei servizi e dei file di dati di ChemStore C/S. L'utility, reperibile nella directory **\G1410A\Utils** nel CD-ROM di installazione della ChemStation Plus, si chiama **drop.bat**. Questa utility elimina tutti i file di database creati dal programma di installazione. È progettata per l'uso da parte di tecnici Agilent, allo scopo di rimuovere il database di ChemStore C/S per motivi di servizio, quali la reinstallazione del software o la rimozione di un database temporaneo in preparazione di un ripristino. Per utilizzare questo strumento è necessario che sia installato il software ChemStore C/S Server.

**AVVERTENZA** Questa utility rimuove tutti i file di dati ChemStore C/S dal server di database. I file di database e tutti i dati vengono eliminati completamente. Utilizzare questa utility con estrema cautela.

- **1** Effettuare il backup del database Oracle in una directory diversa da quella che si sta utilizzando per ChemStore C/S.
- **2** Copiare il file **drop.bat** nella directory **\hpchem\chemstor\install**.

Di seguito è riportato un esempio di file **drop.bat**:

```
perl csDbmk.pl -drop -intpwd oracle -verbose -dbhome 
c:\Oracle\Ora92
```
-syshome c:\hpchem\ -dbconfig hpcs.cfg %1 %1

**3** Modificare il file perché riporti i percorsi corretti per le directory di Oracle Home e ChemStore nel file **drop.bat**.

Ad esempio, se le directory Oracle Home e ChemStore sono contenute nell'**unità D:**, modificare **c:\Oracle\Ora92** in **d:\Oracle\Ora92** e **c:\hpchem** in **d:\hpchem**.

**4** Se il database è stato denominato con un nome a quattro caratteri diverso da hpcs, modificare il parametro **hpcs.cfg** nel file **drop.bat**.

Ad esempio, se il nome del database è **test,** modificare **hpcs.cfg** in **test.cfg**.

- **5** Aprire una finestra del **prompt dei comandi** e modificare la directory in **\ hpchem\chemstor\install.**
- **6** Per eseguire l'utility, digitare **drop nome del database** (ad esempio **drop hpcs**).

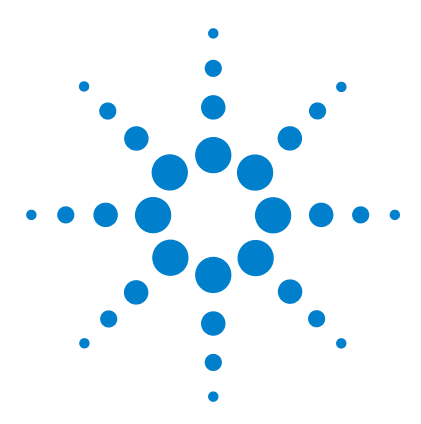

**Agilent ChemStore C/S Guida all'installazione**

# **10 Amministrazione e informazioni di riferimento**

### **Procedure amministrative**

[Controllo dei servizi del server](#page-155-0) 156 [Installazione dell'utility ChemStore C/S Admin Client](#page-157-0) 158 [Modifica della descrizione del database](#page-160-0) 161 [Modifica delle password predefinite](#page-162-0) 163 [Arresto dell'istanza di database](#page-166-0) 167 [Riavvio dell'istanza di database](#page-167-0) 168 [Backup dei file di database](#page-168-0) 169 [Ripristino dei file di database](#page-170-0) 171 [Ripristino del database su un altro server](#page-171-0) 172 [Deframmentazione del file system](#page-172-0) 173 [Protezione antivirus](#page-174-0) 175 [Protezione contro l'interruzione dell'alimentazione](#page-175-0) 176 [Cancellazione del file di registro del server di archiviazione](#page-176-0) 177 [Ottimizzazione della configurazione del server](#page-177-0) 178 **Informazioni di riferimento** [File di ChemStore C/S](#page-178-0) 179 [Utenti predefiniti di ChemStore C/S](#page-180-0) 181 [Informazioni sul fuso orario](#page-181-0) 182

Alcune delle procedure amministrative sono eseguite tramite ChemStore C/S Admin Client, a cui si accede dal menu di ChemStore CS. Per ulteriori informazioni sull'esecuzione delle procedure amministrative sul server, vedere la Guida in linea di ChemStore C/S Admin Client.

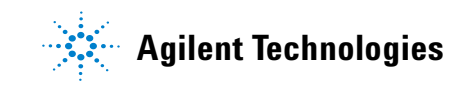

**10 Amministrazione e informazioni di riferimento Controllo dei servizi del server**

# <span id="page-155-0"></span>**Controllo dei servizi del server**

Il programma di installazione di ChemStore C/S Server installa numerosi servizi per il sistema operativo che sono cruciali per il funzionamento del server. Questa sezione descrive tali servizi.

- **1** Dal menu **Start** di Windows selezionare **Settings > Control Panel > Administrative Tools > Services**.
- **2** Verificare lo stato e la modalità di avvio di ciascuno dei seguenti servizi. Essi si devono trovare nello stato *Started* e devono essere impostati per l'avvio *Automatic*:
	- **•** Oracle TNS Listener Service (OracleOraHome92TNSListener)
	- **•** Agilent ChemStore C/S Archive Server (server di archiviazione). Durante l'installazione, questo servizio è impostato per l'avvio automatico, ma non viene avviato automaticamente. Sarà necessario avviare questo prodotto soltanto la prima volta che lo si utilizza dopo l'installazione. Fare clic su **Start** nella finestra di dialogo **Services**.
	- **•** OracleService*nome\_database* (ad esempio *OracleServicehpcs*). Durante l'installazione questo servizio è impostato per l'avvio automatico, ma non viene avviato automaticamente finché non si riavvia il server dopo la creazione del database.

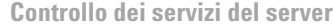

| <b>Services</b>                                              |                                      |                     |               |              |  |
|--------------------------------------------------------------|--------------------------------------|---------------------|---------------|--------------|--|
| 喝<br>ft<br>圈<br>Р₹<br>View<br>Action<br>m<br>丽<br><b>III</b> |                                      |                     |               |              |  |
| Tree                                                         | Name                                 | Description         | <b>Status</b> | Startup Type |  |
| Services (Local)                                             | % NT LM Security Support Provider    | Provides se         |               | Manual       |  |
|                                                              | %DracleMTSRecoveryService            |                     |               | Manual       |  |
|                                                              | OracleOraHome92Agent                 |                     | Started       | Automatic    |  |
|                                                              | %DracleOraHome92ClientCache          |                     |               | Manual       |  |
|                                                              | %DracleOraHome92HTTPServer           |                     |               | Manual       |  |
|                                                              | %DracleOraHome92PagingServer         |                     |               | Manual       |  |
|                                                              | %DracleOraHome92SNMPPeerEncapsulator |                     |               | Manual       |  |
|                                                              | %DracleOraHome92SNMPPeerMasterAgent  |                     |               | Manual       |  |
|                                                              | %DracleOraHome92TNSListener          |                     | Started       | Automatic    |  |
|                                                              | OracleServicehpcs                    |                     | Started       | Automatic    |  |
|                                                              | Performance Logs and Alerts          | Configures          |               | Automatic    |  |
|                                                              | % Plug and Play                      | Manages d           | Started       | Automatic    |  |
|                                                              | Print Spooler                        | Loads files t       | Started       | Automatic    |  |
|                                                              | Protected Storage                    | Provides pr Started |               | Automatic    |  |
|                                                              | %%goS RSVP                           | Provides ne         |               | Manual       |  |
|                                                              |                                      |                     |               |              |  |
|                                                              |                                      |                     |               |              |  |

**Figura 100** Finestra Services

Se uno di questi servizi risulta mancante o non si avvia dopo l'installazione (eccetto il server di archiviazione di ChemStore C/S, che deve essere avviato manualmente), contattare il Servizio di assistenza Agilent per la risoluzione dei problemi di installazione.

**3** Verificare che i servizi **OracleMTSRecoveryService, OracleOraHome92HTTPServer, OracleOraHome92ClientCache, OracleOraHome92PagingServer** e il servizio **Distributed Transaction Coordinator** non siano impostati per l'avvio automatico. Identificare tali servizi e accertarsi che siano impostati per la modalità di avvio **Manual** o **Disabled** come mostrato nella figura a [pagina 156.](#page-155-0)

Il server *Oracle HTTP* è un server Web fornito con Oracle 9*i* per le installazioni che non dispongono ancora di un server Web già installato. L'applicazione Admin Client utilizzata da ChemStore C/S richiede Microsoft Internet Information Server (IIS) per un corretto funzionamento dell'applicazione di server Web attiva.

# <span id="page-157-0"></span>**Installazione dell'utility ChemStore C/S Admin Client**

L'utility ChemStore C/S Admin Client consente di amministrare il server ChemStore C/S e può essere eseguita dal server o da un client in rete tramite il browser Web Internet Explorer.

Per impostazione predefinita, le installazioni di ChemStore C/S Review Client e ChemStore C/S Server inseriscono un collegamento (shortcut) Internet nella cartella dei programmi di ChemStore CS per accedere all'applicazione Web Admin Client.

Seguire le istruzioni riportate di seguito per caricare correttamente ChemStore C/S Admin Client.

**1** Accertarsi di aver avviato il servizio del server di archiviazione di ChemStore C/S.

**NOTA** Per scaricare correttamente il software Java runtime, è necessario modificare l'impostazione di protezione in Internet Explorer per non ricevere avvisi di protezione. L'utility Admin Client richiede che il plug-in Java runtime sia installato sul computer locale. Se non è già installato sul computer locale, ChemStore C/S tenta automaticamente di installare il software alla prima esecuzione di Admin Client.

- **2** Fare clic con il tasto destro del mouse sull'icona Internet Explorer sul desktop e selezionare **Properties**.
- **3** Selezionare la scheda **Security**.
- **4** Impostare il livello di protezione su **Low** per il gruppo **Internet zone**.
- **5** Fare clic su **Apply**.
- **NOTA** Una volta installato il software Java runtime, ripristinare la protezione su *Medium*. La protezione elevata non è supportata da ChemStore C/S Admin Client. Se è necessario questo tipo di protezione, si deve inserire il server ChemStore nella propria area con protezione media.
	- **6** Scegliere **Programs > ChemStore CS > ChemStore Admin Client** dal menu **Start** di Windows.
- **7** Si avvia il programma di installazione di Java runtime, che installa il software e il plug-in sul sistema.
- **8** Dopo l'installazione del plug-in Java runtime, la pagina Admin Client sarà aggiornata e caricata correttamente. La seguente figura illustra l'aspetto dell'applicazione Web Admin Client.

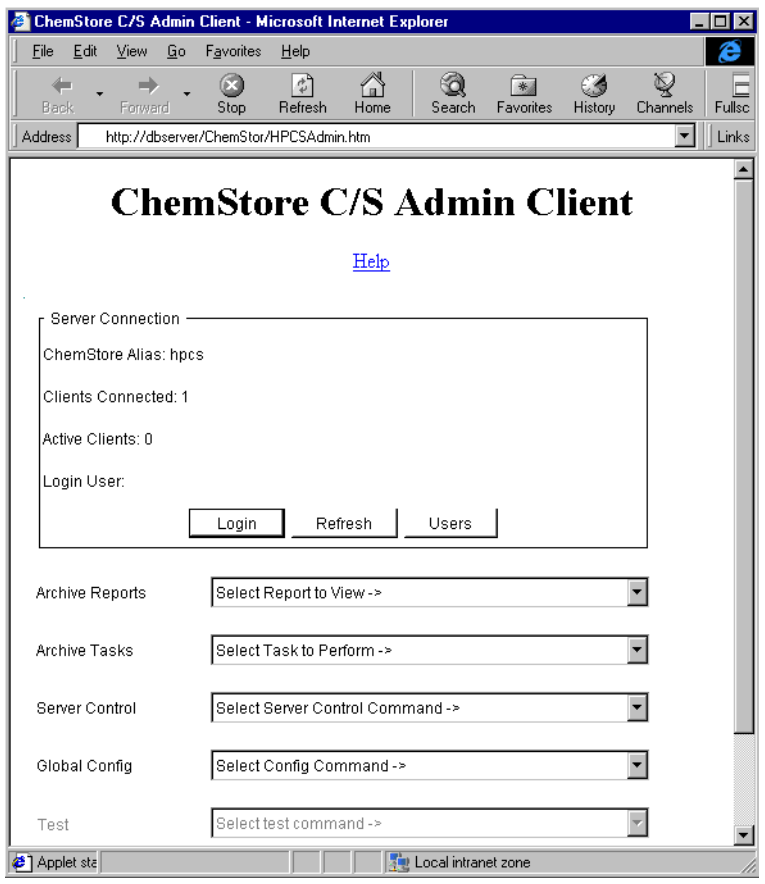

**Figura 101** Finestra ChemStore C/S Admin Client - Microsoft Internet Explorer

### **10 Amministrazione e informazioni di riferimento**

**Installazione dell'utility ChemStore C/S Admin Client**

- **9** Controllare il campo **ChemStore Alias**. Il nome del database (ad esempio **hpcs**) deve essere visualizzato nelle informazioni di intestazione del client admin. Non è necessario accedere al database per visualizzare questa informazione.
- **10** Fare clic sul tasto **Login** e immettere le informazioni dell'account di amministratore predefinito (utente **admin** con password **admin**).

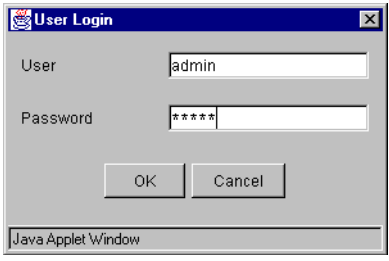

**Figura 102** Finestra User Login

# <span id="page-160-0"></span>**Modifica della descrizione del database**

Durante l'installazione, il database del server è creato con una descrizione predefinita che può non essere significativa per l'utente. Poiché tale descrizione viene visualizzata quando i client si connettono al database, è opportuno sostituirla con una descrizione significativa. Ciò è particolarmente importante quando i client si connettono a più database ChemStore C/S.

La descrizione del database è memorizzata nel file di configurazione globale. Essa può essere modificata tramite l'utility ChemStore Admin Client.

Per modificare la descrizione del database, eseguire le operazioni riportate di seguito.

- **1** Avviare **ChemStore Admin Client** nel browser Web.
- **2** Accedere ad **Admin Client** in qualità di utente **admin**.

La password predefinita è **admin**.

**3** Selezionare **Change global config information** dall'elenco di selezione **Global Config**.

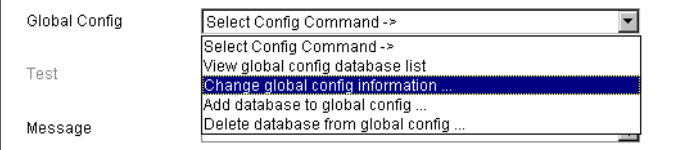

**Figura 103** Elenco di selezione Global Config

### **10 Amministrazione e informazioni di riferimento**

**Modifica della descrizione del database**

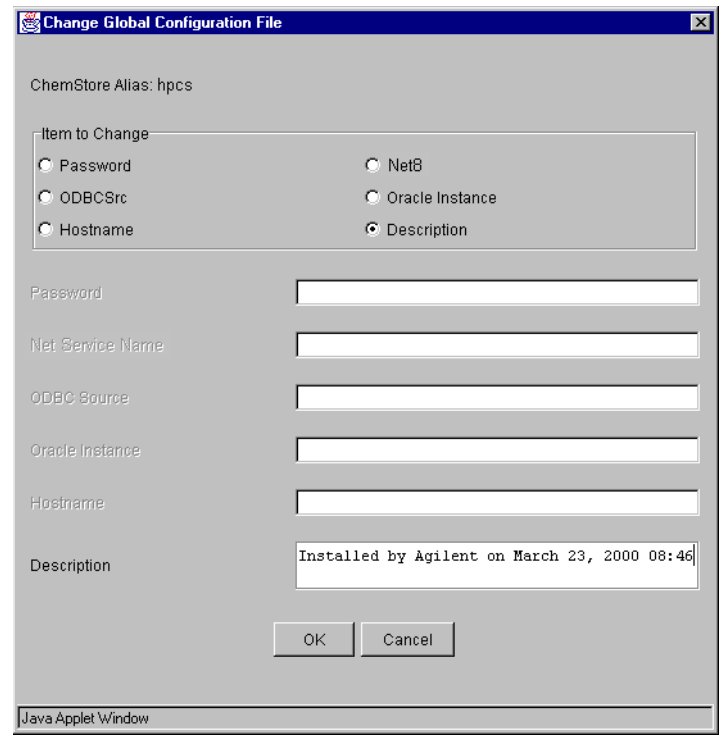

**4** Selezionare il pulsante di opzione **Description**.

**Figura 104** Finestra Change Global Configuration File

- **5** Immettere la nuova descrizione nell'apposito campo. È opportuno lasciare l'indicazione di data e ora di creazione nella descrizione, mentre è possibile modificare il resto della descrizione.
- **6** Fare clic su **OK** per accettare le modifiche.

Per ulteriori informazioni su ChemStore Admin Client, vedere la Guida in linea.

# <span id="page-162-0"></span>**Modifica delle password predefinite**

Per il corretto funzionamento del sistema ChemStore C/S sono richieste numerose password. Si consiglia di modificare tutte le password predefinite dopo l'installazione, per impedire l'accesso non autorizzato ai dati di ChemStore C/S. Questa operazione è molto importante per i laboratori che devono rispettare requisiti normativi, poiché l'applicazione non è in grado di controllare le modifiche apportate al database esternamente all'ambiente dell'applicazione ChemStore C/S.

## **Utente interno di ChemStore C/S**

Durante l'installazione del software ChemStore C/S Server viene creato l'utente Oracle *csinternal* con la password *csinitorapswd*. Tale utente è usato da tutti i componenti di ChemStore C/S per accedere al database Oracle.

La corretta impostazione dell'utente *csinternal* e delle sue password è essenziale per il corretto funzionamento di un sistema ChemStore C/S. Non modificare la password dell'utente *csinternal* tramite gli strumenti Oracle, ma unicamente con ChemStore C/S Admin Client.

Per modificare la password dell'utente *csinternal* eseguire le operazioni riportate di seguito:

- **1** Avviare **ChemStore Admin Client** nel browser Web.
- **2** Accedere ad **Admin Client** in qualità di utente admin.

La password predefinita è admin.

**3** Selezionare **Change global config information** dall'elenco di selezione **Global Config**.

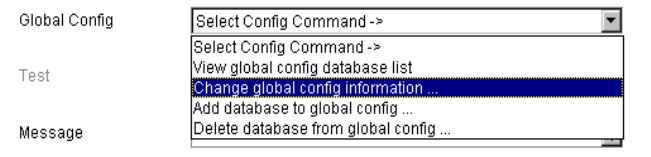

**Figura 105** Elenco di selezione Global Config

### **10 Amministrazione e informazioni di riferimento**

**Modifica delle password predefinite**

**4** Selezionare il pulsante di opzione **Password**. Immettere la nuova password per l'account dell'utente interno ChemStore C/S e immetterla nuovamente quando richiesto.

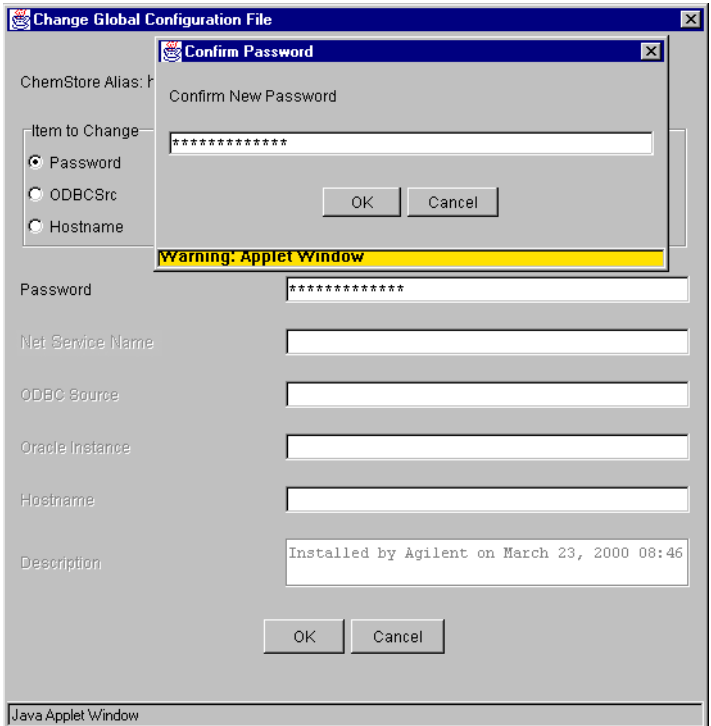

**Figura 106** Finestra Change Global Configuration File

**AVVERTENZA** <sup>È</sup>*molto importante non* modificare la password dell'account *csinternal* usando gli strumenti standard Oracle, per evitare di ostacolare il corretto funzionamento del sistema ChemStore C/S.

> Per ulteriori informazioni su ChemStore Admin Client, vedere la Guida in linea.

## **Utenti predefiniti Oracle**

Ogni volta che si crea un nuovo database Oracle 9*i*, vengono creati tre utenti predefiniti. Per motivi di sicurezza, Agilent consiglia di modificare le password di tali utenti dopo l'installazione.

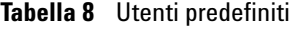

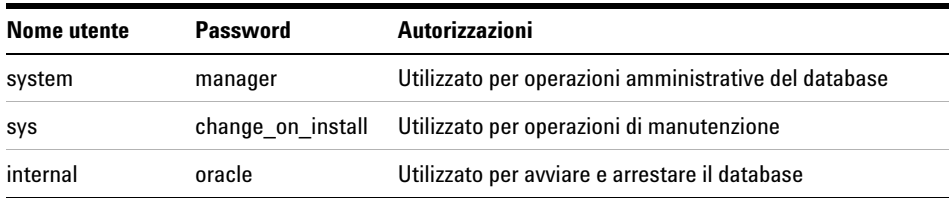

## **Utente internal di Oracle**

Con l'account utente *internal* non viene richiesta una password quando si accede al database direttamente dal server di database. Questo account è utilizzato dai servizi del sistema operativo per avviare e arrestare il database. L'accesso all'account *internal* è controllato dall'autenticazione Windows e da un file di password memorizzato nel server di database. Tutti gli utenti autenticati come amministratori di Windows 2000 sul server di database hanno accesso all'account dell'utente *internal* di Oracle.

Eseguire le operazioni riportate di seguito per modificare la password dell'account *internal*.

- **1** Accedere al server in qualità di utente con privilegi amministrativi.
- **2** Individuare il file di password per l'account internal.

Questo file si trova in genere nella directory **Oracle\Ora92\database** e si chiama **pwdhpcs.ora** (o **pwdxxxx.ora** dove **xxxx** è il nome del database a quattro caratteri).

**NOTA** Poiché il file della password internal è un file nascosto, è necessario abilitare la visualizzazione dei file nascosti in Windows Explorer.

### **10 Amministrazione e informazioni di riferimento**

**Modifica delle password predefinite**

- **3** Eliminare il file della password internal.
- **4** Tramite l'utility **Orapwd** è possibile creare un nuovo file di password, eseguendo le operazioni indicate di seguito.
- **5** Aprire una finestra del **prompt dei comandi** sul server.
- **6** Modificare la directory **\Oracle\Ora92\database**
- **7** Digitare il seguente comando:

Orapwd file=pwdhpcs.ora password=<nuovapassword>

**NOTA** Se il nome del database non è hpcs, modificare di conseguenza il nome del file di password nel comando.

### **Utenti sys e system di Oracle**

Eseguire le operazioni indicate di seguito per modificare la password degli utenti sys e system, utilizzati per la manutenzione del database Oracle.

- **1** Avviare una sessione SQL Plus Worksheet sul server e accedere come utente **SYSDBA csinternal**.
- **2** Digitare il seguente comando, seguito da punto e virgola:

alter user system identified by <nuovapassword>;

dove **<nuovapassword>** è la nuova password che si desidera assegnare all'account. Premere **F5** per eseguire il comando. Viene visualizzata la conferma che il comando è stato completato.

**3** Digitare il seguente comando, seguito da punto e virgola:

alter user sys identified by <nuovapassword>;

dove **<nuovapassword>** è la nuova password che si desidera assegnare all'account. Premere **F5** per eseguire il comando. Viene visualizzata la conferma che il comando è stato completato.

**4** Selezionare **File > exit***;* per uscire dall'applicazione SQL Plus Worksheet.

# <span id="page-166-0"></span>**Arresto dell'istanza di database**

Per eseguire attività di manutenzione sul server, può essere necessario arrestare l'istanza di database, per rimuovere le connessioni utente e rilasciare i blocchi dei file che Oracle mantiene sui file di database.

Eseguire le operazioni riportate di seguito per arrestare il database sul server.

- **1** Accedere al server in qualità di utente con privilegi amministrativi.
- **2** Avviare una sessione SQL Plus Worksheet sul server e accedere come utente **SYSDBA csinternal***.*
- **3** Digitare il seguente comando, seguito da punto e virgola:

Shutdown Immediate;

Premere **F5** per eseguire il comando. Viene visualizzata la conferma che il comando è stato completato.

- **4** Tutti gli utenti saranno disconnessi immediatamente dal database e verrà eseguito il rollback di tutte le transazioni in corso, per riportarle allo stato precedente alla transazione.
- **5** Quando il database è stato arrestato, SQL Plus Worksheet riporta la scritta "**Oracle instance shut down**".
- **6** Selezionare **File > exit***;* per uscire dall'applicazione SQL Plus Worksheet.

Per ulteriori informazioni sull'amministrazione del database Oracle, consultare la documentazione di Oracle.

**10 Amministrazione e informazioni di riferimento Riavvio dell'istanza di database**

# <span id="page-167-0"></span>**Riavvio dell'istanza di database**

Per eseguire attività di manutenzione sul server, può essere necessario arrestare l'istanza di database per rimuovere le connessioni utente e rilasciare i blocchi che Oracle mantiene sui file di database.

Dopo aver eseguito queste attività è possibile riavviare l'istanza di database senza riavviare il server. Eseguire le operazioni riportate di seguito per riavviare il database sul server.

**NOTA** Se in precedenza è stato arrestato anche il servizio di istanza di database da Control Panel, è necessario riavviarlo. Riavviando il servizio di istanza, l'istanza di database viene riavviata automaticamente.

- **1** Accedere al server in qualità di utente con privilegi amministrativi.
- **2** Avviare una sessione SQL Plus Worksheet sul server e accedere come utente **SYSDBA csinternal***.*
- **3** Digitare il seguente comando, seguito da punto e virgola:

Startup;

Premere **F5** per eseguire il comando. Viene visualizzata la conferma che il comando è stato completato.

- **4** Le attività di avvio vengono segnalate appena sono state eseguite. L'istanza di database sarà visibile non appena viene caricata e aperta.
- **5** Una volta riavviata l'istanza di database, il server manager riporta "Database Opened".
- **6** Selezionare **File > exit**; per uscire dall'applicazione SQL Plus Worksheet.
- **7** Per ulteriori informazioni sull'amministrazione del database Oracle, consultare la documentazione Oracle.

# <span id="page-168-0"></span>**Backup dei file di database**

Le seguenti istruzioni descrivono come eseguire il backup di un database ChemStore C/S predefinito chiamato **hpcs**. Per installazioni personalizzate, contattare il Servizio di assistenza Agilent per l'assistenza nella creazione di una routine di backup appropriata.

Per ulteriori informazioni sul backup e sull'archiviazione, consultare la *Guida ai concetti di ChemStore C/S*.

- **1** Arrestare l'istanza di database tramite Oracle Server Manager. Vedere ["Arresto dell'istanza di database"](#page-166-0) a pagina 167.
- **2** Arrestare i servizi **Oracle Instance Services** da **Control Panel**.
	- **a** Selezionare **Programs > Settings > Control Panel > Administrative Tools**  e avviare l'applicazione **Services***.*
	- **b** Individuare il servizio denominato **OracleServicehpcs**. Selezionare questo servizio e fare clic su **Stop** per arrestarlo.
- **3** Avviare il programma di backup, che può essere *Windows 2000 Backup* o un altro programma di propria scelta.
	- **•** Nei sistemi Windows 2000, **Backup** è contenuto nella cartella **Programs > Accessories > System Tools** nel menu **Start**.
- **4** Effettuare il backup della directory **\dbs\hpcs** directory su ciascuna unità del server ChemStore C/S server.

I file di queste directory sono elencati nella [Tabella 9](#page-169-0), che ne descrive anche il contenuto e le dimensioni predefinite:

**Backup dei file di database**

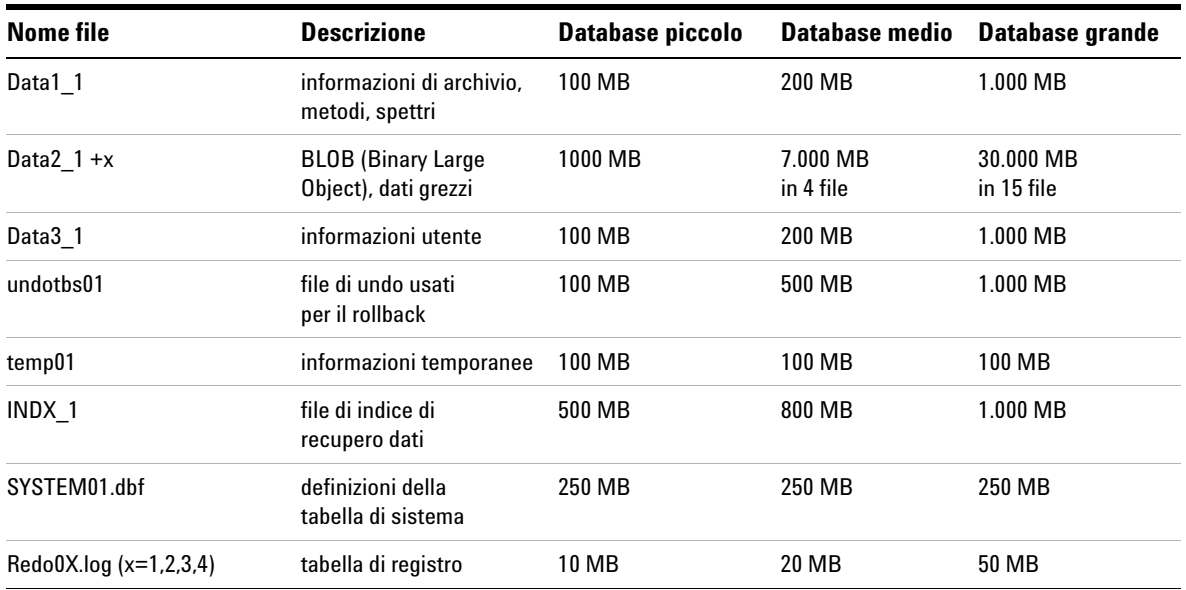

<span id="page-169-0"></span>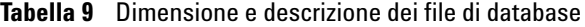

**5** Eseguire il backup dei file di controllo di ChemStore **Control01.ctl** e **Control02.ctl**.

Il sistema memorizza due copie di questo file per l'integrità dei dati. Effettuare il backup di entrambe le copie. Nelle installazioni predefinite, **Control01.ctl** è contenuto nella directory **\Oracle\Ora92\dbs\hpcs** directory e **Control02.ctl** è in una delle directory **\dbs\hpcs.**

- **6** Effettuare il backup del file di inizializzazione del database *\***Oracle\Ora92\database\inithpcs.ora**.
- **7** Effettuare il backup del file della password internal **\Oracle\Ora92\database\Pwdhpcs.ora**.
- **8** Effettuare il backup del file di configurazione globale di ChemStore C/S **\hpchem\chemstor\config\hpdbglob.cfg**.
- **9** Opzionale: effettuare il backup dei file di nome di Oracle Listener e TNS **listener.ora, sqlnet.ora** e *tnsnames.ora* che si trovano in **\Oracle\Ora92\network\admin**.

**10** Riavviare il servizio di istanza di database.

# <span id="page-170-0"></span>**Ripristino dei file di database**

Nel caso si verifichino perdite di dati o danni nel database sul server, è possibile ripristinarne lo stato all'ultimo backup completo.

Prima di iniziare la procedura di ripristino, è necessario arrestare l'istanza di database e il servizio. È inoltre necessario eliminare i file di database esistenti prima di ripristinare i file dal backup, per assicurare la coerenza del database dopo il ripristino.

- **1** Arrestare l'istanza di database tramite Oracle Server Manager. Vedere ["Arresto dell'istanza di database"](#page-166-0) a pagina 167.
- **2** Arrestare i servizi di istanza Oracle da Control Panel.
	- **a** Selezionare **Programs > Settings > Control Panel>Administrative Tools** e avviare l'applicazione **Services***.*
	- **b** Individuare il servizio chiamato **OracleServicehpcs**. Selezionare questo servizio e fare clic su **Stop** per arrestarlo.
- **3** Eliminare le directory **\dbs\hpcs** da ciascuna unità del sistema.
- **4** Ripristinare tutti i file del database dai backup ai relativi percorsi iniziali sulle unità del server.
- **5** Ripristinare i file di controllo, il file dei parametri di inizializzazione, il file della password interna e il file di configurazione globale, sovrascrivendo i file eventualmente già presenti.
- **6** Riavviare il server. L'istanza di database si avvia automaticamente e contiene tutti i dati del backup ripristinato.

**10 Amministrazione e informazioni di riferimento Ripristino del database su un altro server**

# <span id="page-171-0"></span>**Ripristino del database su un altro server**

Nel caso sia necessario ripristinare il database su un altro server, ad esempio dopo un blocco del server o durante un aggiornamento del sistema, eseguire le operazioni riportate di seguito per ripristinare il database dall'ultimo backup completo.

- **1** Installare e configurare il server ChemStore C/S come descritto nel [Capitolo 3, "Installazione client/server", da pagina 29.](#page-28-0)
- **2** Configurare e creare un database ChemStore di dimensioni ridotte, utilizzando gli stessi nome host e nome database del database di backup.
- **3** Arrestare l'istanza di database usando Oracle Server Manager. Vedere ["Arresto dell'istanza di database"](#page-166-0) a pagina 167.
- **4** Arrestare i servizi **Oracle Instance** da **Control Panel**.
	- **a** Selezionare **Programs > Settings > Control Panel > Administrative Tools**  e avviare l'applicazione **Services***.*
	- **a** Individuare il servizio denominato **OracleServicehpcs**. Selezionare questo servizio e fare clic su **Stop** per arrestarlo.
- **5** Eliminare le directory **dbs\hpcs** da ciascuna unità del sistema.
- **6** Ripristinare tutti i file del database dai backup ai relativi percorsi iniziali sulle unità del server.
- **7** Ripristinare i file di controllo, il file dei parametri di inizializzazione, il file della password interna e il file di configurazione globale, sovrascrivendo i file eventualmente già presenti.
- **8** Riavviare il server. L'istanza di database si avvia automaticamente e contiene tutti i dati del backup ripristinato.

## <span id="page-172-0"></span>**Deframmentazione del file system**

Durante il normale funzionamento di qualsiasi sistema moderno di computer, il file system diventa frammentato nel corso del tempo. Questa frammentazione causa la riduzione delle prestazioni e può contribuire all'usura eccessiva delle unità disco.

Per ridurre o eliminare la frammentazione delle unità del sistema e delle applicazioni sul server, nonché delle unità sui sistemi client, è opportuno utilizzare uno strumento di deframmentazione. Per la deframmentazione dei sistemi Windows 2000 e Windows XP si consiglia il prodotto Diskeeper di *Executive Software*. Windows 2000 comprende una utility di deframmentazione dalle funzioni limitate, che può essere usata allo stesso scopo.

## **Deframmentazione dei dischi del server**

**AVVERTENZA** NON avviare uno strumento di deframmentazione sul server del database Oracle mentre il database è in funzione. Arrestare sempre le istanze del database Oracle prima di utilizzare qualsiasi strumento di deframmentazione.

> A causa della natura dinamica dell'ambiente di database Oracle e delle grandi dimensioni dei file coinvolti, è sconsigliabile deframmentare i file di dati del database con uno qualunque strumento di deframmentazione dischi. La soluzione ottimale consiste nello spostare i file su un altro disco o su un nastro di backup, quindi deframmentare l'unità e ripristinare i file di dati nei percorsi originali.

La frammentazione in Oracle si verifica anche all'interno delle tablespace. Questo tipo di frammentazione deve essere corretto da parte di un amministratore di database Oracle o da un consulente Oracle esperto.

**Deframmentazione del file system**

## **Deframmentazione dei sistemi client**

La deframmentazione deve essere eseguita come parte della manutenzione di routine che prevede anche le operazioni di backup e protezione antivirus. È opportuno deframmentare regolarmente i sistemi client per migliorarne le prestazioni.

**AVVERTENZA** NON avviare uno strumento di deframmentazione mentre è in corso l'acquisizione di dati sui client. La deframmentazione richiede grandi quantità di risorse di sistema e quindi può causare l'interruzione dell'acquisizione e la possibile perdita di dati.

# <span id="page-174-0"></span>**Protezione antivirus**

Tutti i sistemi di computer che fanno parte di una rete sono soggetti all'attacco di virus informatici e di altri programmi dannosi.

Agilent consiglia di installare un programma antivirus attivo sui sistemi client e server per proteggerli da eventuali infezioni. È importante notare che questa misura di sicurezza non garantisce l'immunità dei sistemi dalle infezioni.

Una valida procedura antivirus include le seguenti operazioni:

- **•** Acquistare e distribuire un software antivirus affidabile
- **•** Ricevere periodicamente gli aggiornamenti sui virus da parte del fornitore del software antivirus
- **•** Installare i Service Pack del sistema operativo e gli strumenti di correzione non appena si rendono disponibili
- **•** Disattivare i servizi e le porte inutilizzati su client e server
- **•** Attivare metodi di autenticazione dettagliata e disattivare l'accesso guest al server
- **•** Verificare periodicamente l'eventuale presenza di attività insolita nei registri di accesso e di sistema
- **•** Sottoscrivere un servizio di aggiornamento per ricevere informazioni sui nuovi virus
- **•** Proteggere i sistemi con un firewall sicuro

Una singola azione non è sufficiente per garantire la sicurezza del sistema, ma una valida procedura di gestione e di amministrazione può neutralizzare la maggior parte degli attacchi dei virus.

La Guida ai concetti contiene ulteriori informazioni sull'impostazione del fuso orario e sull'influenza sui tempi di registrazione.

**NOTA** Per ragioni relative alle prestazioni, si consiglia di escludere i file di database dalla scansione antivirus. File alterati rendono in ogni caso inutilizzabile il database e la scansione antivirus può essere effettuata manualmente in seguito.

# <span id="page-175-0"></span>**Protezione contro l'interruzione dell'alimentazione**

A causa della natura dinamica dell'architettura del database Oracle, è estremamente importante arrestare correttamente il database ed effettuare la consegna o il rollback di tutte le transazioni in modo coerente.

Per questo motivo è richiesto un gruppo di continuità per tutti i sistemi ChemStore C/S Server. Per configurare correttamente il gruppo di continuità è necessario comprendere l'importanza della protezione contro l'interruzione dell'alimentazione.

Quando si configura il gruppo di continuità, considerare i seguenti punti.

- **•** Lo scopo del gruppo di continuità è di arrestare correttamente il database e il server, non di mantenerlo attivo durante un'interruzione di alimentazione.
- **•** La maggior parte delle interruzioni di alimentazione durano meno di dieci minuti. Se si configura il gruppo di continuità per arrestare il server durante questo periodo, sarà necessario attendere l'arresto completo del server prima di riavviarlo.
- **•** Non è possibile interrompere il processo di arresto e tentare di riavviare il server se l'alimentazione viene ripristinata durante l'arresto.
- **•** L'arresto di un database di grandi dimensioni può richiedere un periodo di tempo prolungato, a volte oltre un'ora, a seconda del volume di transazioni in sospeso. Accertarsi che il gruppo di continuità disponga di una capacità sufficiente per mantenere attivo il server per questo periodo di tempo.
- **•** Nel configurare il gruppo di continuità, considerare anche circostanze insolite, quali un'interruzione di alimentazione durante un backup del database.
- **•** Accertarsi che la configurazione sia impostata correttamente, in modo da evitare il riavvio del server se la batteria del gruppo di continuità non è sufficientemente carica per consentire un secondo arresto nel caso di una successiva interruzione di alimentazione.
- **•** Misurare periodicamente il tempo necessario per l'arresto del database e confrontarlo con la durata di funzionamento del gruppo di continuità. Se non si dispone di un notevole margine di tempo rispetto al periodo di arresto, sostituire il gruppo di continuità con un modello dalle prestazioni superiori.
- **•** Verificare il processo di arresto con il gruppo di continuità prima di portare il server del database allo stato di produzione.

# <span id="page-176-0"></span>**Cancellazione del file di registro del server di archiviazione**

Nel file **hparsv.log** è registrata l'attività di archiviazione del server, ad esempio le operazioni di archiviazione e di recupero. Poiché il sistema ChemStore C/S aggiunge informazioni in questo registro, il file può raggiungere dimensioni notevoli. Copiare e rinominare periodicamente questo file, quindi cancellare il file originale. Il sistema ne crea un altro.

La posizione predefinita di questo file è **C: \HPChem\ChemStor\hparsv.log** dove **C** indica l'unità in cui è installato il server ChemStore C/S.

# <span id="page-177-0"></span>**Ottimizzazione della configurazione del server**

Si consiglia di usare array di dischi multipli per i file di database di ChemStore C/S. Poiché il software del database effettua simultaneamente molte operazioni di lettura e scrittura, separare i diversi tipi di file database su array separati aumenta sensibilmente le prestazioni. Per specificare i percorsi di questi file durante l'installazione, fare riferimento al [punto 3](#page-62-0) nella sezione ["Creazione del database Oracle"](#page-61-0) a pagina 62. La ricollocazione di file in un database esistente può essere eseguita solo da un amministratore di database Oracle esperto.

Per ulteriori informazioni sulla configurazione degli array di dischi, vedere anche ["Prestazioni del server"](#page-37-0) a pagina 38.

## **Disattivazione dei database non necessari**

Nel caso sia stato installato il database di esempio denominato ORCL, è possibile disattivarlo per risparmiare memoria e migliorare le prestazioni. Dall'applicazione Services, impostare il servizio OracleServiceORCL alla modalità di avvio "**Disabled**". Per dettagli sull'accesso all'applicazione Services, vedere ["Controllo dei servizi del server"](#page-155-0) a pagina 156.

# <span id="page-178-0"></span>**File di ChemStore C/S**

Il programma di installazione di ChemStore C/S crea file di configurazione, file di inizializzazione e file di registro sul sistema ChemStore C/S, come descritto nelle tabelle riportate di seguito.

Non apportare modifiche a questi file, elencati unicamente a scopo informativo.

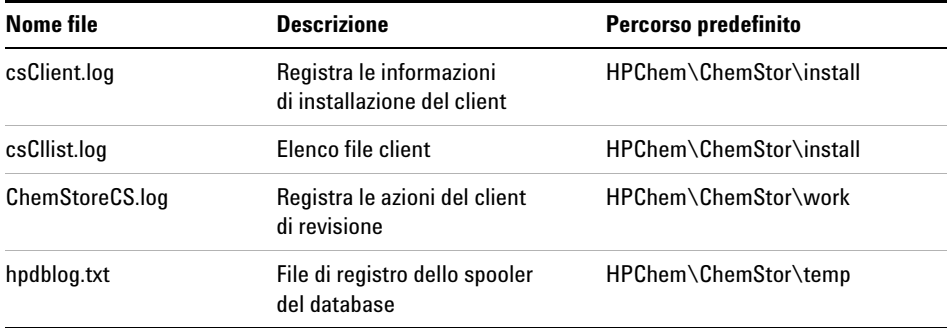

**Tabella 10** File client

## **Tabella 11** File server

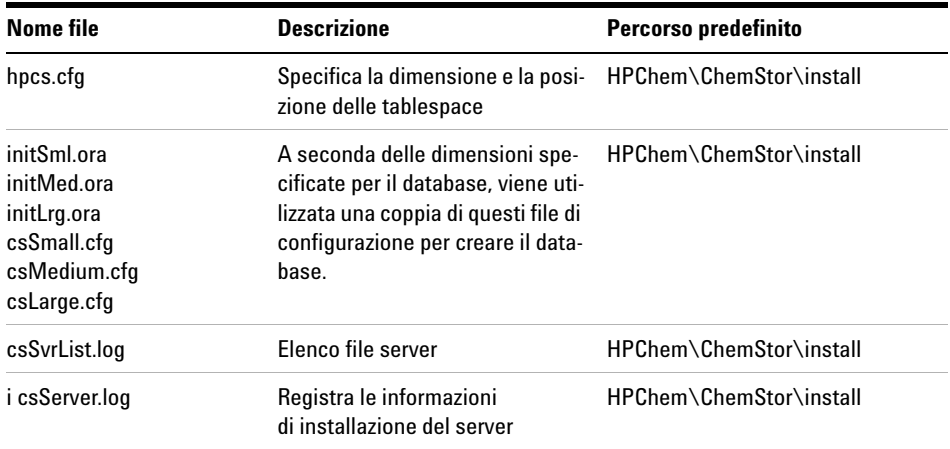

## **10 Amministrazione e informazioni di riferimento**

**File di ChemStore C/S**

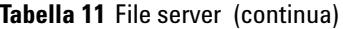

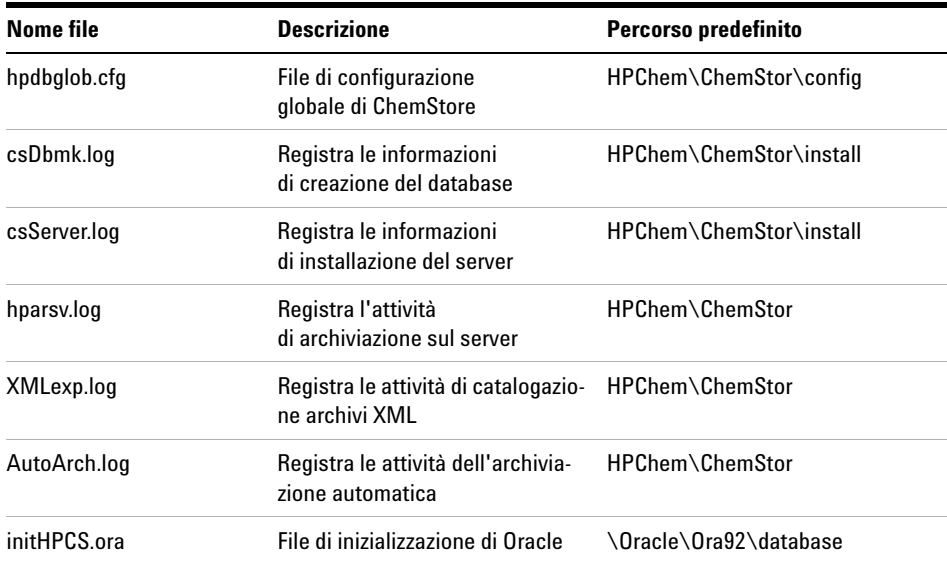
# **Utenti predefiniti di ChemStore C/S**

Quando si crea un database autonomo di ChemStore C/S vuoto o un nuovo database server, sono creati automaticamente molti utenti. Ciascun utente è associato con privilegi diversi. Ad esempio, è possibile richiedere al personale che immette i dati di accedere in qualità di utente operator, concedendo in tal modo solo i privilegi associati all'utente operator.

La password predefinita per gli utenti creati automaticamente, riportati nella tabella seguente, coincide con il nome utente, ad esempio, la password predefinita dell'utente operator è operator. A differenza dei nomi utente, le password fanno distinzione fra maiuscole e minuscole.

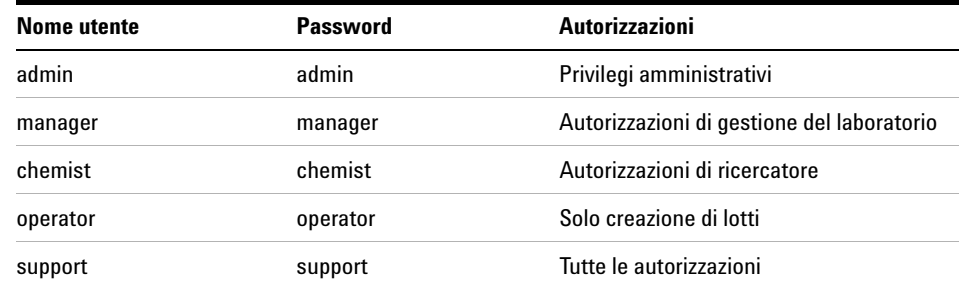

**Tabella 12** Utenti predefiniti

Per informazioni sulla creazione di nuovi utenti, vedere la Guida in linea del client di revisione di ChemStore C/S.

**AVVERTENZA** Accertarsi che nel database ci sia sempre un utente con tutti i privilegi, in caso contrario le funzionalità possono risultare limitate e non possono venire ripristinate per i singoli utenti.

**AVVERTENZA** È opportuno modificare le password e/o i nomi utenti dopo l'installazione per impedire l'accesso a utenti non autorizzati.

**10 Amministrazione e informazioni di riferimento Informazioni sul fuso orario**

# **Informazioni sul fuso orario**

Il programma di installazione del client ChemStore C/S imposta una variabile di ambiente denominata **TZ**. Se l'impostazione del fuso orario (time zone ) di Windows viene modificata dopo l'installazione, è necessario aggiornare manualmente la variabile **TZ** nelle proprietà del sistema.

- **1** Fare clic con il tasto destro del mouse sull'icona **My Computer** sul desktop e selezionare **Properties**.
- **2** Selezionare la scheda **Environment** del sistema operativo. Alla scheda si accede con il tasto **Environment Variables** sulla scheda **Advanced** nelle proprietà del sistema.
- **3** Cercare nell'elenco la variabile di sistema **TZ**. Essa deve avere un valore simile al seguente:

#### **WES-01WED01**

Le prime tre lettere indicano il fuso orario fornito dal sistema operativo. È possibile utilizzare qualsiasi codice alfabetico. Il primo numero a due cifre indica la differenza in ore rispetto al fuso orario GMT. Il secondo codice a tre lettere indica l'ora legale. Il secondo numero a due cifre indica la differenza rispetto all'ora normale.

**4** Aggiornare la variabile secondo le impostazioni attuali del fuso orario. Verificare il proprio fuso orario nella scheda **Time Zone** dell'applicazione **Date/Time** in **Control Panel**.

Per ulteriori informazioni sulle impostazioni del fuso orario e su come questo incida sugli orari registrati, consultare la Guida ai concetti di ChemStore C/S.

**NOTA** Notare che quando il fuso orario in Control Panel è impostato su un valore positivo, ad esempio *(GMT +01:00) Brussels, Berlin, Berm, Rom, Stockholm, Vienna,* la variabile TZ deve essere negativa, ad esempio *WES-01WED01*.

# **Indice**

# **A**

aggiornamento a client/server, [86](#page-85-0) autonomo, [109](#page-108-0) B.01.02 server, [127](#page-126-0) B.01.03 client, [130](#page-129-0) B.02.01 client, [130](#page-129-1) client/server, [123](#page-122-0) alias, [24](#page-23-0), [25](#page-24-0) arresto dell'istanza di database, [167](#page-166-0) autenticazione, [39](#page-38-0) autonoma client di revisione, [12](#page-11-0) installazione, [15](#page-14-0), [20](#page-19-0) autonomo aggiornamento, [86,](#page-85-0) [109](#page-108-0)

# **B**

backup, [169](#page-168-0)

### **C**

client aggiornamento, [130](#page-129-0) installazione, [68](#page-67-0) requisiti hardware, [31,](#page-30-0) [125](#page-124-0) revisione, [39](#page-38-1) client di revisione, [12](#page-11-0), [39](#page-38-1) installazione, [77](#page-76-0) client/server, [13](#page-12-0) aggiornamento, [123](#page-122-0) installazione, [29](#page-28-0) compressione, [19](#page-18-0) comunicazioni di rete controllo, [57](#page-56-0), [76](#page-75-0)

configurazione Net, [91](#page-90-0) Net8, [71](#page-70-0) configurazione del server ottimizzazione, [178](#page-177-0) configurazione di rete, [71,](#page-70-0) [91](#page-90-0) connessione al database, [24,](#page-23-1) [83,](#page-82-0) [121](#page-120-0) connessioni di rete risoluzione dei problemi, [132](#page-131-0) connettività di rete risoluzione dei problemi, [134](#page-133-0) controllo comunicazioni di rete, [57](#page-56-0), [76](#page-75-0) controllo dei servizi del server, [156](#page-155-0) creazione database nuovo, [22](#page-21-0) database Oracle, [62](#page-61-0)

# **D**

database alias, [24](#page-23-0) connessione, [83](#page-82-0), [121](#page-120-0) creazione di un nuovo, [22](#page-21-0) migrazione, [117](#page-116-0) modifica della descrizione, [161](#page-160-0) database autonomi migrazione, [104](#page-103-0) database nuovo creazione, [22](#page-21-0) database Oracle creazione, [62](#page-61-0) database, connessione al, [24](#page-23-1) DB Size Security Service installazione, [27](#page-26-0) deframmentazione del file system, [173](#page-172-0) descrizione del database modifica, [161](#page-160-0) dimensione del database, [33](#page-32-0) autonomo, [17](#page-16-0) dimensione del database autonomo, [17](#page-16-0)

# **F**

file di registro cancellazione server di archiviazione, [177](#page-176-0) installazione del client, [140](#page-139-0) server. [139](#page-138-0) file di registro del server di archiviazione cancellazione, [177](#page-176-0) file di registro dell'installazione del client, [140](#page-139-0) file system deframmentazione, [173](#page-172-0)

# **I**

installazione autonoma, [15](#page-14-0), [20](#page-19-0) client, [68](#page-67-0) client di revisione, [77](#page-76-0) client/server, [29](#page-28-0) DB Size Security Service, [27](#page-26-0) server, [41](#page-40-0) software del client, [68](#page-67-1) software del server. [58](#page-57-0) utility admin client, [158](#page-157-0) istanza di database arresto, [167](#page-166-0) riavvio, [168](#page-167-0)

#### **L**

licenze, [40](#page-39-0)

#### **Indice**

### **M**

migrazione database, [117](#page-116-0) database autonomi, [104](#page-103-0) modifica descrizione del database, [161](#page-160-0) password predefinite, [163](#page-162-0)

#### **N**

nome del servizio di rete, [49,](#page-48-0) [52](#page-51-0)

## **O**

ottimizzazione della configurazione del server, [178](#page-177-0)

#### **P**

password modifica impostazioni predefinite, [163](#page-162-0) password predefinite modifica, [163](#page-162-0) prestazioni server, [38](#page-37-0) prestazioni del server, [38](#page-37-0) problemi di installazione risoluzione dei problemi, [139](#page-138-1) problemi di risoluzione dei nomi risoluzione, [133](#page-132-0) problemi di sicurezza di accesso risoluzione dei problemi, [138](#page-137-0) protezione interruzione dell'alimentazione, [176](#page-175-0) virus, [175](#page-174-0) protezione antivirus, [175](#page-174-0) protezione contro l'interruzione dell'alimentazione, [176](#page-175-0)

# **R**

requisiti hardware, [16](#page-15-0) hardware del client, [31,](#page-30-0) [125](#page-124-0) hardware del server, [32,](#page-31-0) [126](#page-125-0) software, [16](#page-15-1) software del client. [31,](#page-30-1) [125](#page-124-1) software del server, [32](#page-31-1), [126](#page-125-1) requisiti hardware, [16](#page-15-0) client, [31,](#page-30-0) [125](#page-124-0) server, [32](#page-31-0), [126](#page-125-0) requisiti hardware del server, [32](#page-31-0) requisiti per l'archiviazione dei risultati, [18](#page-17-0) requisiti software, [16](#page-15-1) client, [31,](#page-30-1) [125](#page-124-1) server, [32](#page-31-1), [126](#page-125-1) rete, [40](#page-39-1) riavvio dell'istanza di database, [168](#page-167-0) rimozione software del client, [141](#page-140-0) software del server, [149](#page-148-0) ripristino, [171](#page-170-0) risoluzione dei problemi connessioni di rete, [132](#page-131-0) connettività di rete, [134](#page-133-0) problemi di installazione, [139](#page-138-1) problemi di sicurezza di accesso, [138](#page-137-0) risoluzione di problemi relativi alla risoluzione dei nomi, [133](#page-132-0) ruoli del server di infrastruttura, [39](#page-38-2)

### **S**

server aggiornamento, [127](#page-126-0) file di registro, [139](#page-138-0) installazione, [41](#page-40-0) requisiti hardware, [126](#page-125-0) requisiti software, [32](#page-31-1), [126](#page-125-1) servizi del server controllo, [156](#page-155-0)

software del client installazione, [68](#page-67-1) requisiti, [31,](#page-30-1) [125](#page-124-1) rimozione, [141](#page-140-0) software del server installazione, [58](#page-57-0) rimozione, [149](#page-148-0) strategia archiviazione, [17](#page-16-1) strategia di archiviazione, [17](#page-16-1)

### **U**

utility admin client installazione, [158](#page-157-0)

## **www.agilent.com**

# **In questo manuale**

Questa guida all'installazione fornisce le seguenti informazioni:

Istruzioni per l'installazione autonoma (standalone) e client/server di ChemStore C/S.

Descrizione delle procedure necessarie per l'aggiornamento da revisioni precedenti del software ChemStore C/S e della procedura per passare da un sistema autonomo a un sistema client/server.

Descrizione delle procedure di risoluzione dei problemi, di disinstallazione e di amministrazione e informazioni di riferimento.

Agilent Technologies 2002, 2004

Stampato in Germania 03/04

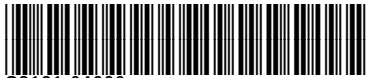

G2181-94009

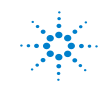

**Agilent Technologies**